## 埼玉信用組合インターネットバンキング

# 操作手順書

2020年8月

# 埼玉信用組合

## サービス一覧

サービス一覧表

埼玉信用組合インターネットバンキングは以下のサービスを提供します。

| サービス項目                |                | サービス概要                                                                                           |
|-----------------------|----------------|--------------------------------------------------------------------------------------------------|
| 残高照会                  |                | ・現在預金残高、お引出し可能残高、前日・前月末預金残高の照会ができます。                                                             |
| 入出金明細照会               |                | ・ご登録いただいている口座への入金や出金(振込や引き落とし等)の情報(入出金明<br>細情報)の照会ができます。                                         |
| 振込入金明細照会              |                | ・ご登録いただいている口座への入金情報(振込入金明細情報)の照会ができます。                                                           |
| X<br>振<br>込<br>振<br>替 | 利用者登録口座一覧から選択  | ・都度指定方式の振込先一覧から振込先を選択できます。                                                                       |
|                       | 事前登録口座一覧から選択   | ・事前登録方式の振込先一覧から振込先を選択できます。                                                                       |
|                       | 最近 50 回の取引から選択 | ・最近 50 回の取引履歴から振込先を選択できます。                                                                       |
|                       | 新規に振込先口座を入力    | ・新規に振込先を指定できます。                                                                                  |
|                       | 受取人番号を指定       | ・受取人番号を入力して、新規に振込先を指定できます。                                                                       |
| 振込データの状況照会・取消         |                | ・過去に行った振込振替取引の状況照会や、予約中取引の取消が可能です。                                                               |
| 総合振込※                 |                | ・ご登録いただいている口座から、取引毎に振込先口座情報及び、日付、金額を指定<br>し、振込を実施します。<br>・25営業日前~前営業日前14:35まで総合振込データの受付を行います。    |
| 給与 當与振込※              |                | ・ご登録いただいている口座から、指定した各社員の口座及び、日付、金額を指定し、<br>振込を実施します。<br>・25営業日前~3営業日前14:35まで、給与・賞与振込データの受付を行います。 |
| 取引情報の照会               |                | ・過去に行った取引の状況を照会できます。                                                                             |

※データ作成者権限と承認者権限を分けることができます。

※本冊子掲載の画面等は、サービス向上を目的に変更される場合もございます。

あらかじめご了承ください。

# もくじ

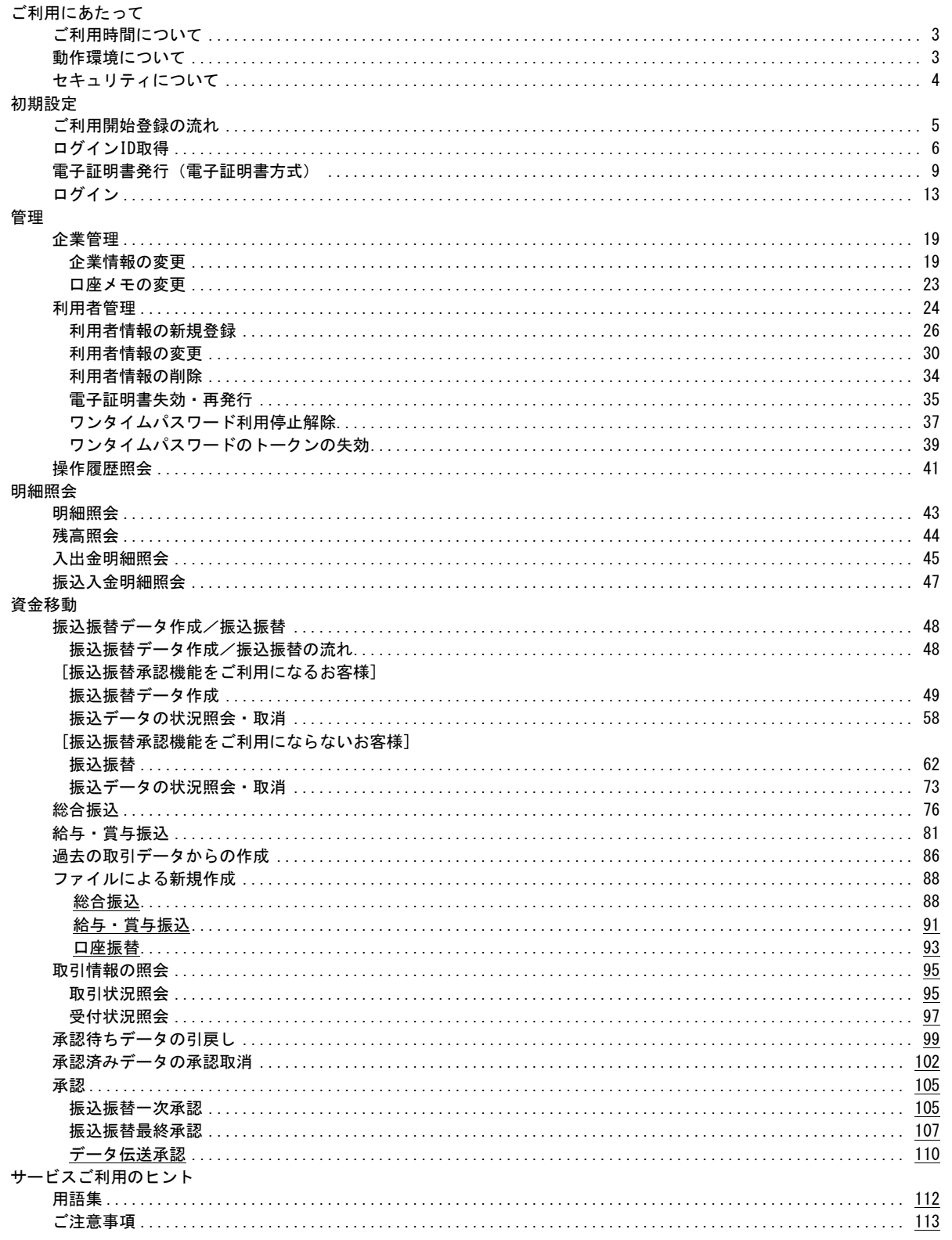

## ご利用にあたって

ご利用時間について

埼玉信用組合インターネットバンキングは以下の時間にご利用いただけます。 平 日 00:00~24:00 土・日・祝日・年末 00:00~24:00 ※ただし、以下の日時を除きます。 ①1月1日~1月3日、5月3日~5月5日 00:00~24:00 ②毎月、第1・第3月曜日 01:40~06:00 ③ハッピーマンデーの前日 21:00~翌6:00 ④サービス追加等によるメンテナンス時、およびあらかじめ通知する時間帯 (第2・第4土曜日の23:50~翌日曜日の7:00)

動 作 環 境 に つ い て

埼玉信用組合インターネットバンキングをご利用いただくためには、ご利用可能な環境を準備していただ く必要があります。

ご利用可能な環境につきましては、当組合HPをご参照ください。

#### ログイン**ID**、パスワード等の管理について

「ログイン**ID**」「ログインパスワード」「確認用パスワード」「各種暗証番号」は、お客様がご本人であるこ とを確認するための重要な情報です。これらは第三者に知られることの無いように、またお忘れにならない ようにご注意ください。定期的にパスワードを変更していただくとより安全性が高まります。

#### ソフトウェアキーボードご利用の推奨

埼玉信用組合インターネットバンキングではセキュリティ向上の為、パスワードの入力にはソフトウェア キーボードでの入力を推奨しております。

#### 取引のご確認

ご依頼いただいたお取引の受付確認や処理結果等の重要なご通知やご案内をスピーディに電子メールでご 案内いたします。お客様が振込振替等のお取引を実施したにもかかわらず受付確認メールを受信しない場 合、またはお心当たりのない電子メールが届いた場合は「お問合せ先」またはお取引店までご連絡ください。

#### サービスの休止について

システムの更新・メンテナンス等により一時的にサービスを休止することがありますのであらかじめご了 承ください。

#### 画面移動および終了時

ブラウザ上の「戻る」「進む」ボタンは使用しないでください。 終了時には画面上の「ログアウト」ボタンを押してください。 (ブラウザ上の「×」ボタンは押さないでください。)

セキュリティについて

#### **128**ビット**SSL**(**Secure Socket Layer**)暗号化方式

埼玉信用組合インターネットバンキングでは、お客様のパソコンと当組合のコンピュータ間のデータ通信 について、本サービスを安心してご利用していただけるよう、最新式の暗号化技術の128ビットSSL暗号化 方式を採用し、情報の盗聴・書換え等を防止します。

## ご利用開始登録の流れ

## ●ご利用開始登録の流れ

埼玉信用組合インターネットバンキングをご利用いただくために、ログインID取得・電子証明書発行など をお手続いただきます。

ご 利 用 開 始 登 録 の 流 れ

「埼玉信用組合インターネットバンキング申込書」(お客様控)をお手元にご用意ください。

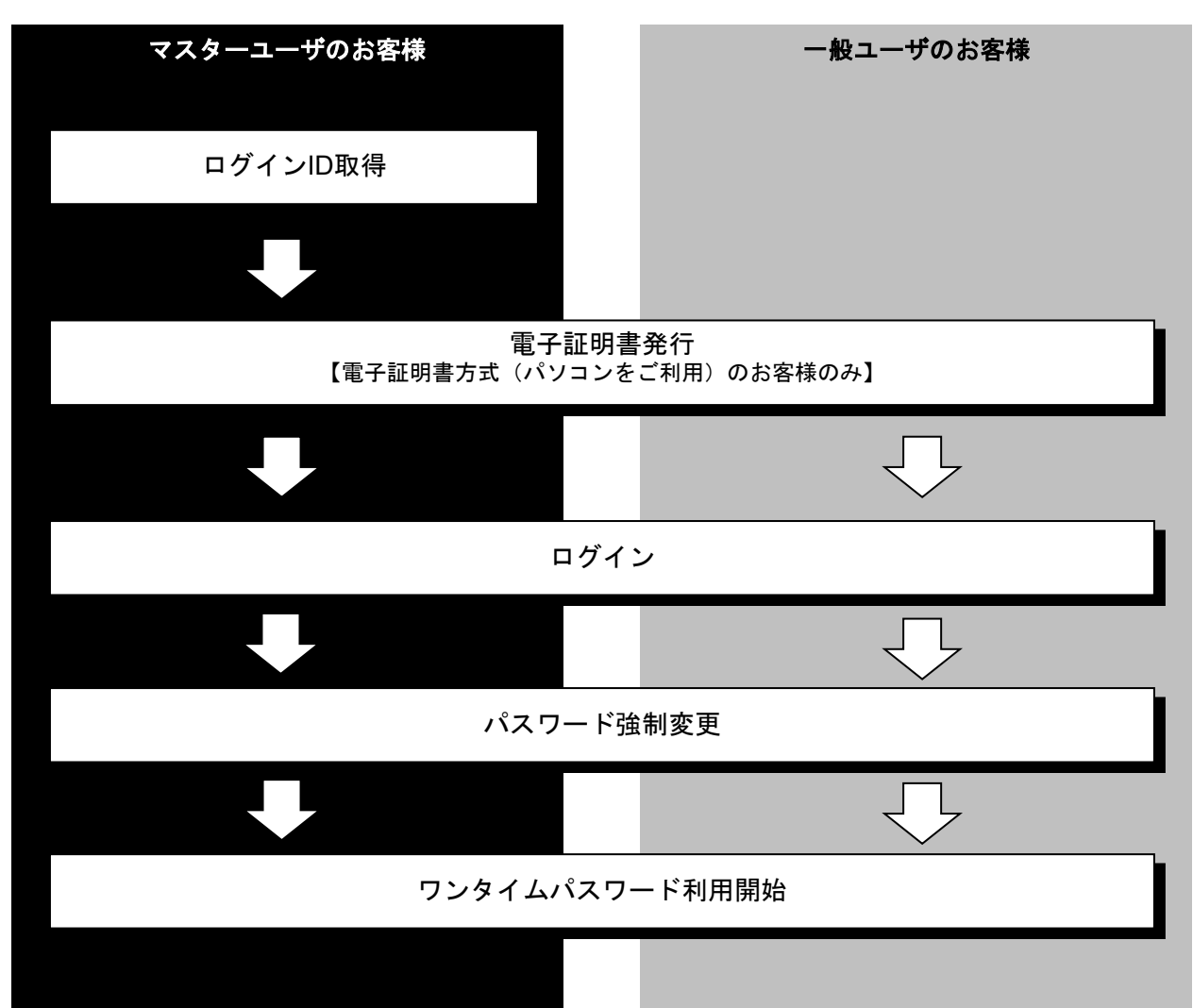

マスターユーザが初回ご利用の際は、ログインID取得を行ってください。

### 手順**1** 埼玉信用組合ホームページからログイン

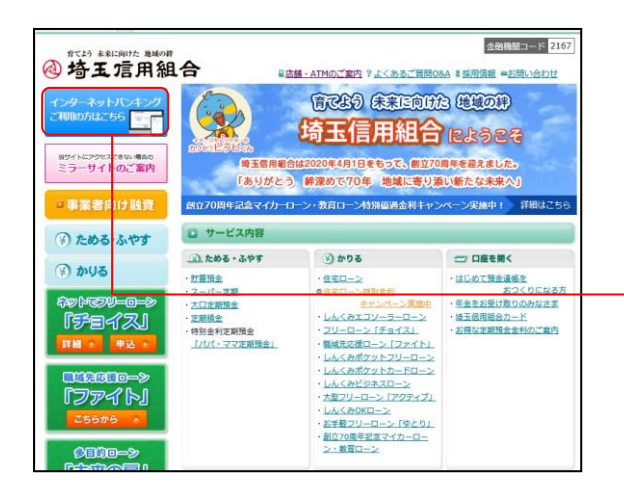

<span id="page-6-0"></span>埼玉信用組合ホームページの「インターネットバンキン グ」ボタンをクリックして、次画面の「ログイン」ボタ ンをクリックしてください。

インターネットバンキング

手順**2** ログイン**ID**取得開始

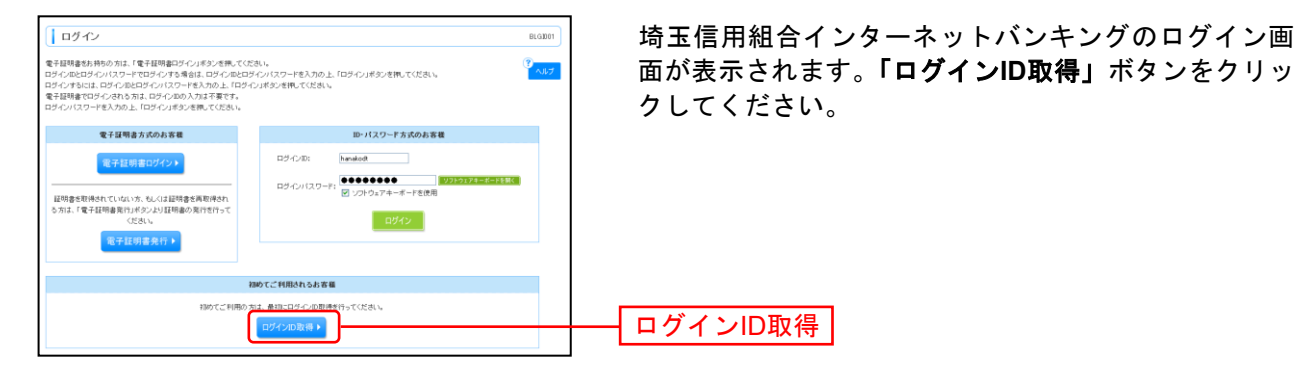

## 手順**3** 代表口座を入力

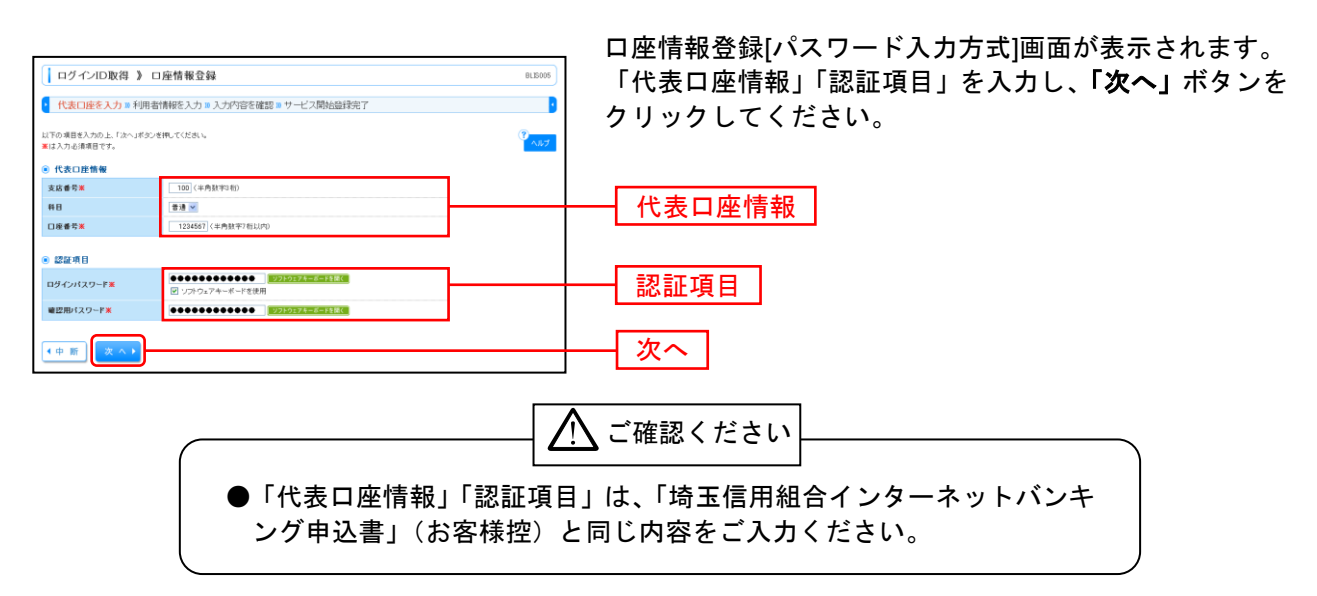

## 手順**4** 利用者情報を入力

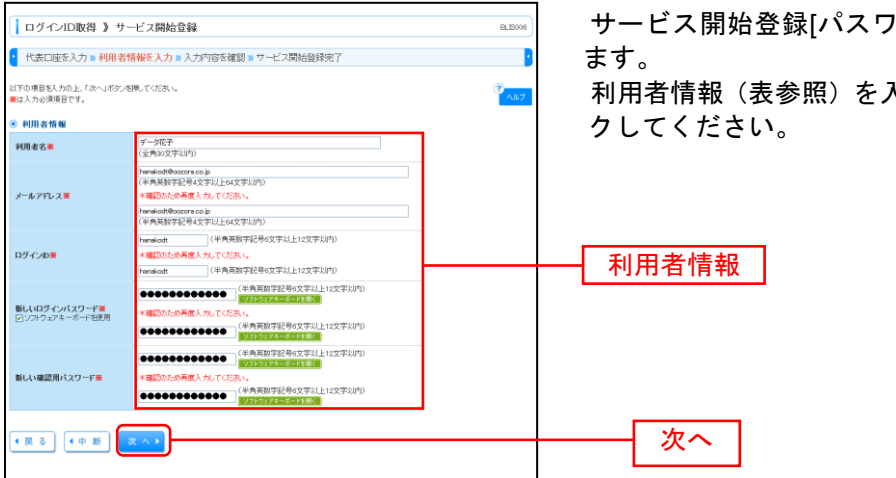

サービス開始登録[パスワード入力方式]画面が表示され

利用者情報(表参照)を入力し、「次へ」ボタンをクリッ

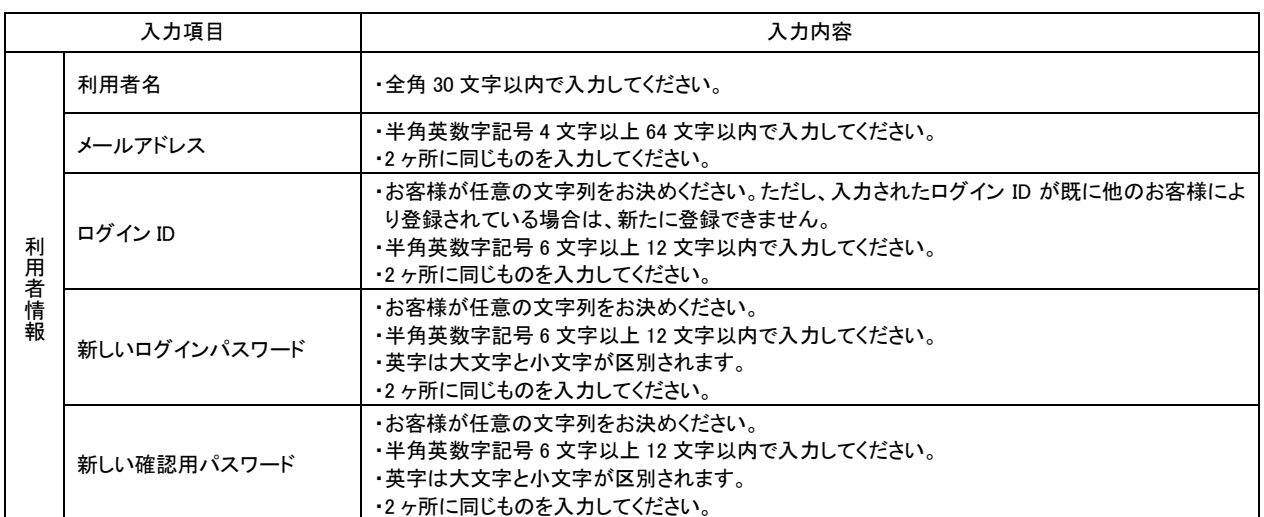

## 手順**5** 入力内容を確認

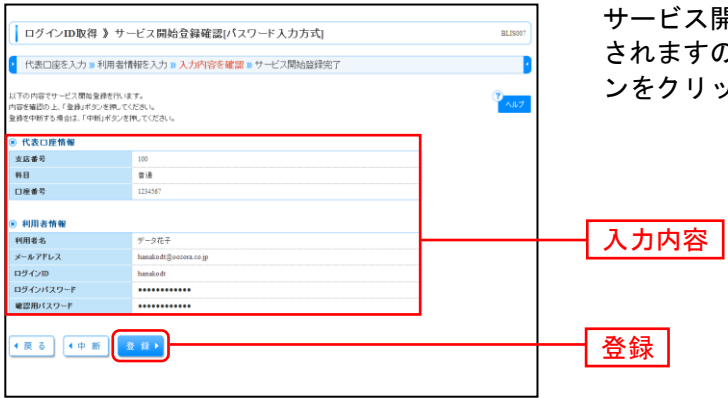

サービス開始登録確認[パスワード入力方式]画面が表示 「ので、入力内容をご確認のうえ、**「登録」**ボタ ンをクリックしてください。

## 手順**6** サービス開始登録完了

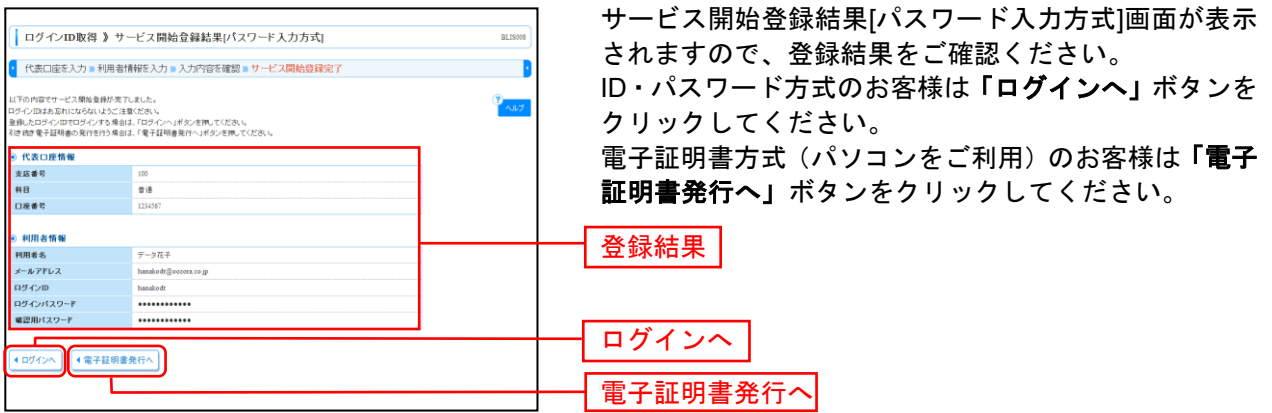

- ⇒「ログインへ」ボタンをクリックした場合は、P13へお進みください。
- ⇒「電子証明書発行へ」ボタンをクリックした場合は、以下の手順へお進みください。 Windows証明書ストアをご利用になるお客様の場合は、P10手順4へお進みください。

電 子 証 明 書 発 行

初めてご利用の方、もしくは電子証明書再発行の際は、電子証明書の発行を行ってください。

### 手順**1** 埼玉信用組合ホームページからログイン

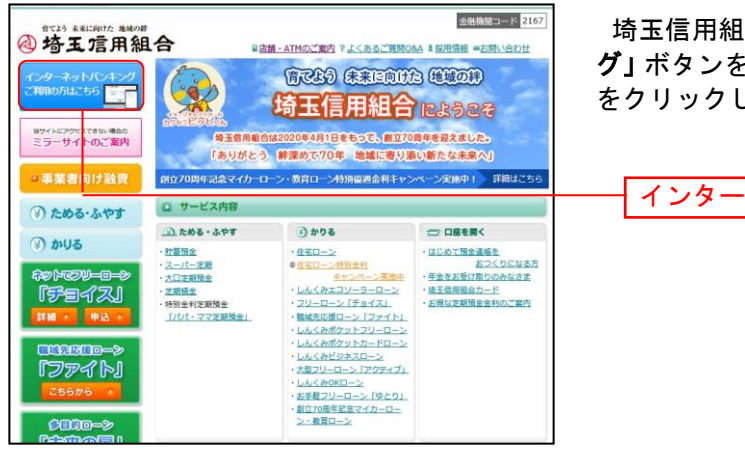

埼玉信用組合ホームページの「インターネットバンキン グ」ボタンをクリックして、次画面の「ログイン」ボタン をクリックしてください。

インターネットバンキング

## 手順**2** 電子証明書発行開始

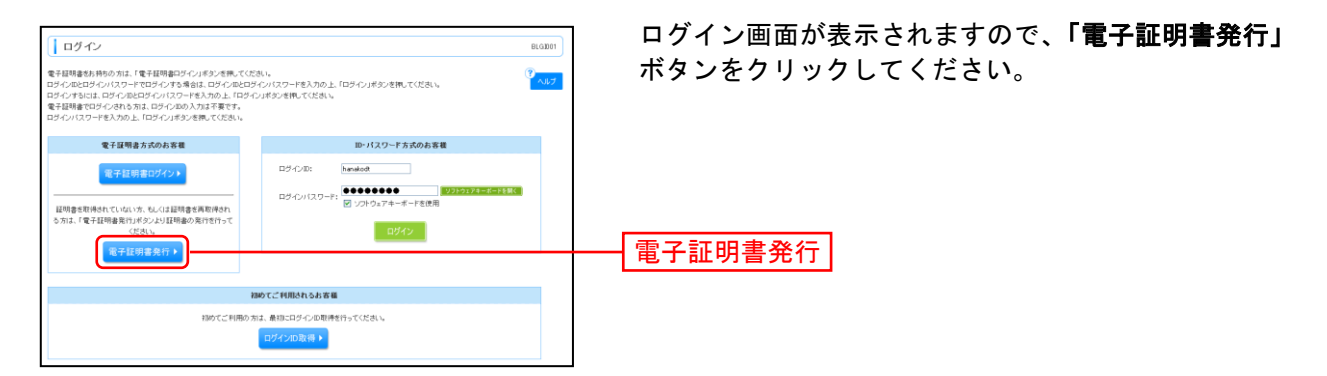

## 手順**3** 個人認証

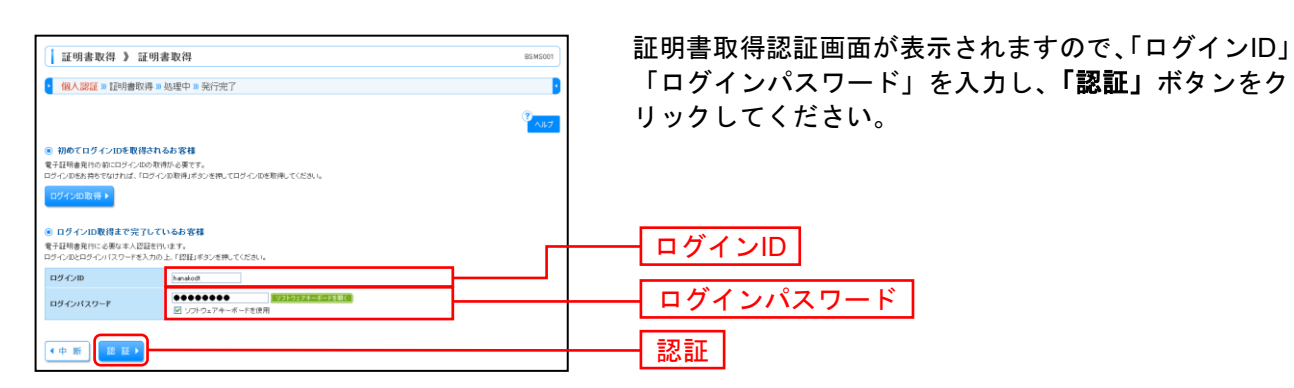

## 手順**4** 証明書発行

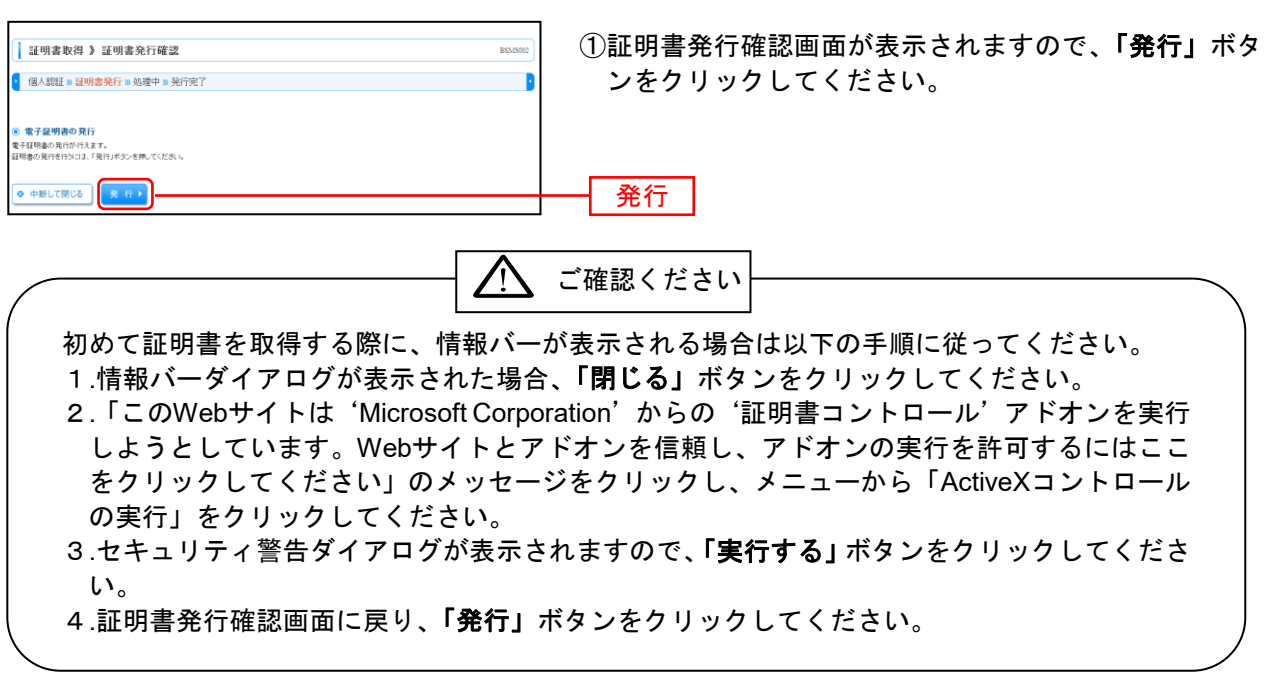

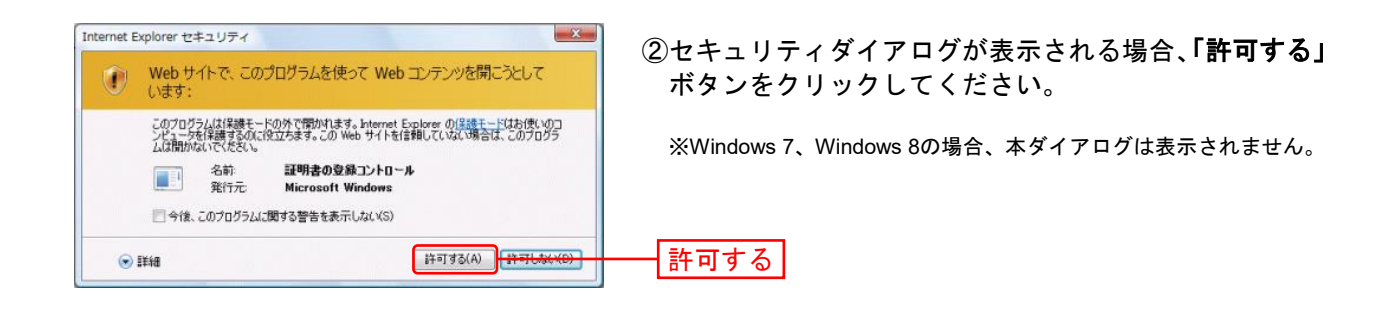

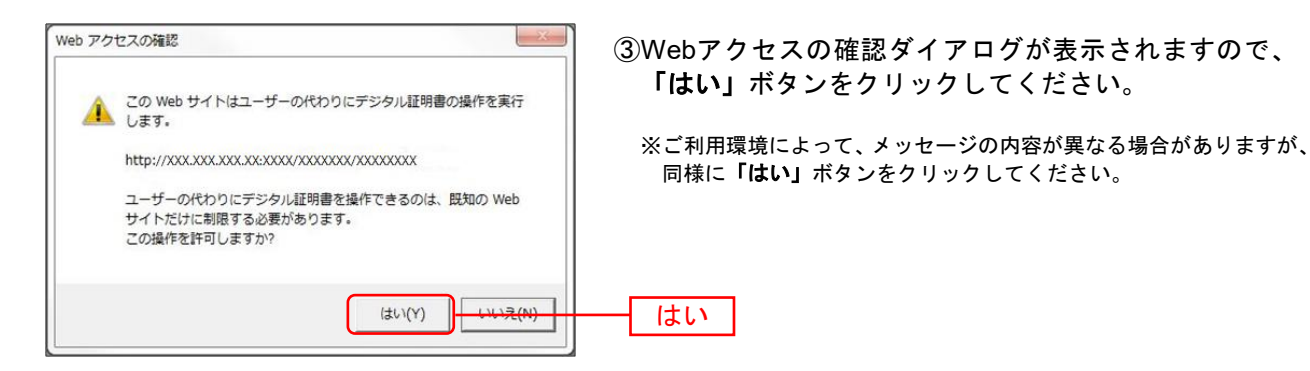

⇒「はい」ボタンをクリックした場合は、手順5へお進みください。

## 手順**5** 処理中 ①証明書発行処理中画面が表示されます。 | 証明書取得 》証明書発行処理中 (しばらくすると次画面に自動的に遷移します。) • 個人認証 ■証明書発行 ■ 処理中 » 発行完了 電子証明書を発行中です。<br>このまましばらくお待ちください  $\mathsf{E}_{\mathbf{X}}$ Internet Explorer セキュリティ ②セキュリティダイアログが表示される場合、「許可する」

ボタンをクリックしてください。

※Windows 7、Windows 8の場合、本ダイアログは表示されません。

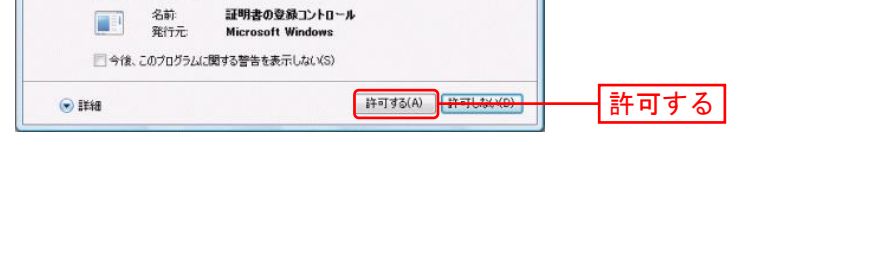

●<br>● Web サイトで、このプログラムを使って Web エンデンツを開こうとして<br>→ います:

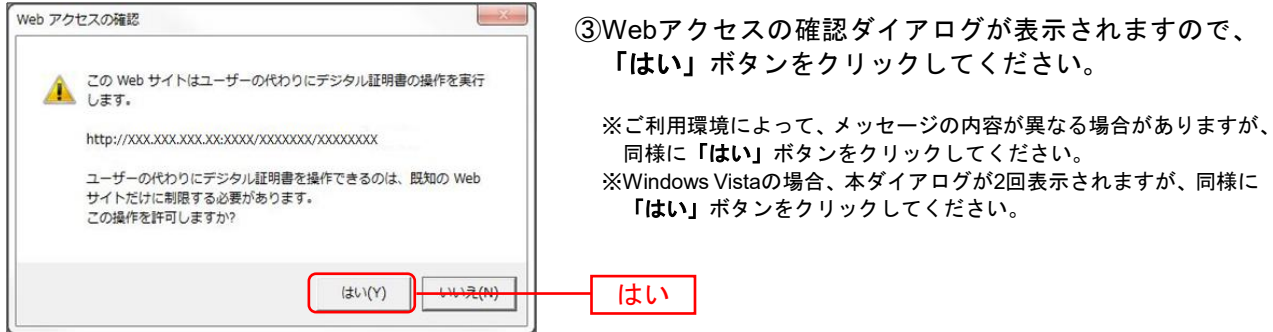

## 手順**6** 発行完了

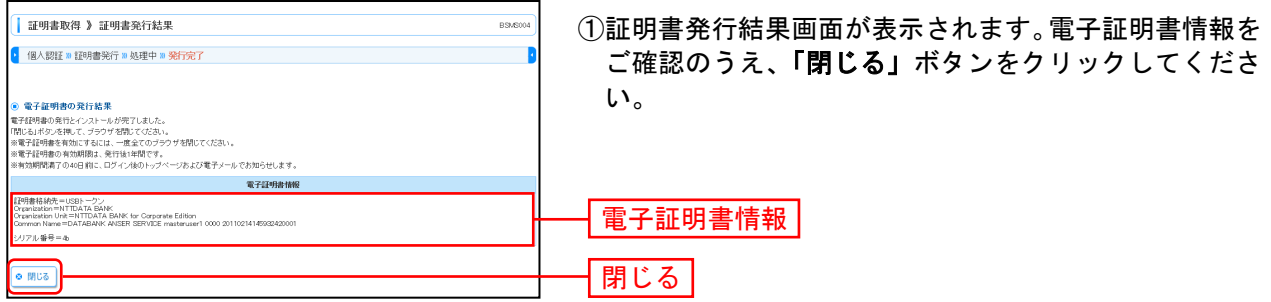

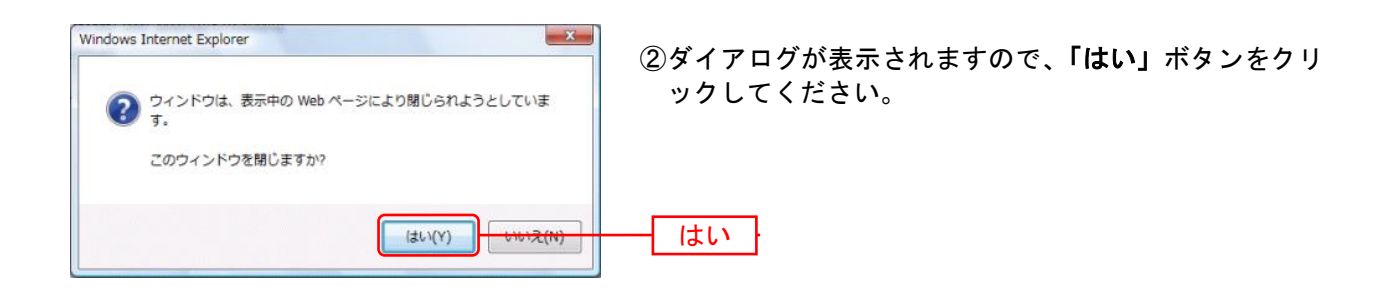

⇒ブラウザが閉じますので、再度ブラウザを起動し、P13へお進みください。

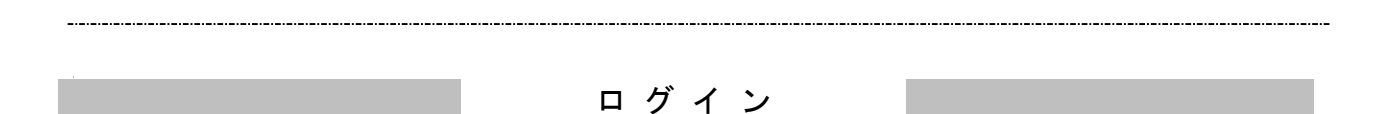

#### 手順**1** 埼玉信用組合ホームページからログイン

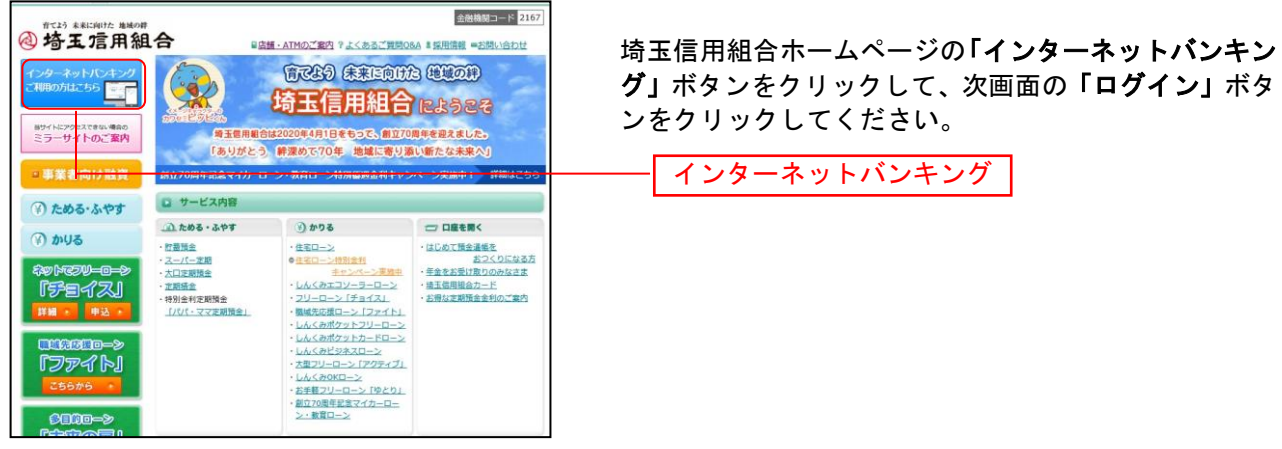

埼玉信用組合ホームページ

⇒ID·パスワード方式(スマートフォンまたはタブレットをご利用)のお客様は、手順2-1へお進みくだ さい。

⇒電子証明書方式(パソコンをご利用)のお客様は、手順2-2へお進みください。

### 手順**2-1** 埼玉信用組合インターネットバンキングにログイン(**ID**・パスワード方式)

### <スマートフォンまたはタブレットをご利用のお客様>

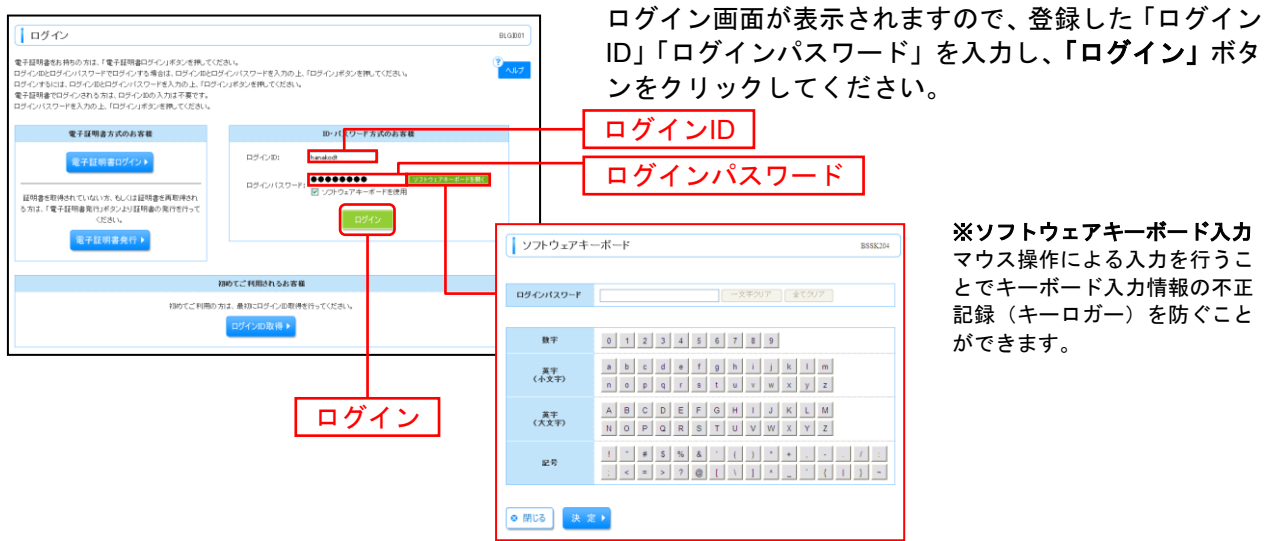

※「ログイン」ボタンをクリックすると、ダイアログが表示されますので、メッセージをご確認のうえ、「**OK**」ボタンを クリックしてください。

⇒P15 手順3へお進みください。

## 手順**2-2** 埼玉信用組合インターネットバンキングにログイン(電子証明書方式)

## <パソコンをご利用のお客様>

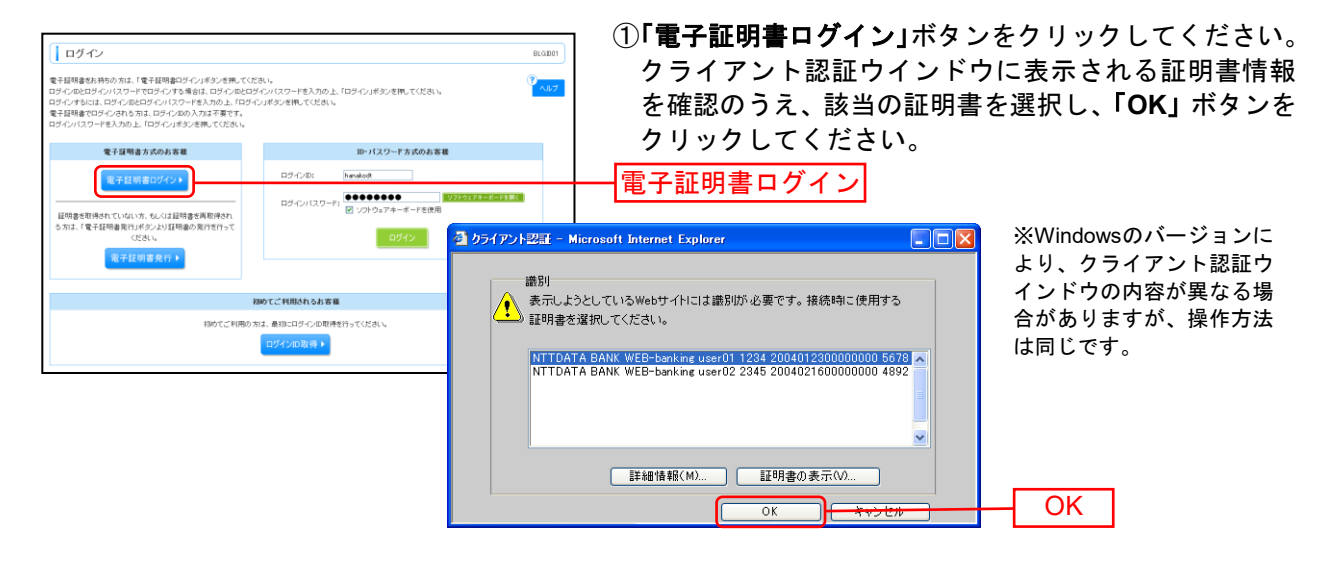

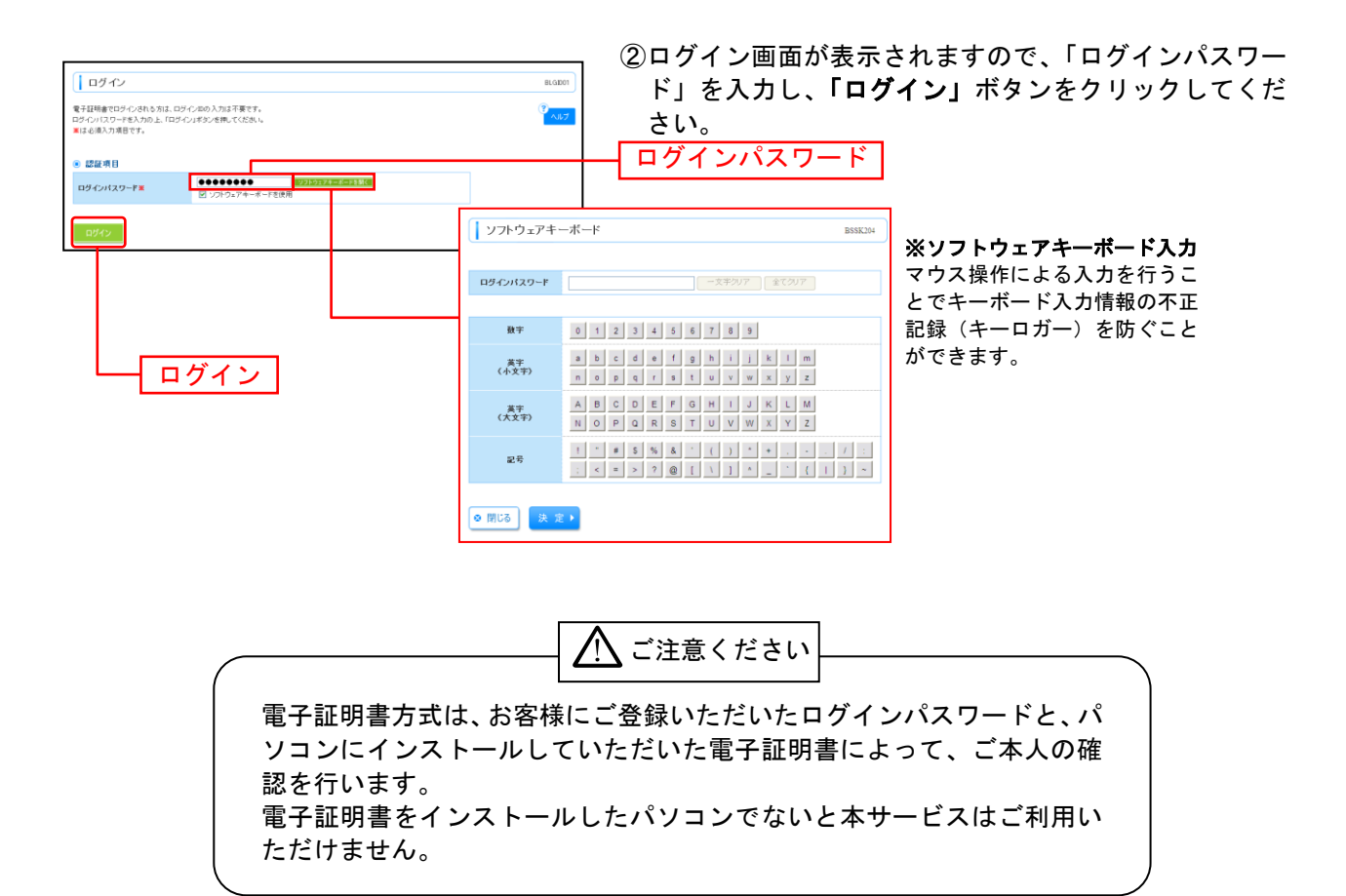

⇒P16 手順5へお進みください。

※ワンタイムパスワードハードウェアトークンの利用開始手順については、「ワンタイムパスワード操作手順書(ハードウェアトー クン)」によりお手続きください。

## 手順**3** ワンタイムパスワードトークン発行(ソフトウェアトークンをご利用になるお 客様)

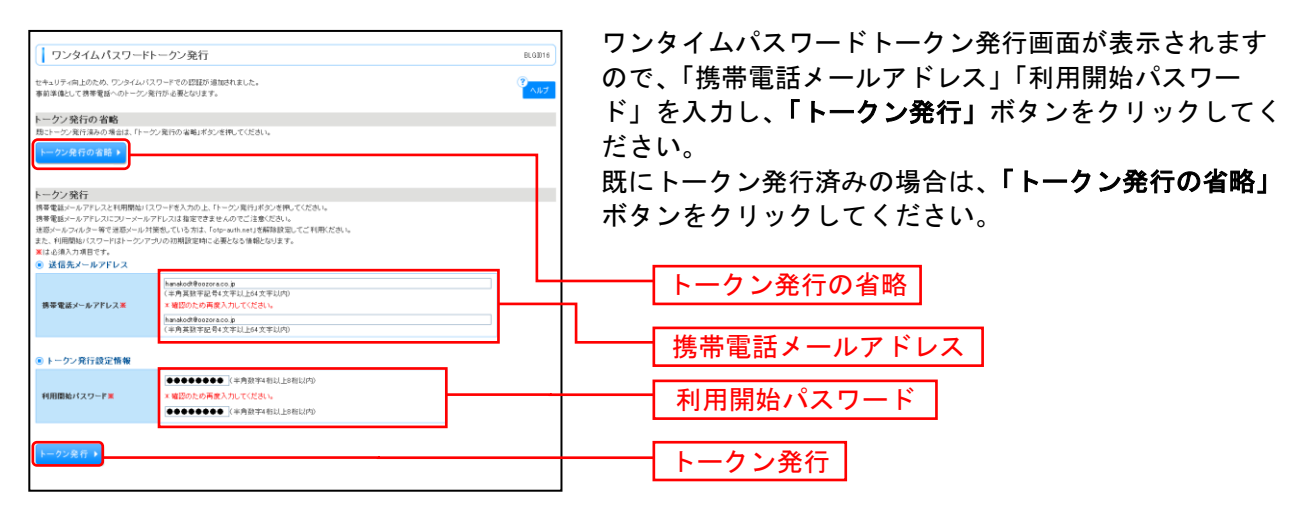

⇒「トークン発行」ボタンをクリックした場合は、手順4-1へお進みください。

⇒ワンタイムパスワードトークン発行画面が表示されない場合は、手順4-2へお進みください。

⇒「トークン発行の省略」ボタンをクリックした場合は、手順4-2へお進みください。

### 手順**4-1** ワンタイムパスワード認証確認

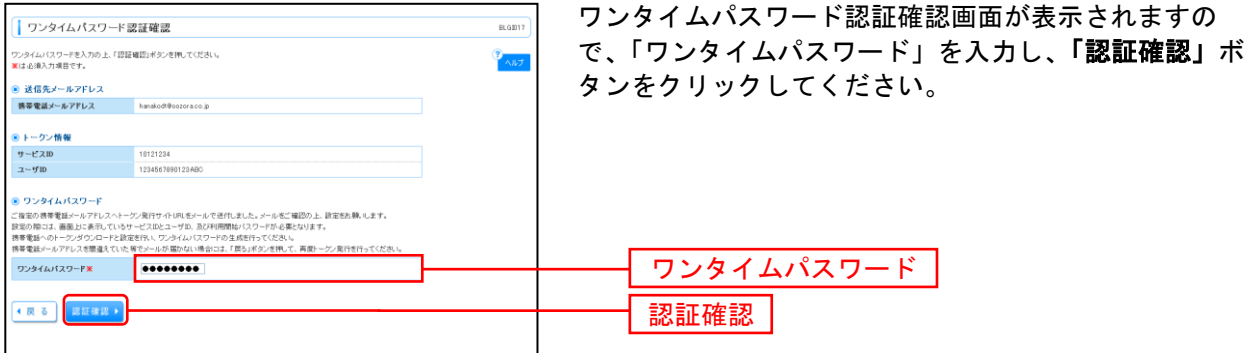

⇒手順7へお進みください。

## 手順**4-2** ワンタイムパスワード認証

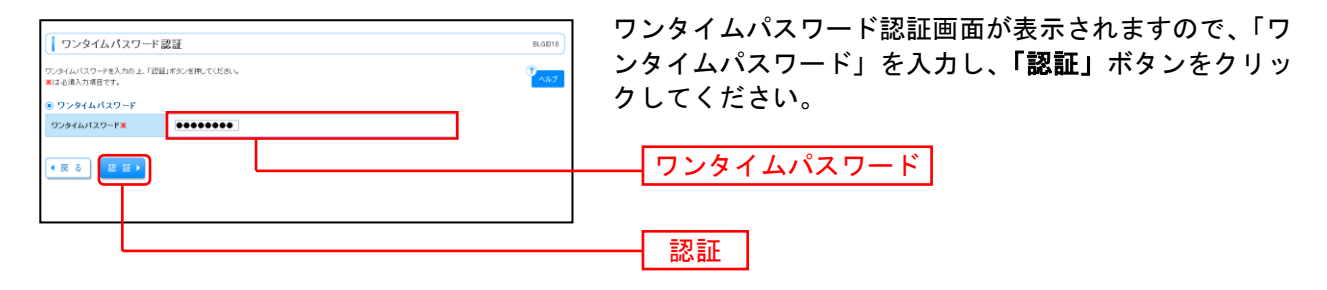

⇒手順5へお進みください。

## 手順**5** ログイン時のお知らせ

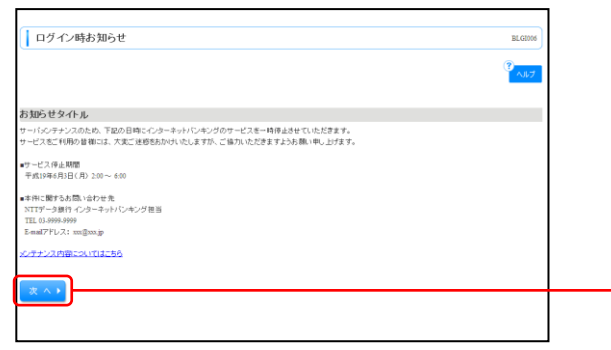

ログイン時お知らせ画面が表示されます。 お知らせ内容をご確認のうえ、「次へ」ボタンをクリッ クしてください。

⇒ログイン時お知らせ画面が表示されない場合は、手順6へお進みください。

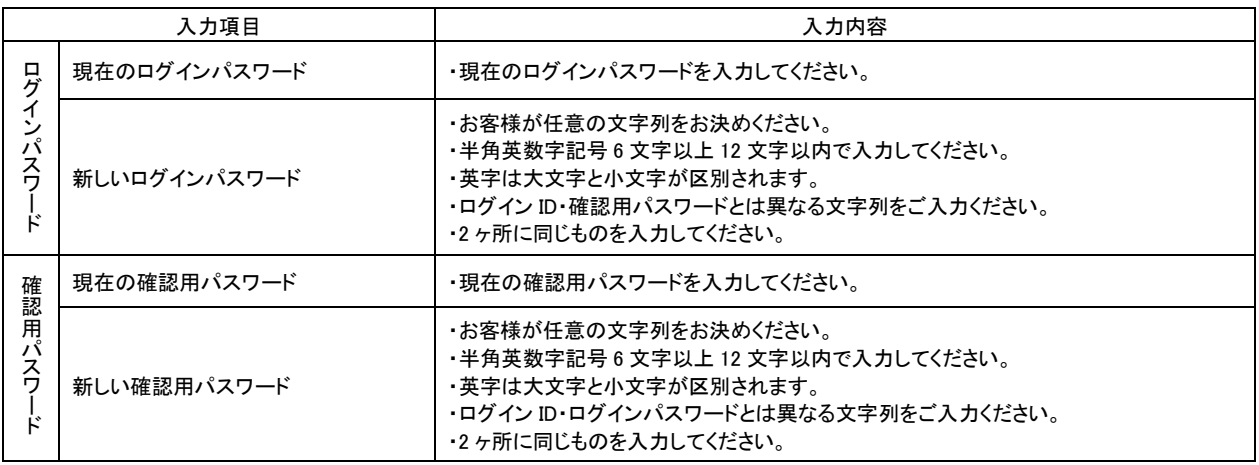

次へ

#### 手順**6** パスワード強制変更

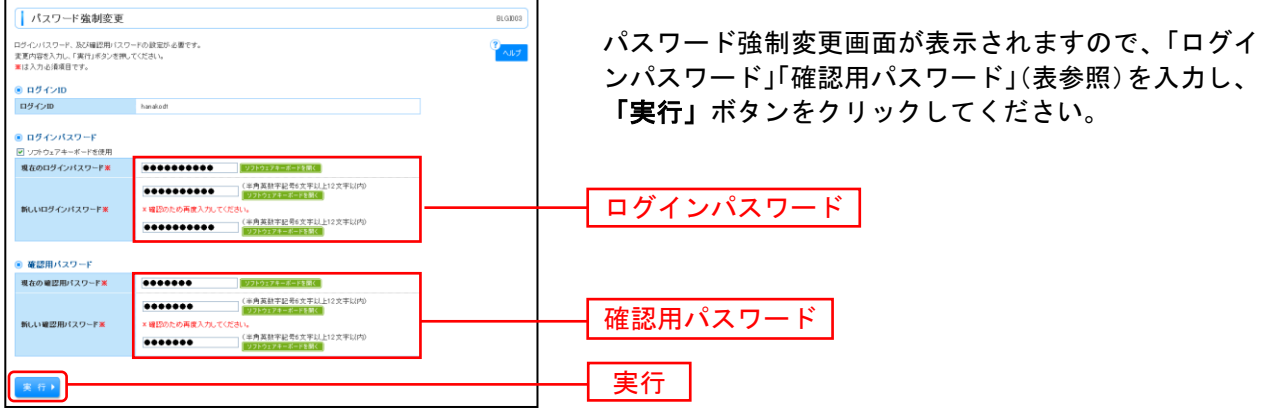

⇒パスワード強制変更画面が表示されない場合は、手順8へお進みください。

## 手順**7** パスワード変更結果

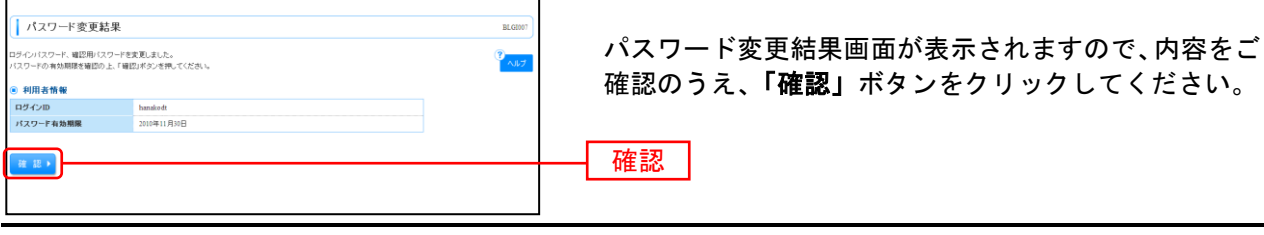

## 手順**8** 埼玉信用組合インターネットバンキングトップページ

#### 埼玉信用組合インターネットバンキングトップページが表示されます。

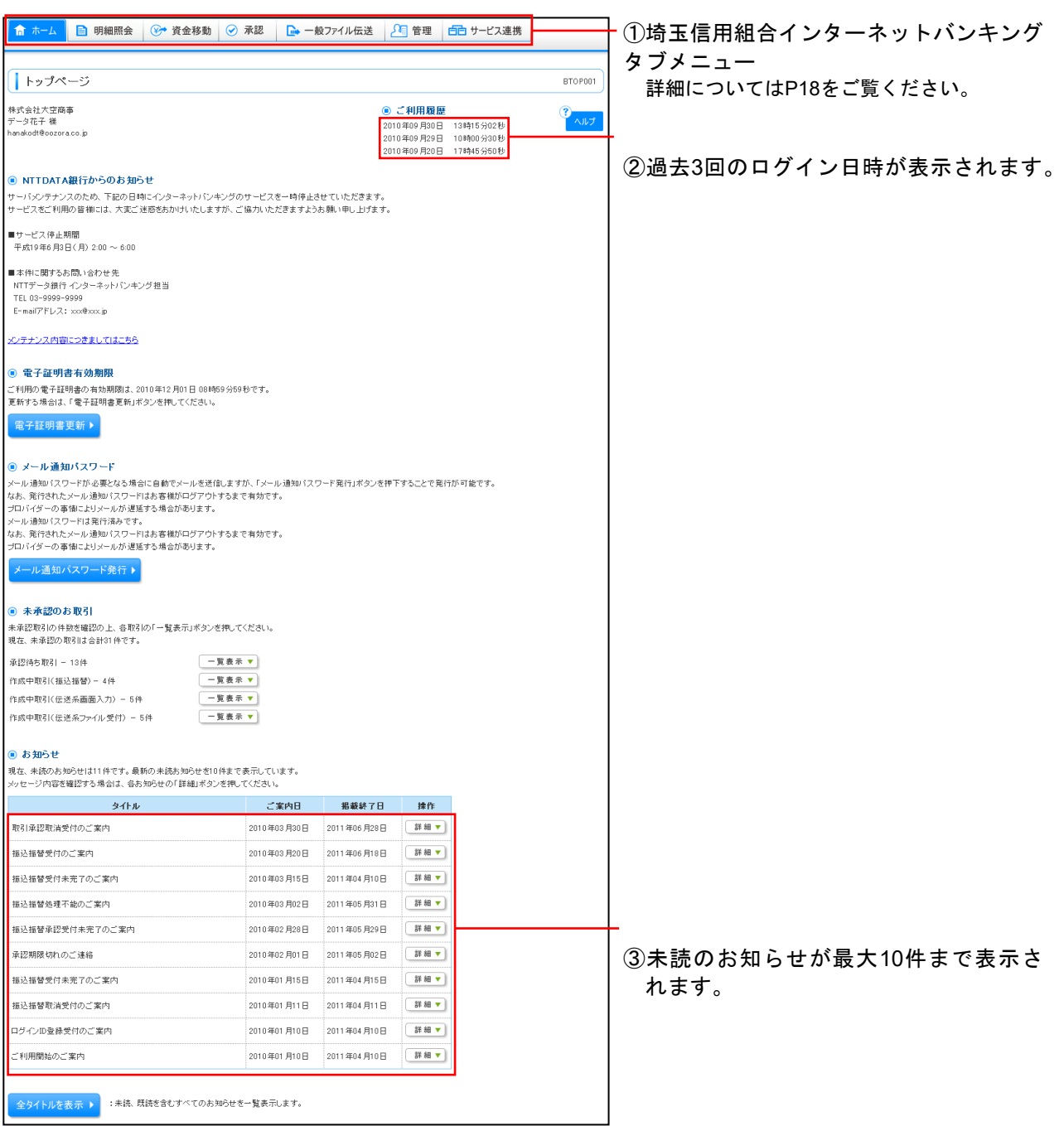

(商品名)タブメニュー

\_\_\_\_\_\_\_\_\_\_\_\_\_\_\_\_\_\_\_\_\_\_\_\_\_\_\_\_\_\_

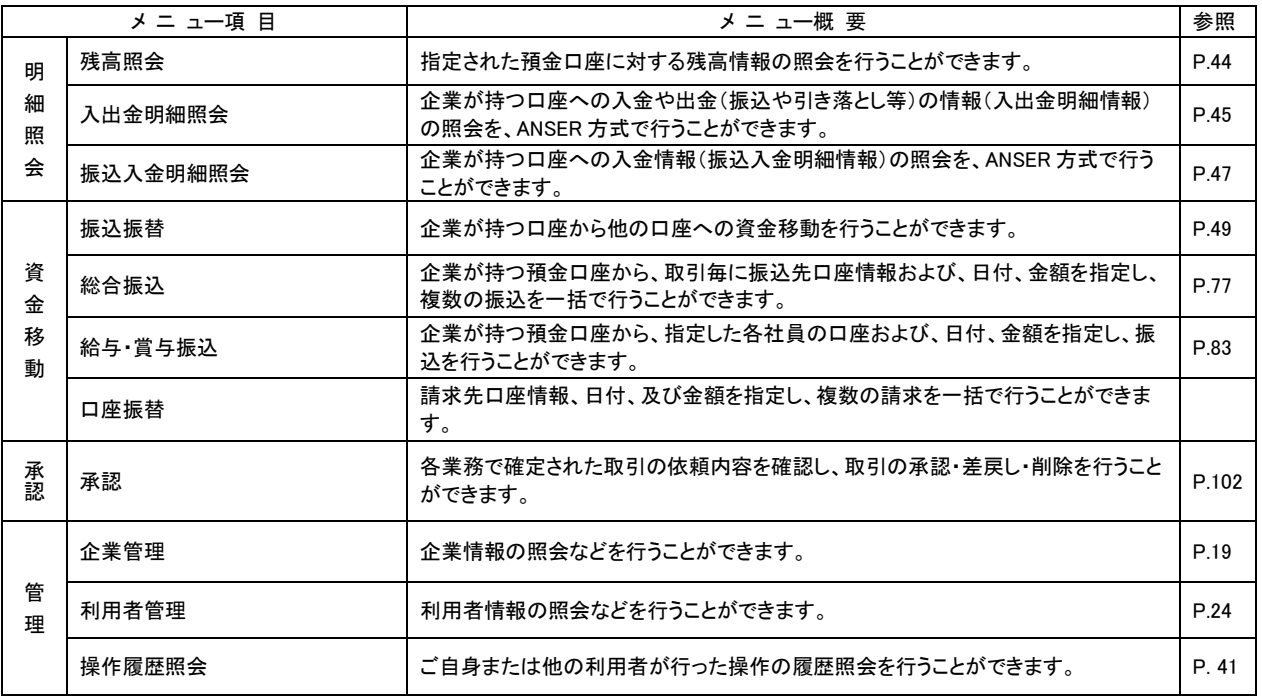

## 管 理

### 企 業 管 理

マスターユーザは各種機能の利用有無、限度額の変更が可能です。

## ●企業情報の変更

### 手順**1** 業務を選択

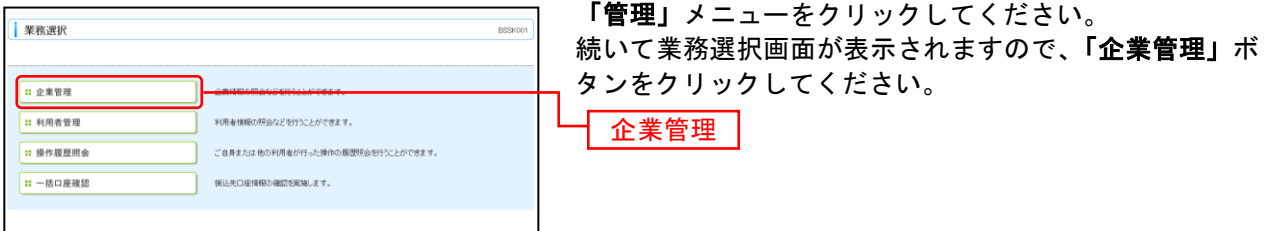

## 手順**2** 作業内容を選択

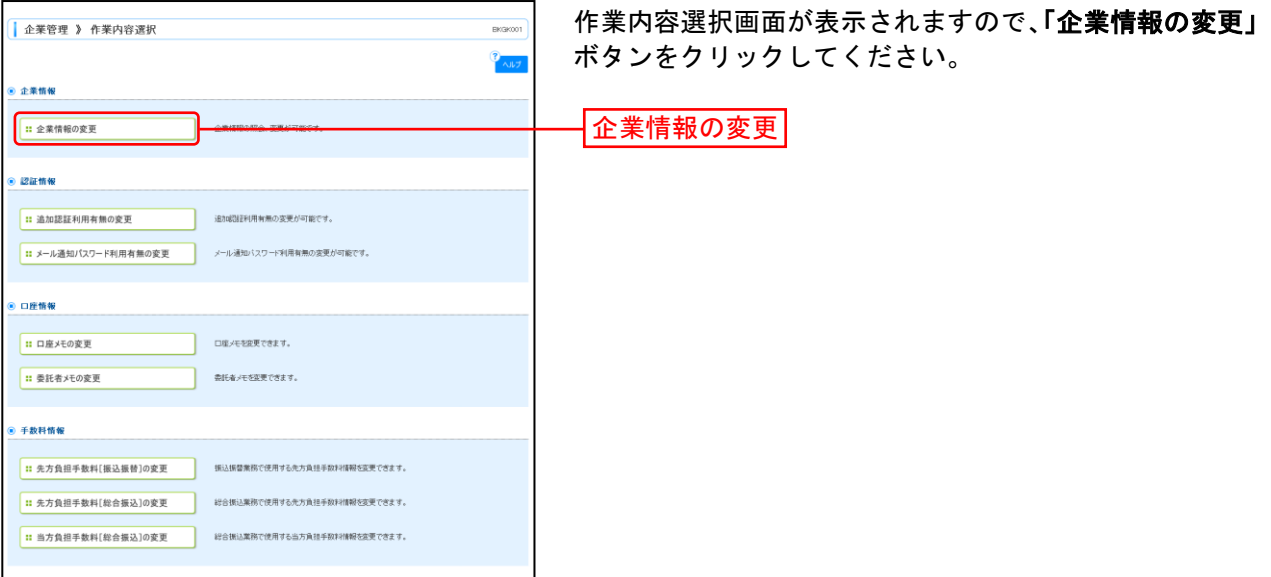

## 手順**3** 企業情報・限度額を変更

..................

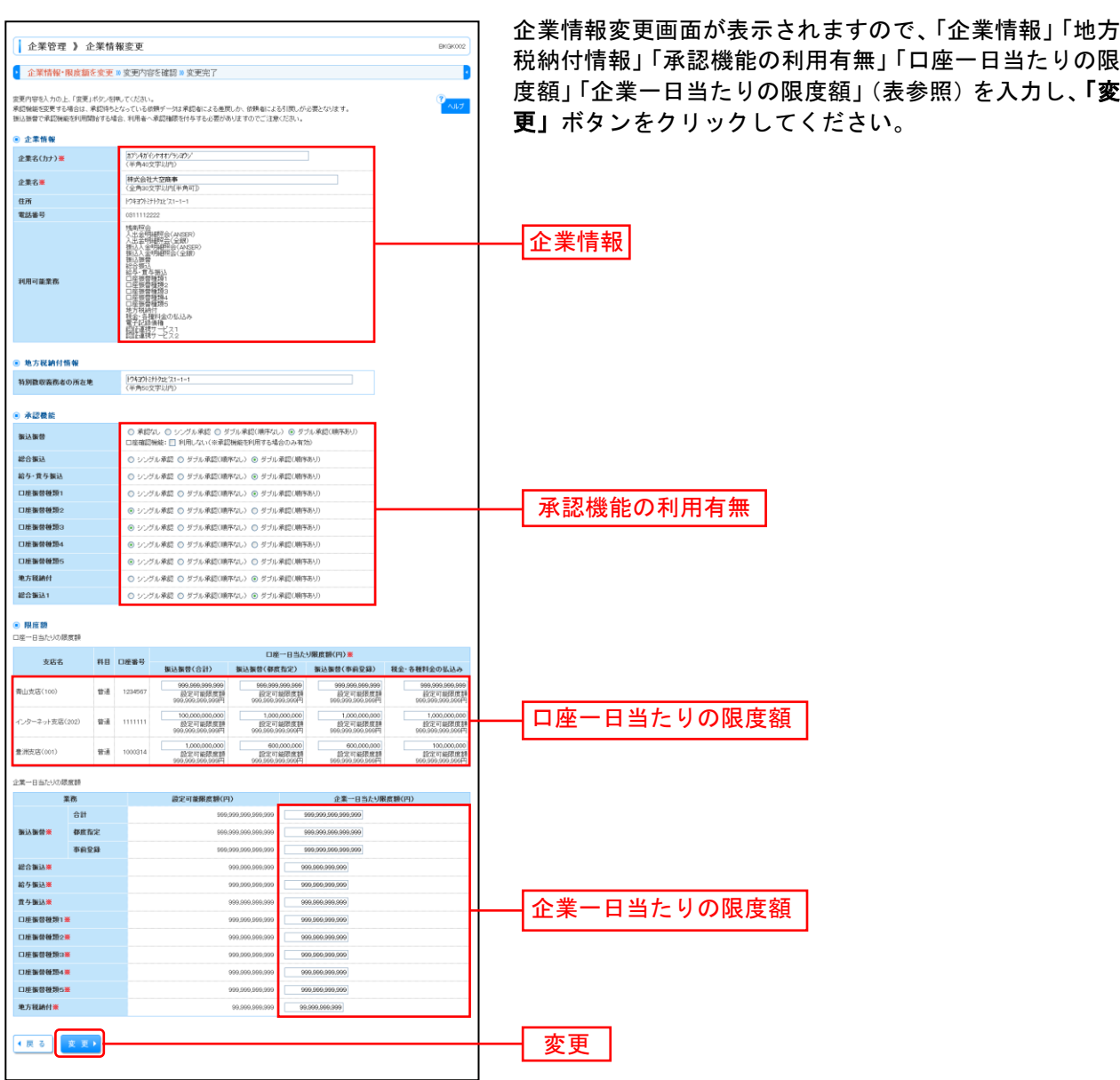

. . . . . . . . . . . . . . . .

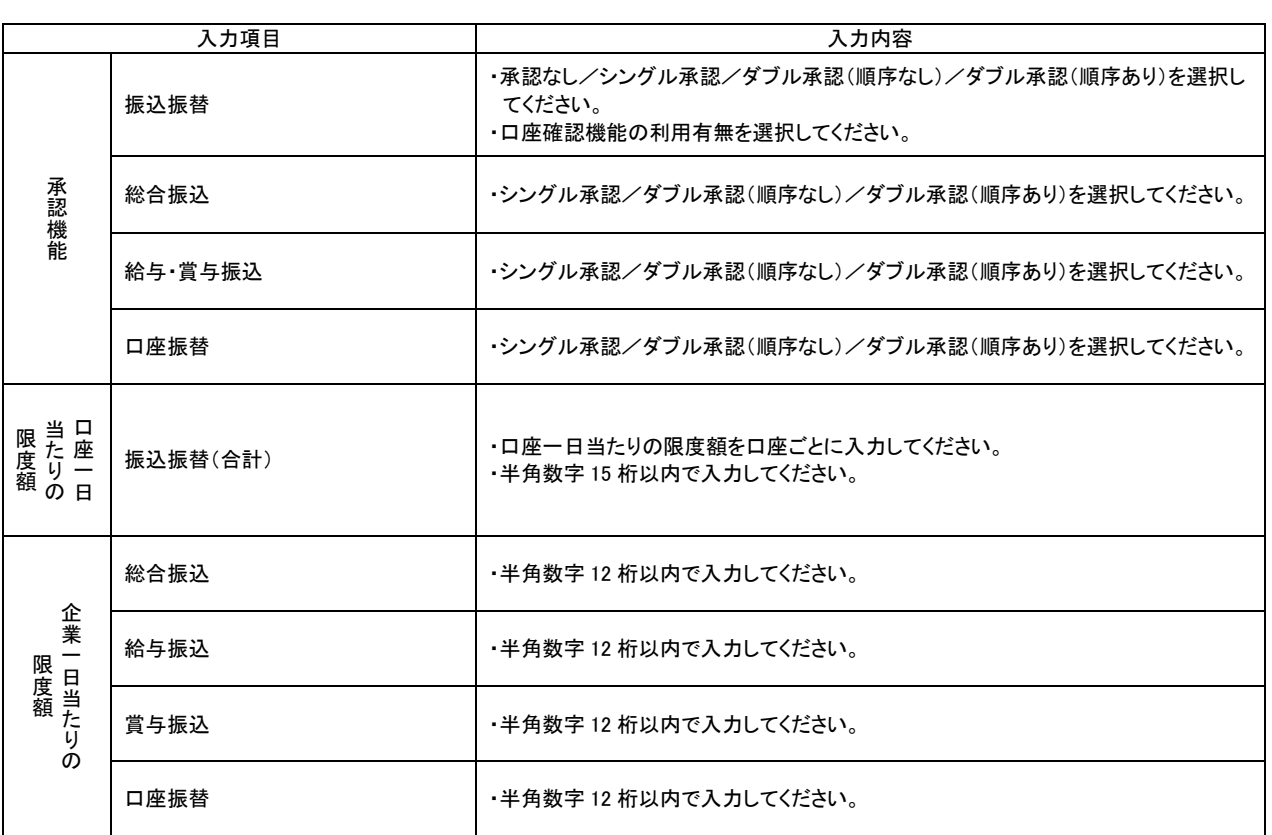

. . . . . .

----------------------------

## 手順**4** 変更内容を確認

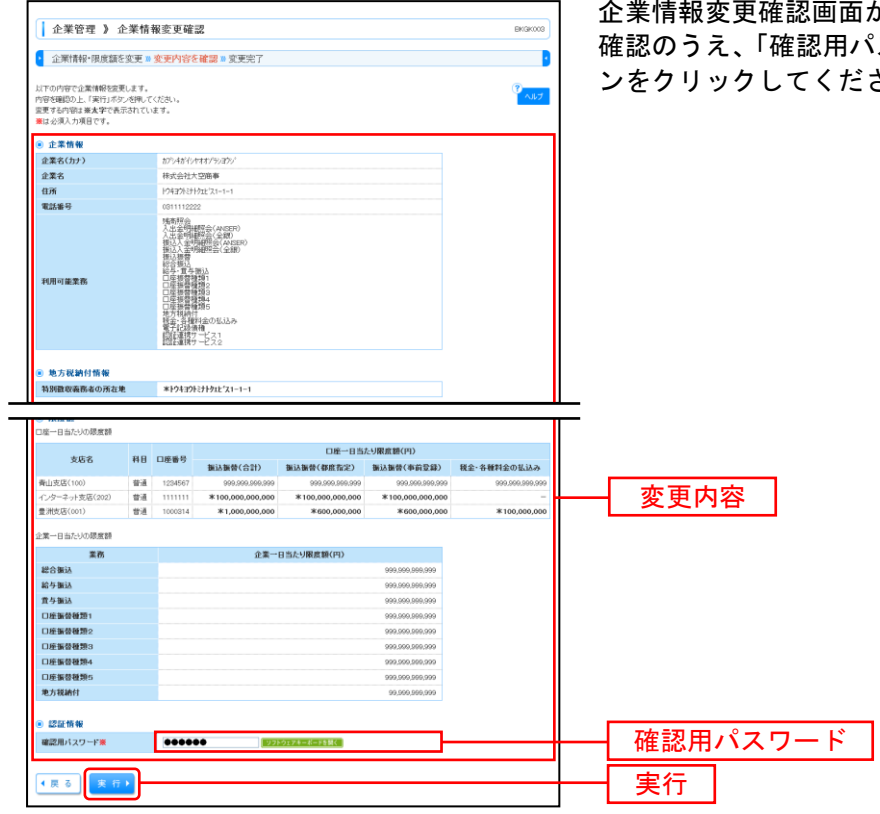

が表示されますので、変更内容をご 。<br>スワード」を入力し、**「実行」**ボタ さい。

## 手順**5** 変更完了

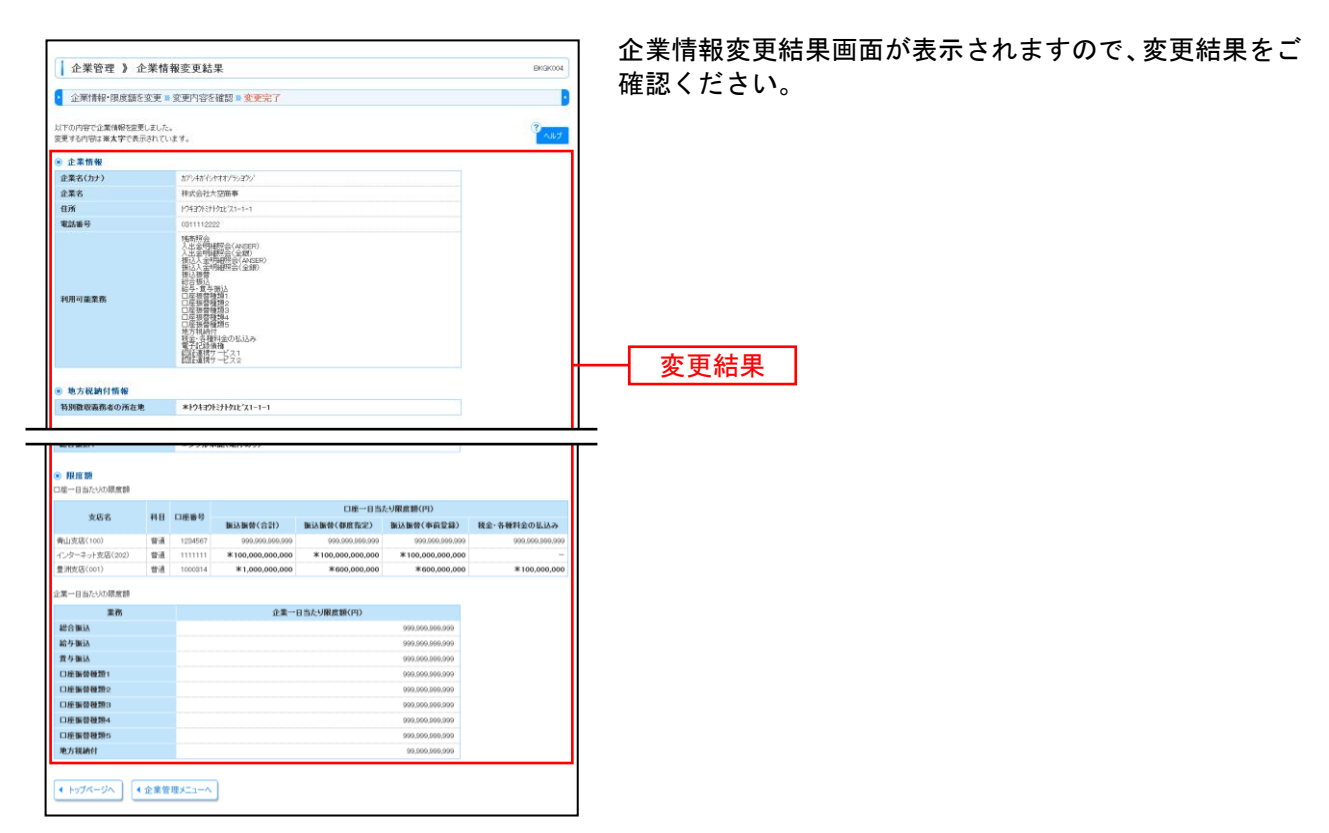

## ●口座メモの変更

ご利用口座ごとに任意の文言を登録することで、目的の口座を特定しやすくなります。

## 手順**1** 業務を選択

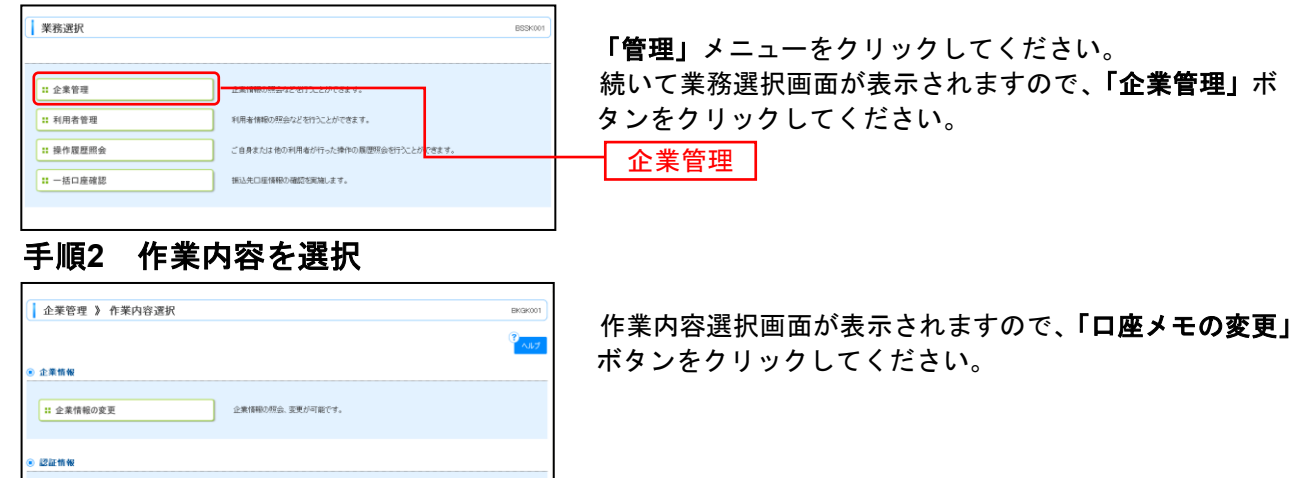

日座メモの変更

## 手順**3** 口座メモを変更

|<br>| 11 追加認証利用有無の変更<br>| お加認証利用有無の変更 ■ メール通知パスワード利用有無の変更 オール通知パスワード利用有用の変更が可能です。

<br>第16者メモを変更できます。

□ 先方負担手数料[振込振替]の変更 | 振込振替素務で使用する先方負担手数料情報を変更できます。 ■ 先方負担手数料[総合振込]の変更 おきぼ込業務で使用する先方負担手数料情報を変更できます。 □ 当方負担手数料[総合振込]の変更 2010 総合振込業務で使用する当方負担手数料権報を変更できます。

● 口座情報 11 口座メモの変更 |<br>| 1 要託者メモの変更

● 手数料情報

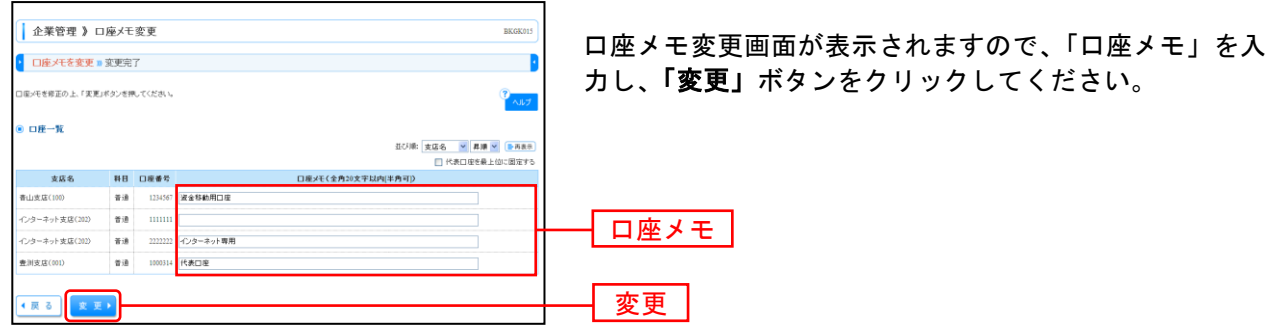

### 手順**4** 変更完了

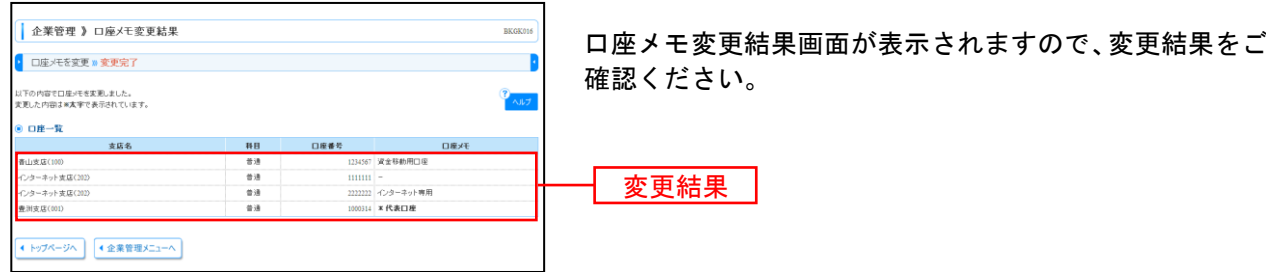

#### <span id="page-24-0"></span>利 用 者 管 理

マスターユーザは利用者情報の新規登録、登録されている利用者情報の変更/削除が可能です。

### 手順**1** 業務を選択

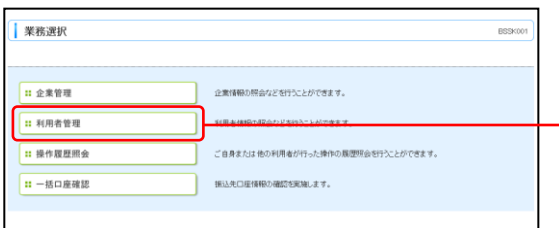

「管理」メニューをクリックしてください。続いて業務選 択画面が表示されますので、「利用者管理」ボタンをクリ ックしてください。 一和用者管理

## 手順**2** 作業内容を選択

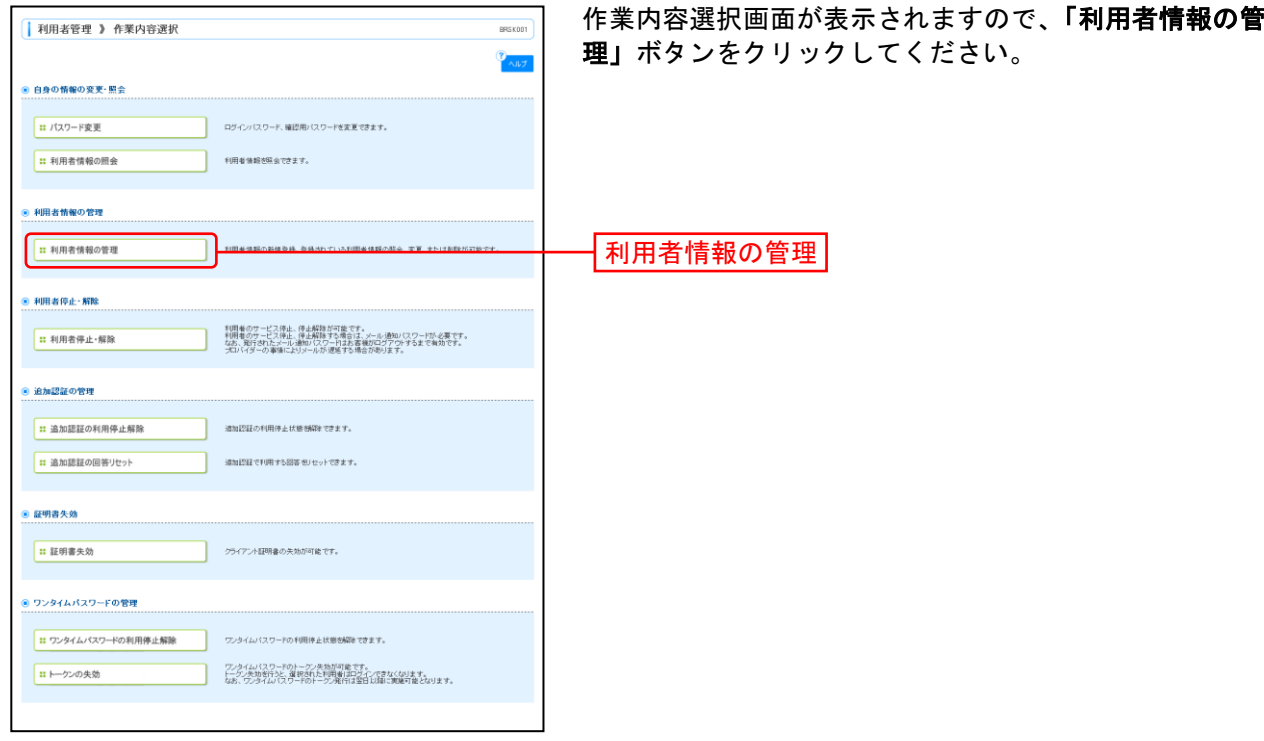

## <span id="page-25-0"></span>手順**3** 利用者一覧

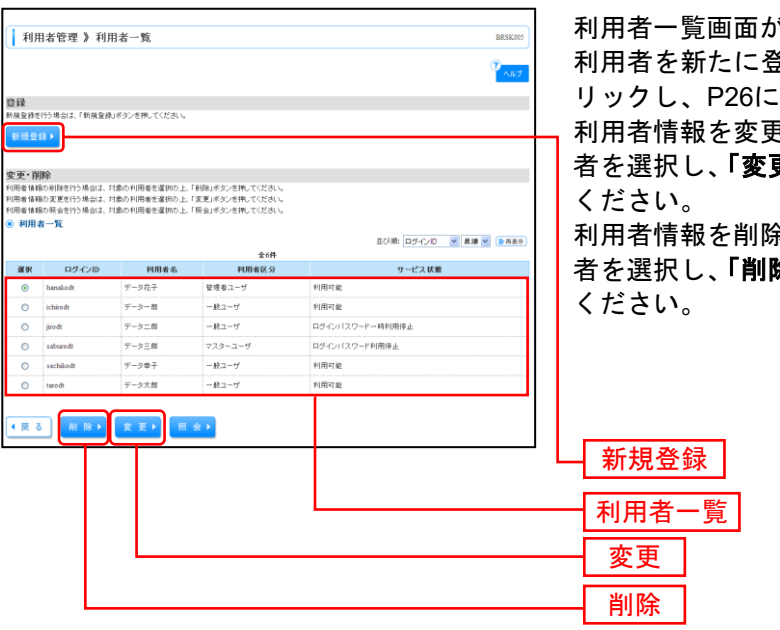

が表示されます。

き録する場合は、**「新規登録」**ボタンをク お進みください。

------------------------------------

利用者情報を変更する場合は、利用者一覧から対象の利用 更」ボタンをクリックして、P30にお進み

余する場合は、利用者一覧から対象の利用 除」ボタンをクリックして、P34にお進み

※利用者情報を照会する場合は、利用者一覧から対象の利用者を選択し、「照会」ボタンをクリックしてください。

## ●利用者情報の新規登録

※本手順はP24~25の続きです。

## 手順**1** 利用者基本情報を入力

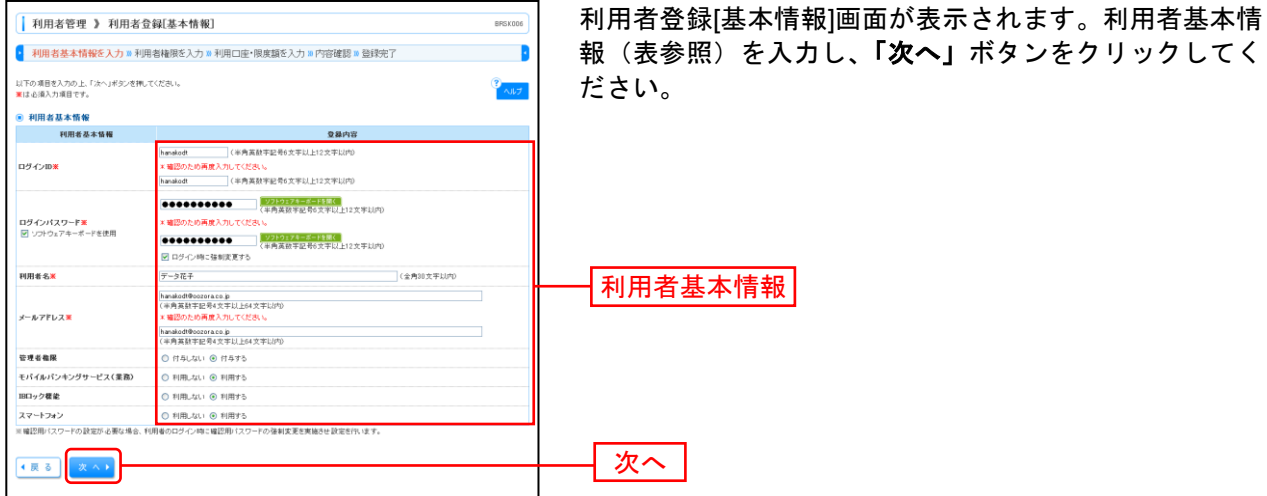

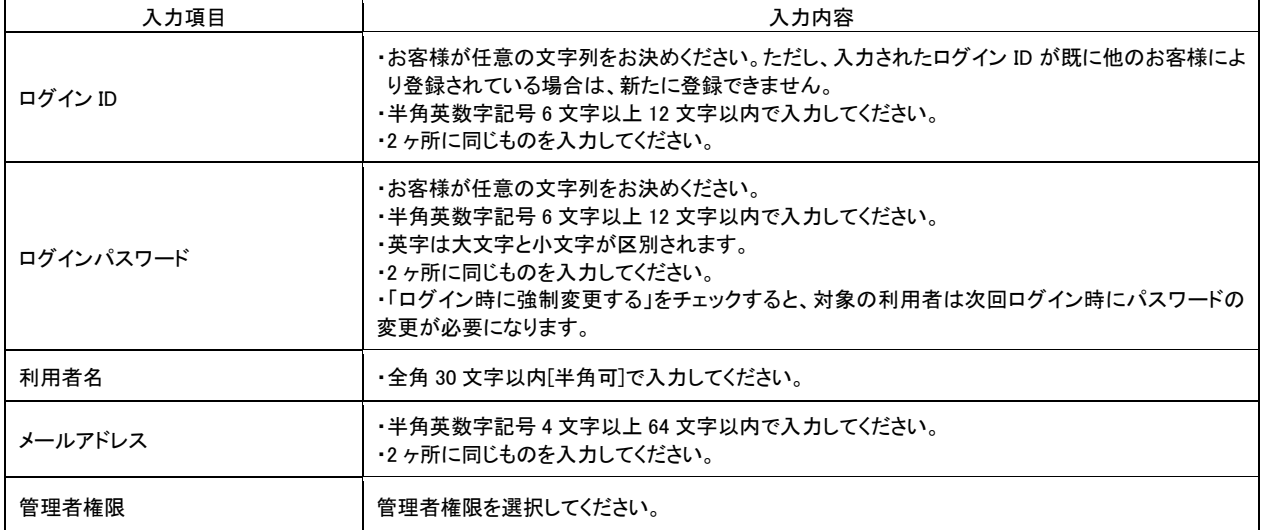

\_\_\_\_\_\_\_\_\_\_\_\_\_

## 手順**2** 利用者権限を入力

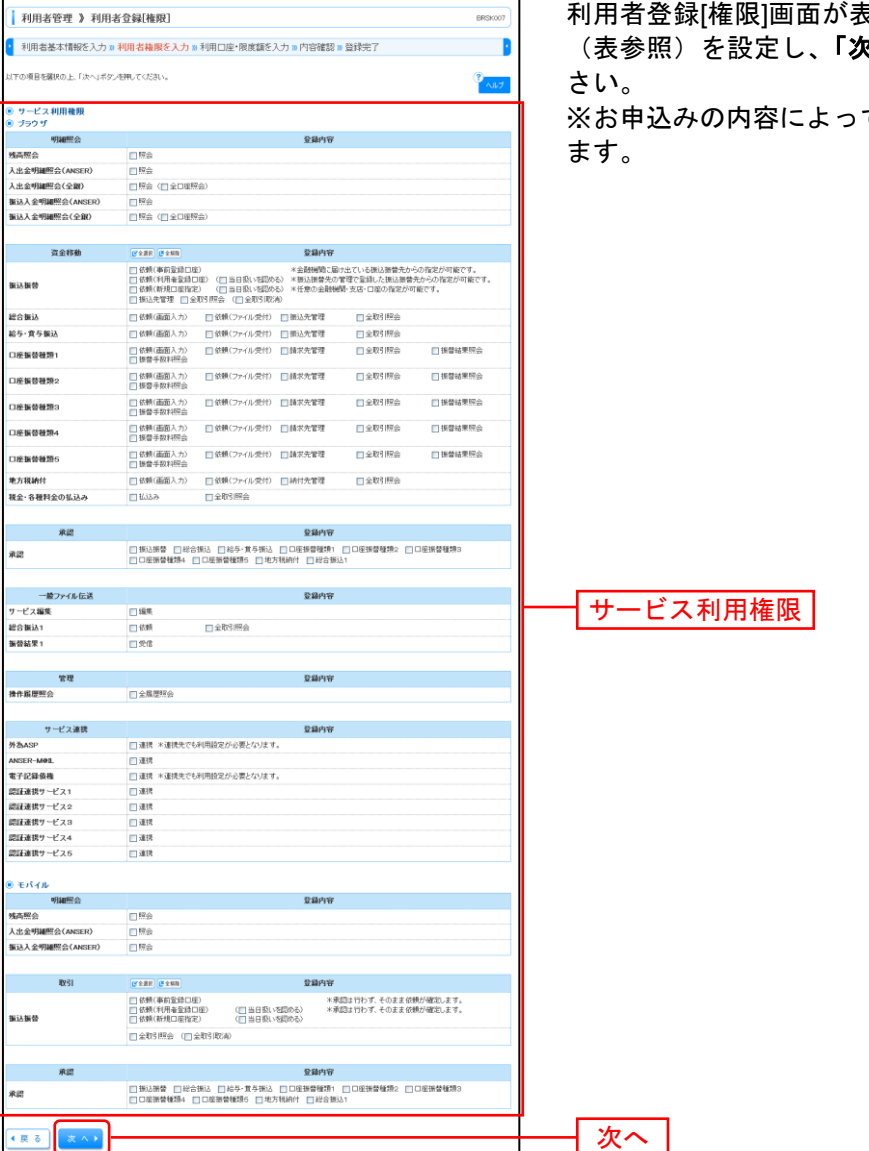

 $5\pi$ されます。サービス利用権限  $\overline{\mathsf{R}}$ へ」ボタンをクリックしてくだ

ては、表示されない項目がござい

## 手順**3** 利用口座・限度額を入力

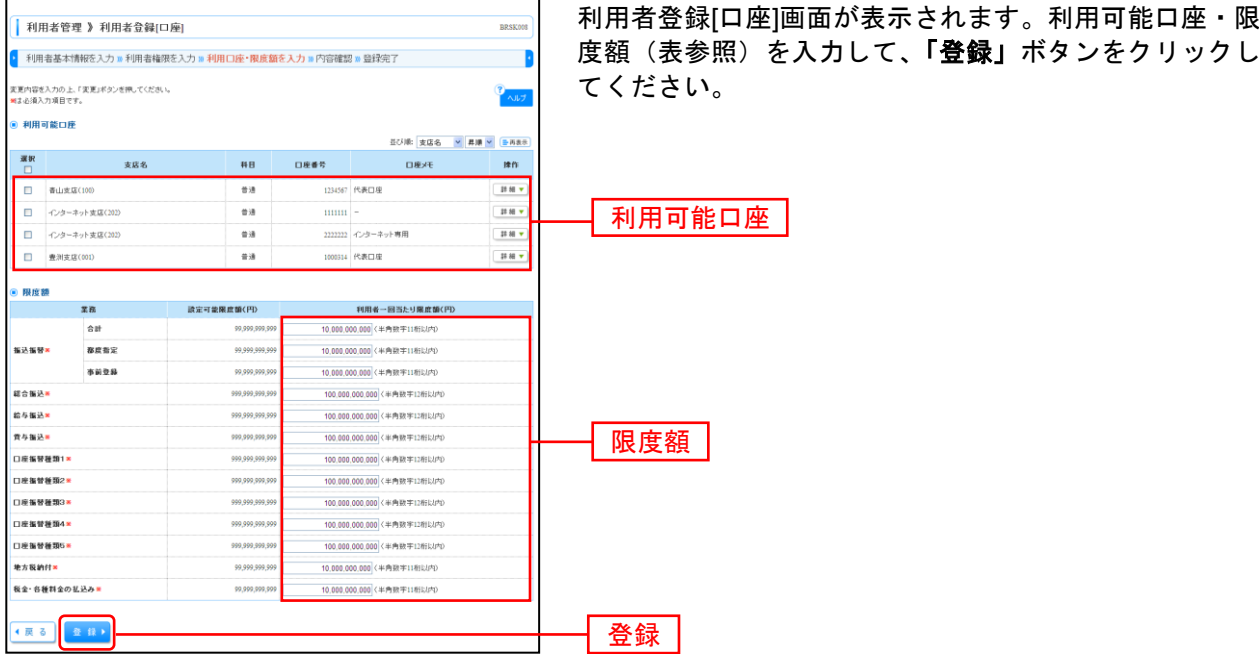

................

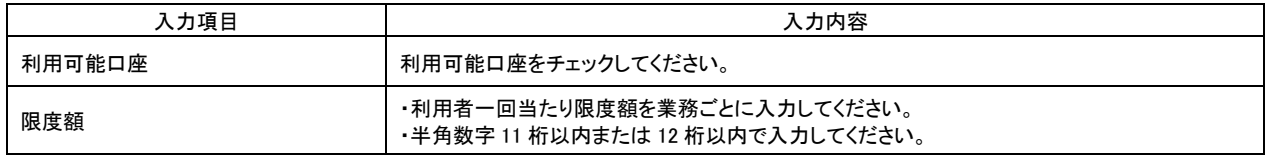

## 手順**4** 内容確認

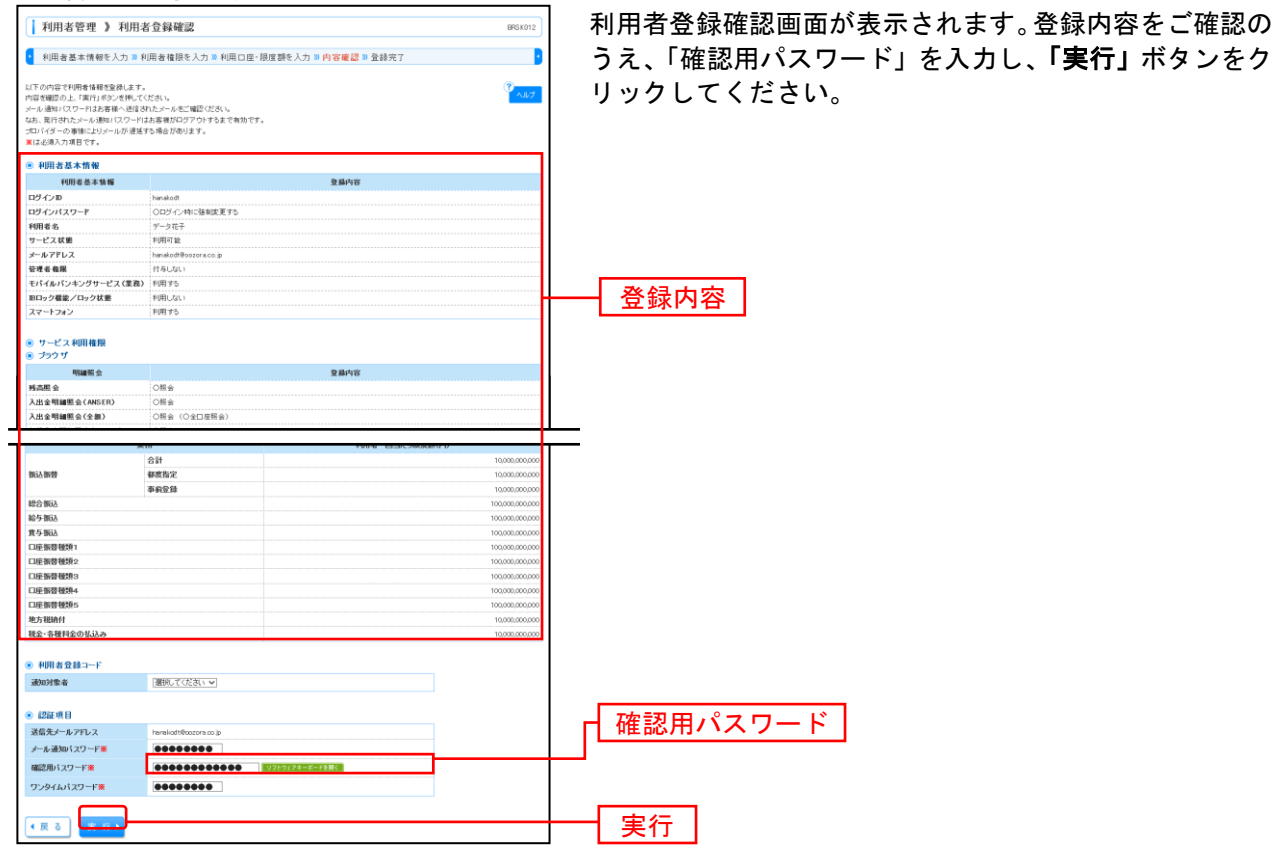

## 手順**5** 登録完了

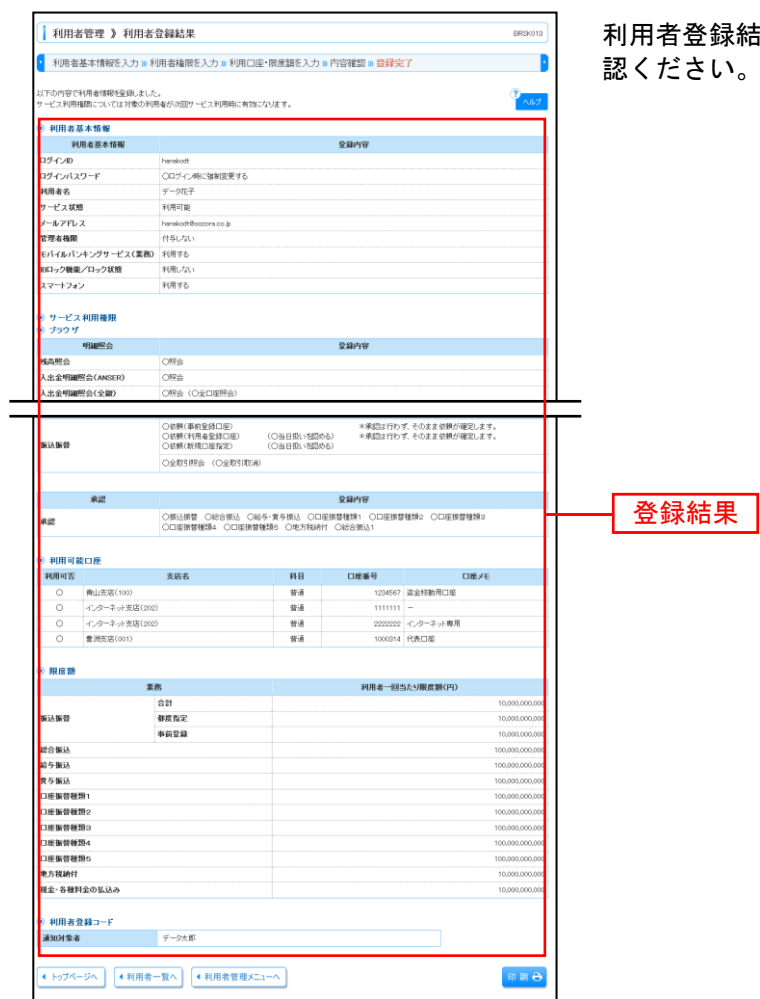

利用者登録結果画面が表示されますので、登録結果をご確 認ください。

※「印刷」ボタンをクリックすると、印刷用PDFファイルが表示されます。

## ●利用者情報の変更

※本手順はP24~25の続きです。

## 手順**1** 利用者基本情報を変更

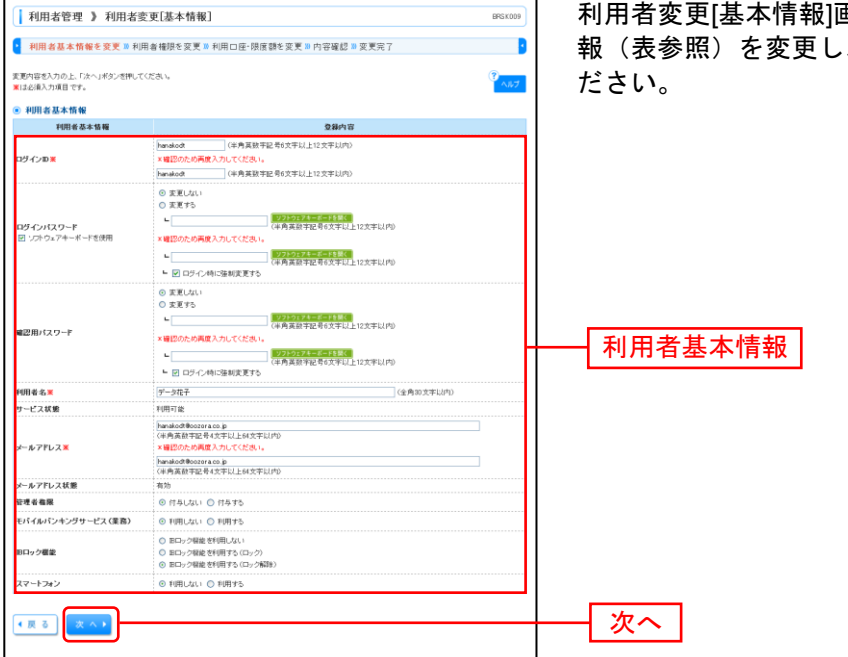

利用者変更[基本情報]画面が表示されます。利用者基本情 、「次へ」ボタンをクリックしてく

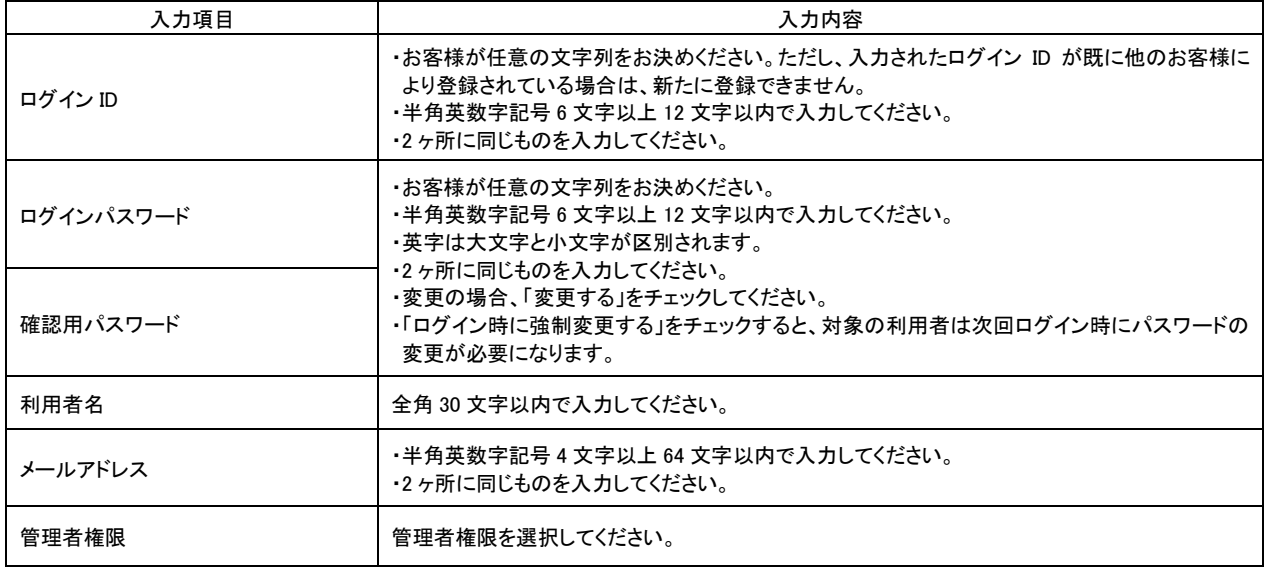

## 手順**2** 利用者権限を変更

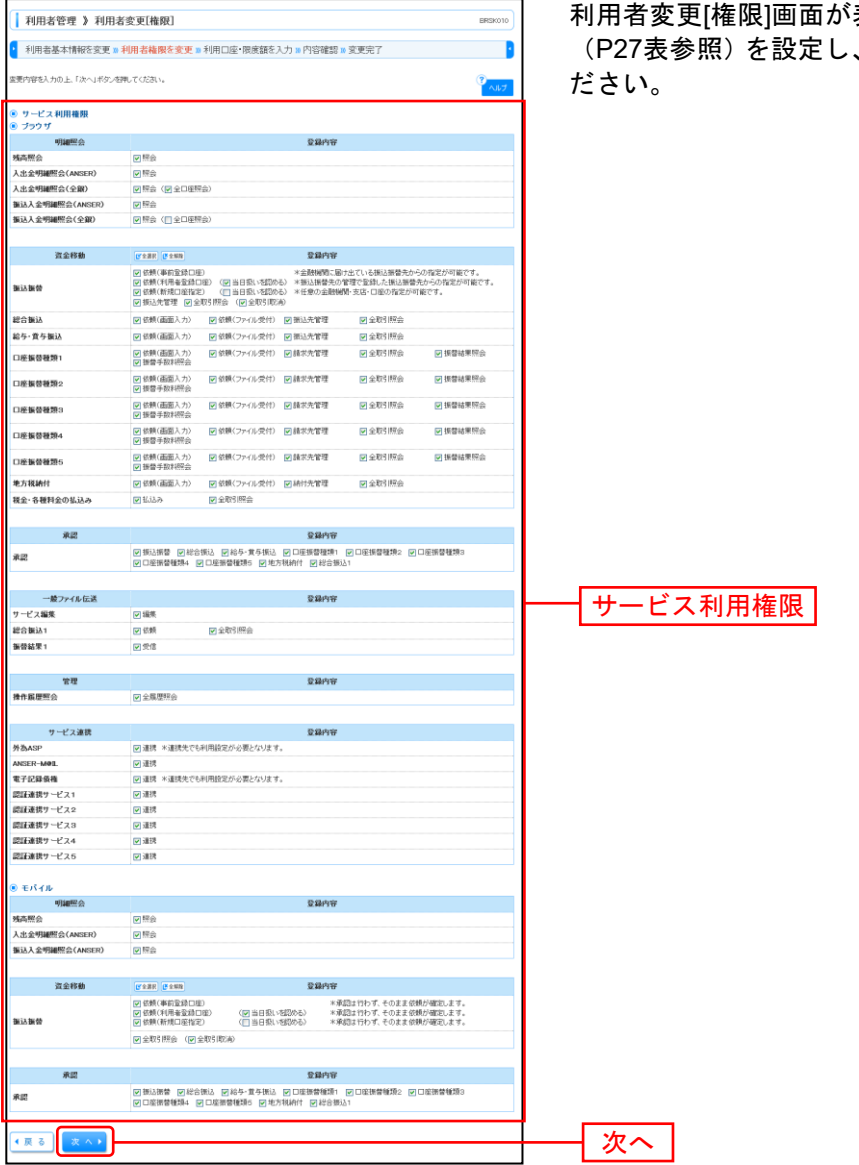

. . . . . . . . .

利用者変更[権限]画面が表示されます。サービス利用権限 「次へ」ボタンをクリックしてく

..............................

## 手順**3** 利用口座・限度額を入力

-----------------------

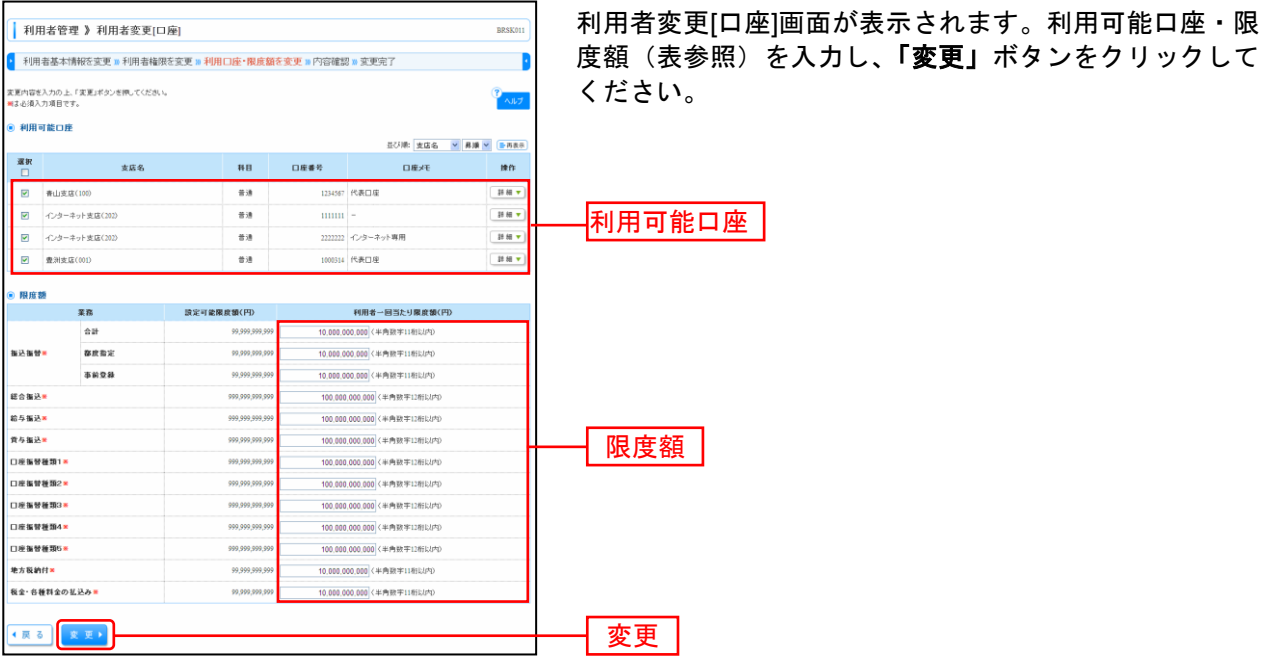

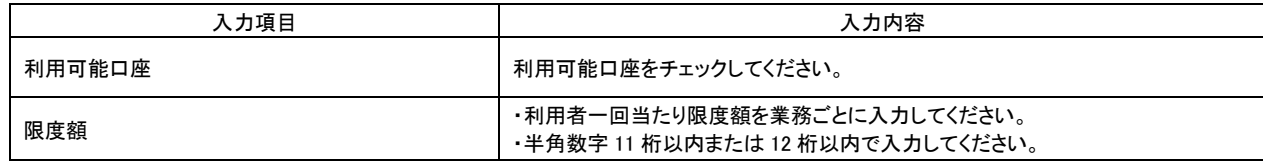

## 手順**4** 内容確認

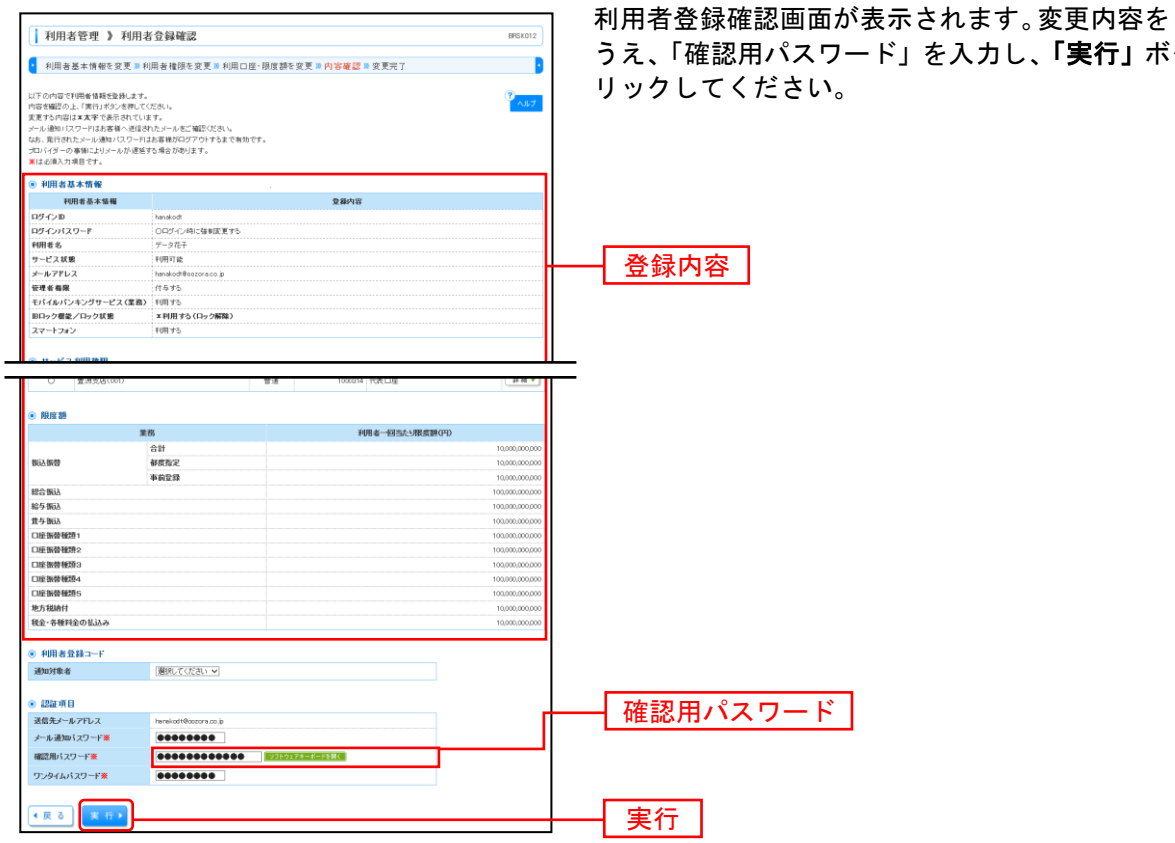

ご確認の タンをク

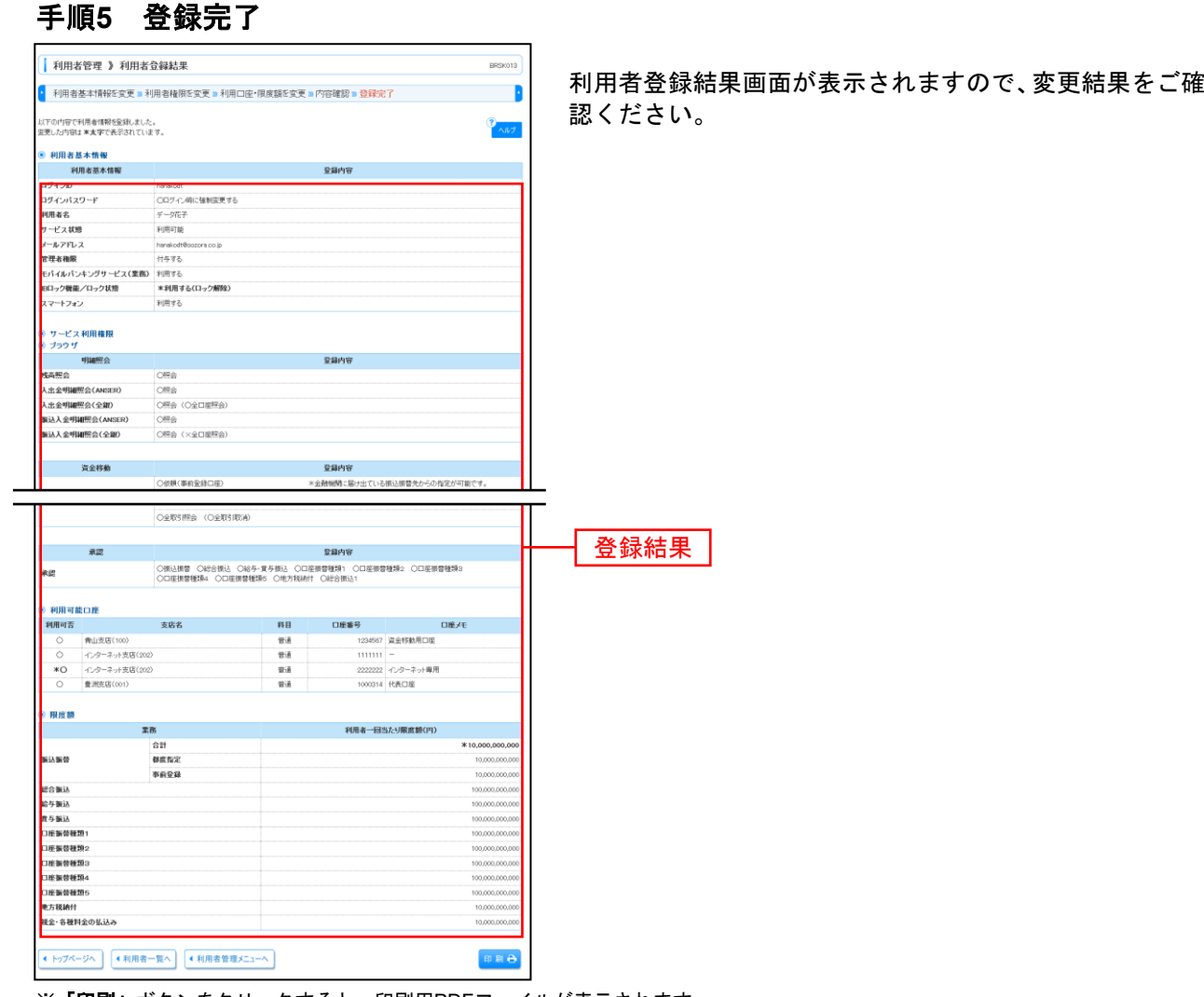

※「印刷」ボタンをクリックすると、印刷用PDFファイルが表示されます。

-----

## ●利用者情報の削除

※本手順は[P24](#page-24-0)~[25](#page-25-0)の続きです。

## 手順**1** 削除内容を確認

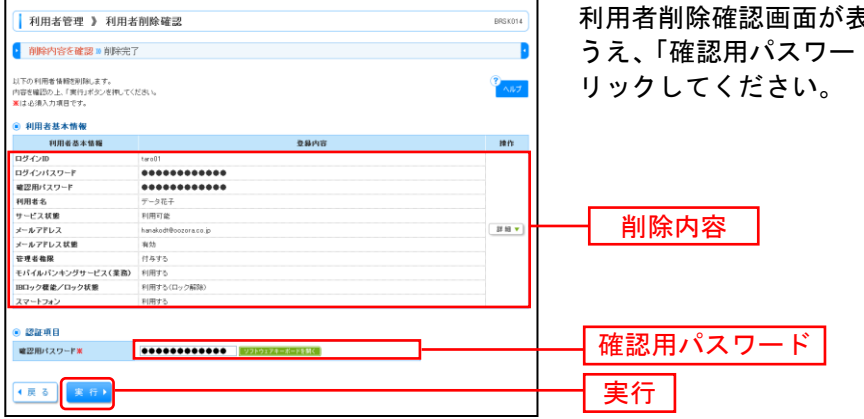

...............

利用者削除確認画面が表示されます。削除内容をご確認の ド」を入力し、「実行」ボタンをク

## 手順**2** 削除完了

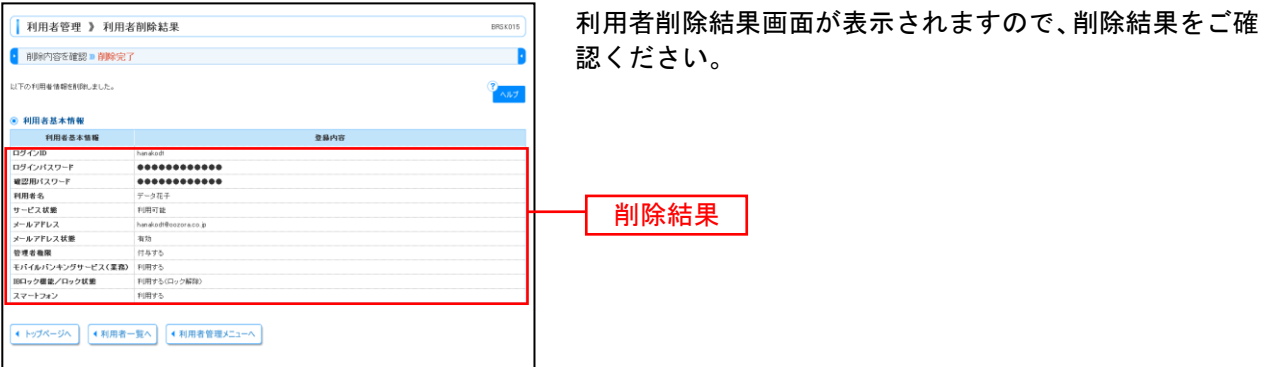

## ●電子証明書失効・再発行

マスターユーザはクライアント証明書の失効が可能です。

### 手順**1** 業務を選択

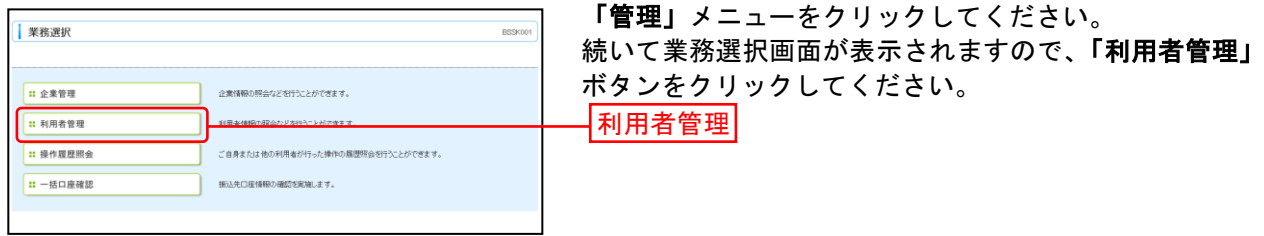

## 手順**2** 作業内容を選択

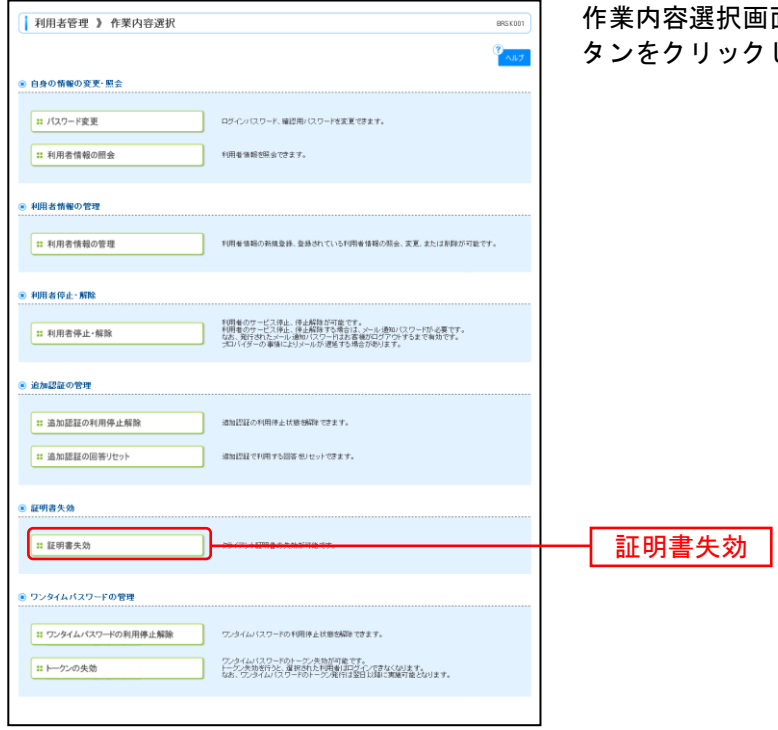

面が表示されますので、**「証明書失効」**ボ してください。
## 手順**3** 利用者を選択

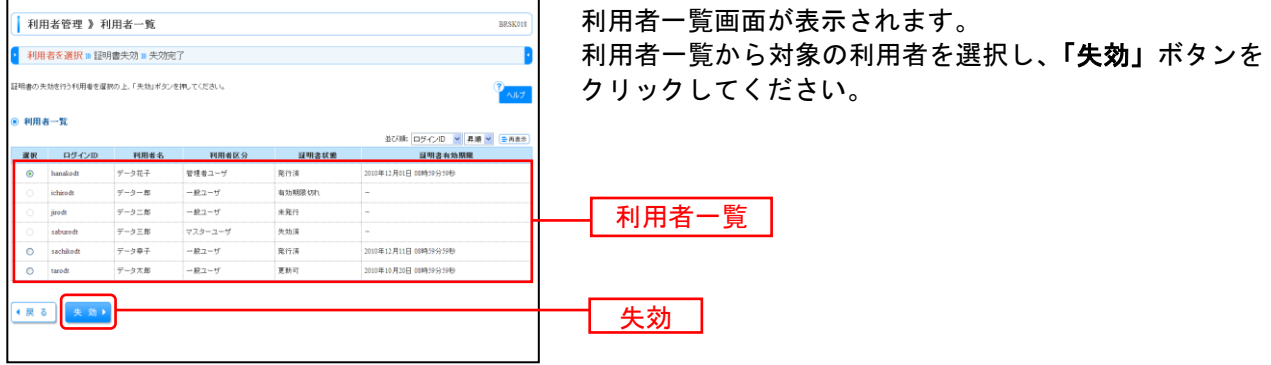

### 手順**4** 証明書失効

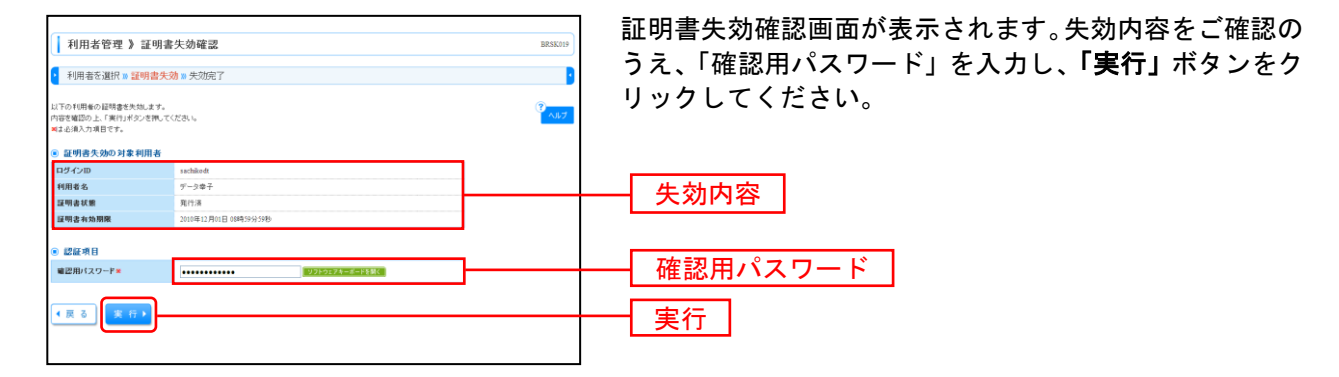

### 手順**5** 失効完了

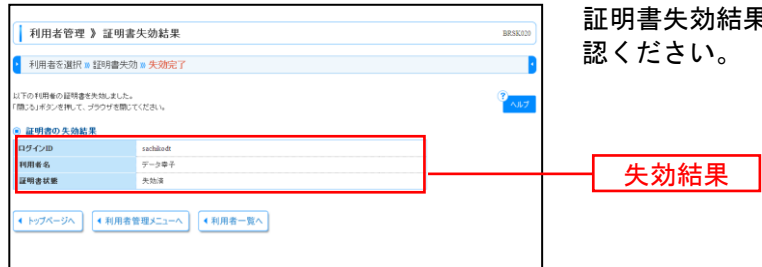

証明書失効結果画面が表示されますので、失効結果をご確

# ●ワンタイムパスワード利用停止解除

マスターユーザはワンタイムパスワードの利用停止状態を解除できます。

### 手順**1** 業務を選択

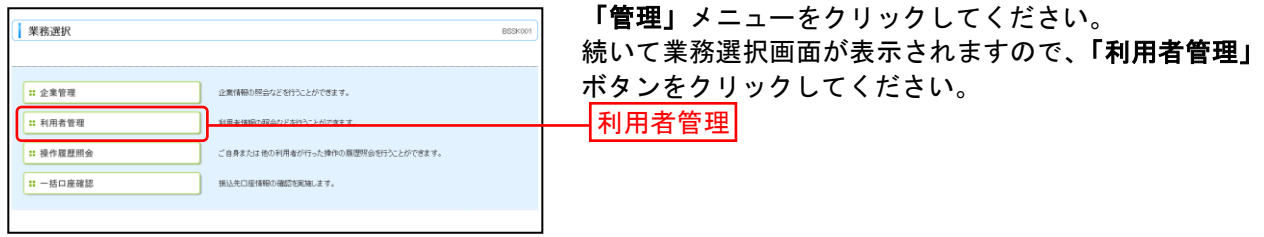

# 手順**2** 作業内容を選択

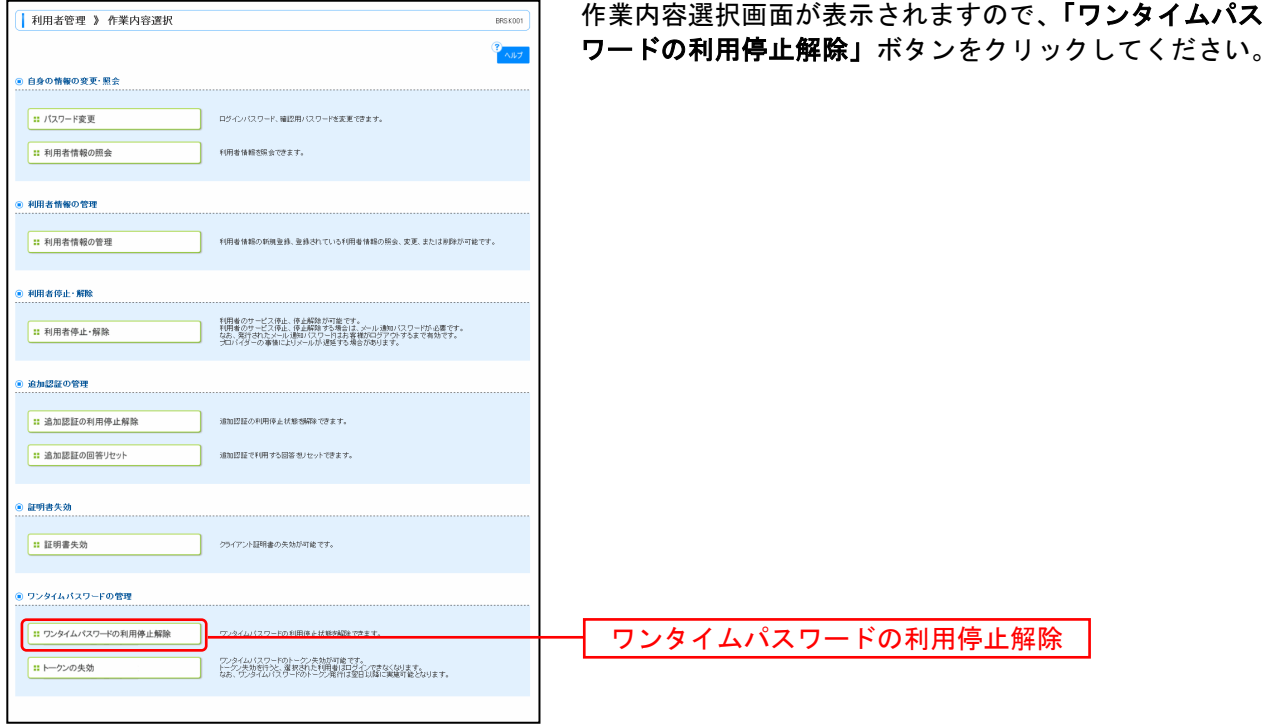

## 手順**3** ワンタイムパスワード利用停止解除の対象利用者を選択

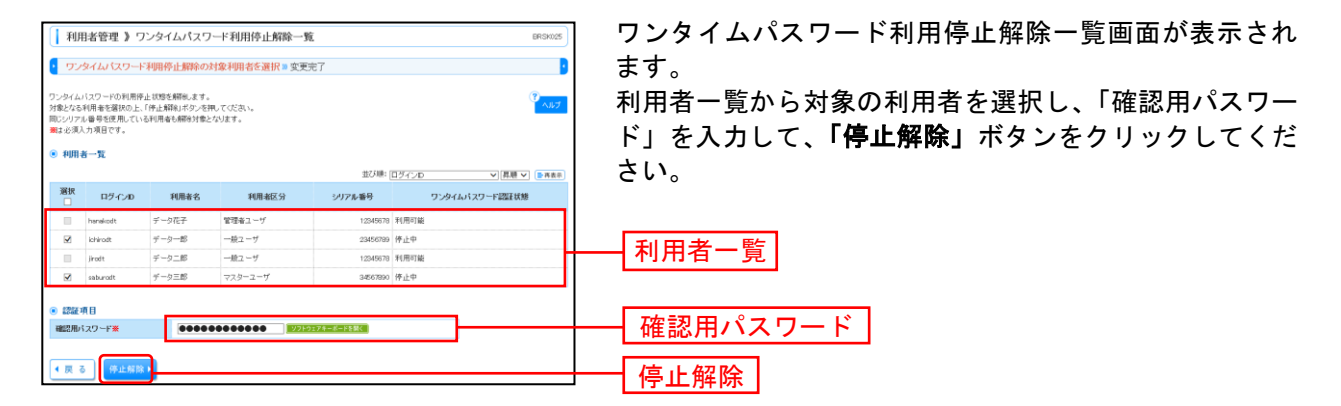

### 手順**4** 変更完了

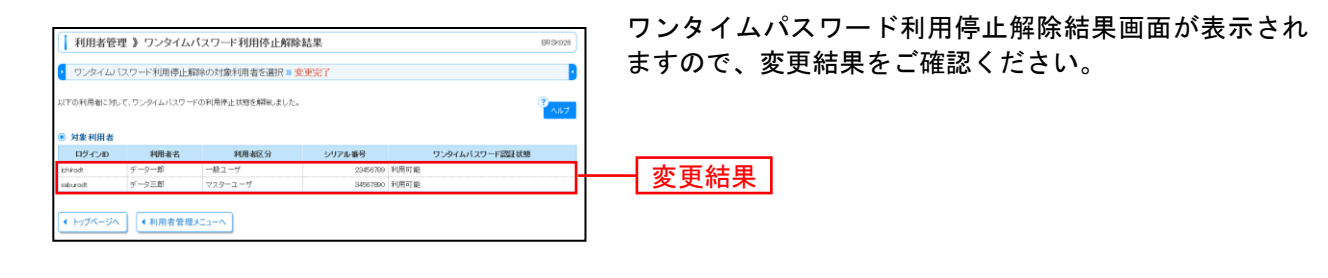

# ●ワンタイムパスワードのトークンの失効

マスターユーザはワンタイムパスワードのトークンの失効が可能です。

### 手順**1** 業務を選択

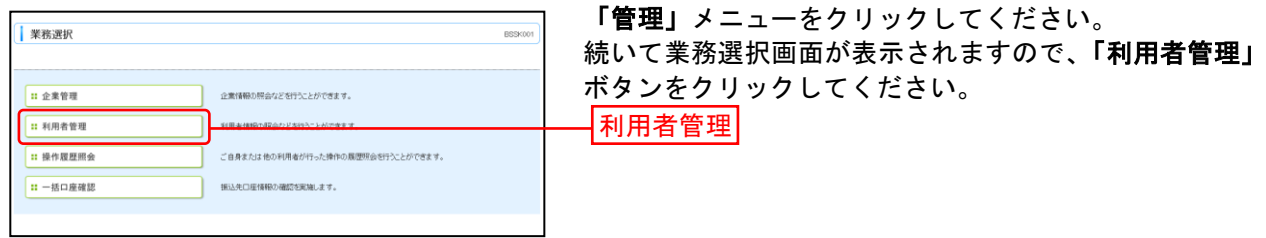

## 手順**2** 作業内容を選択

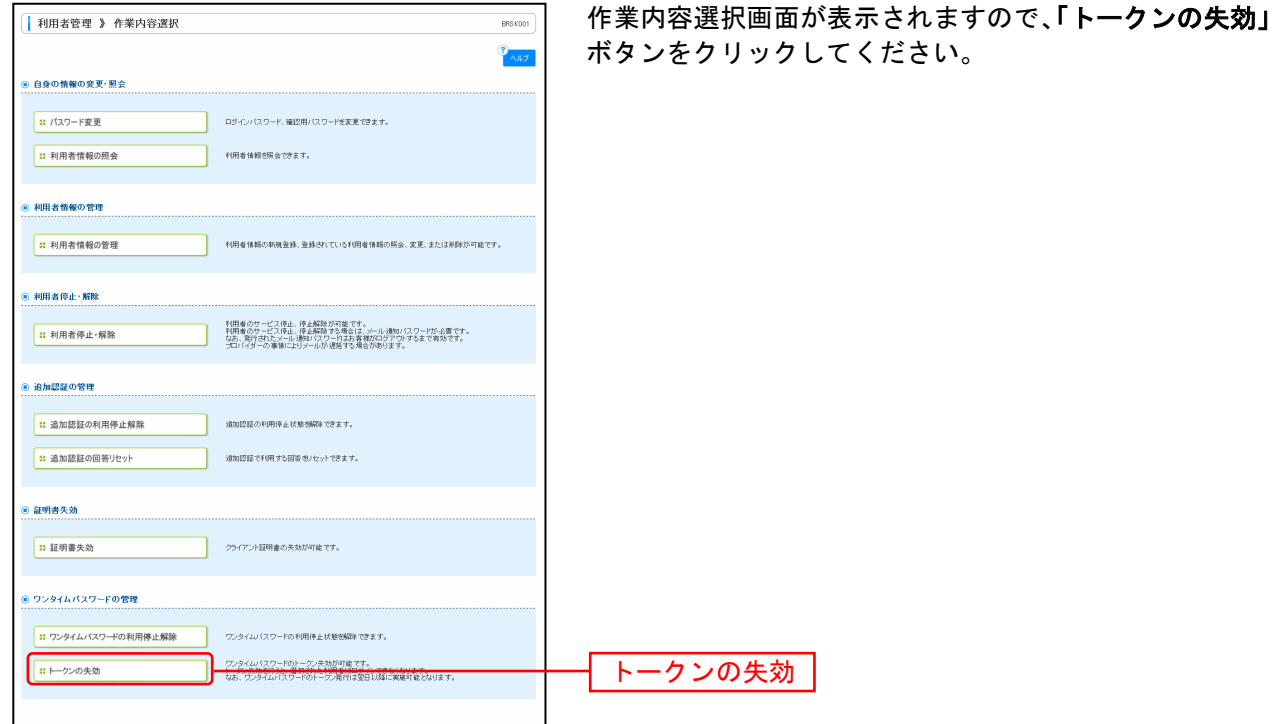

## 手順**3** 利用者を選択

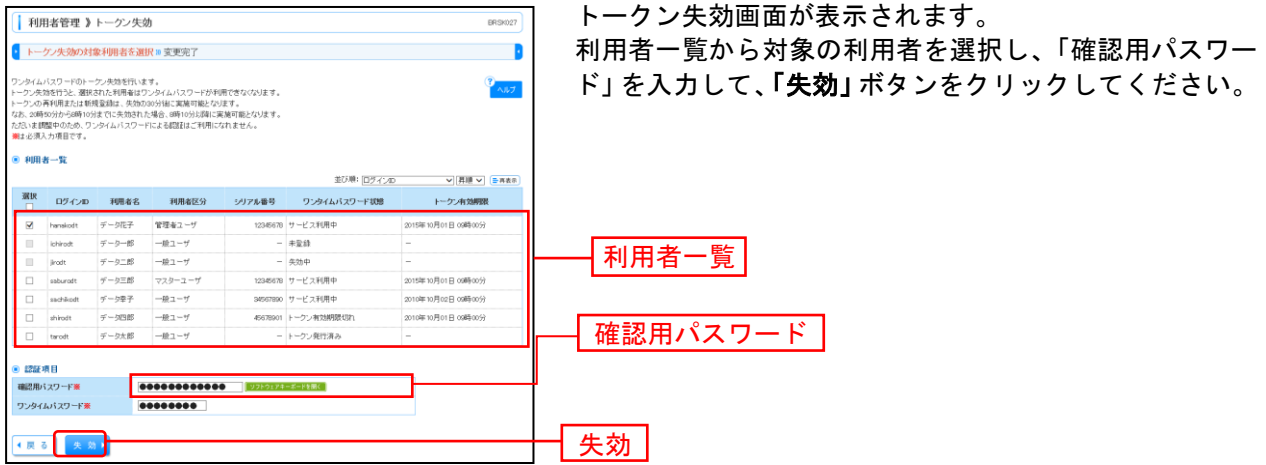

### 手順**4** 失効完了

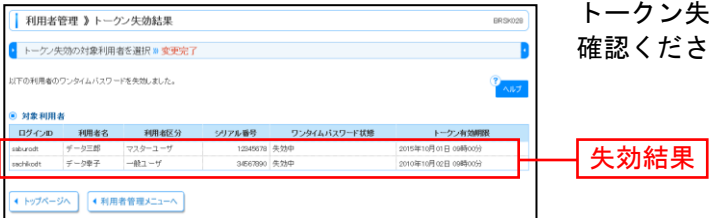

トークン失効結果画面が表示されますので、失効結果をご 確認ください。

.................

操 作 履 歴 照 会

ご自身または他の利用者が行った操作の履歴照会を行うことができます。

### 手順**1** 業務を選択

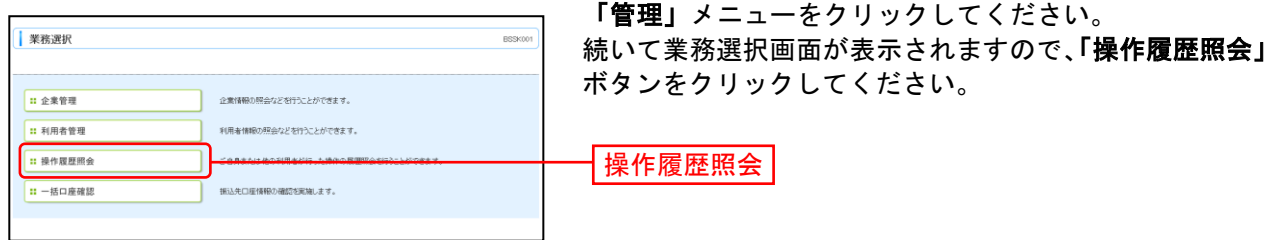

### 手順**2** 操作履歴を照会

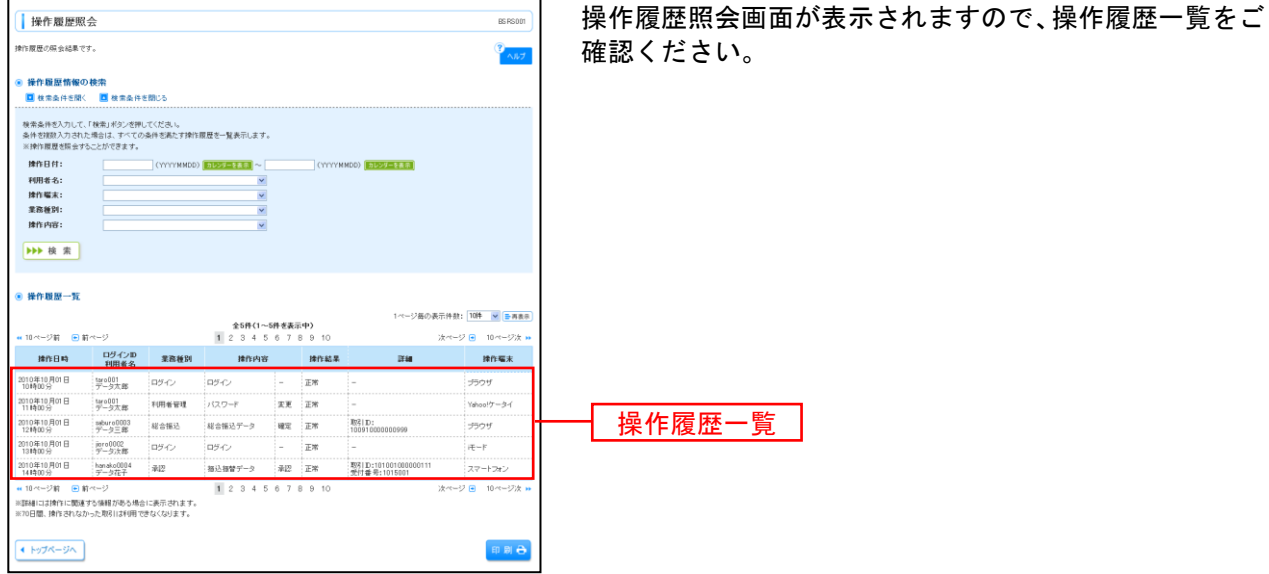

※操作履歴を検索する場合は、「操作履歴情報の検索」に検索条件を入力し、「検索」ボタンをクリックしてください。 ※「印刷」ボタンをクリックすると、印刷用PDFファイルが表示されます。

明 細 照 会関連、資 金 移 動関連については、P43以降にて説明する。

. . . . . . . .

-------. . . . . . . . . #### 明細照会 明 細 照 会 「明細照会」メニューをクリックしてください。 | 業務選択 BSSKON 業務選択画面が表示されますので、「残高照会」「入出金明 細照会」「振込入金明細照会」のいずれかのボタンをクリ ■ 残高照金 ックしてください。 11 入出金明細服金[ANSER **AMADOR** |<br>| 企業が持つ口座への入金や出金(报<br>| 崩壊機定形式で行うことができます。 1 入出金明細照会[全銀] 特 残高照会 (P44) ■ 振込入金明細照会[ANSER]  $\phi$  gas in ה -<br>企業が持つ口座への入金装飾(振込入金明細装飾)<br>ます。 ことができ Ⅱ 振込入金明細照会[全眼] 入出金明細照会 (P45) 振込入金明細照会 (P47)

### 残 高 照 会

指定されたご利用口座に対する残高情報の照会を行うことができます。

※本手順はP43の続きです。

### 手順**1** 口座を選択

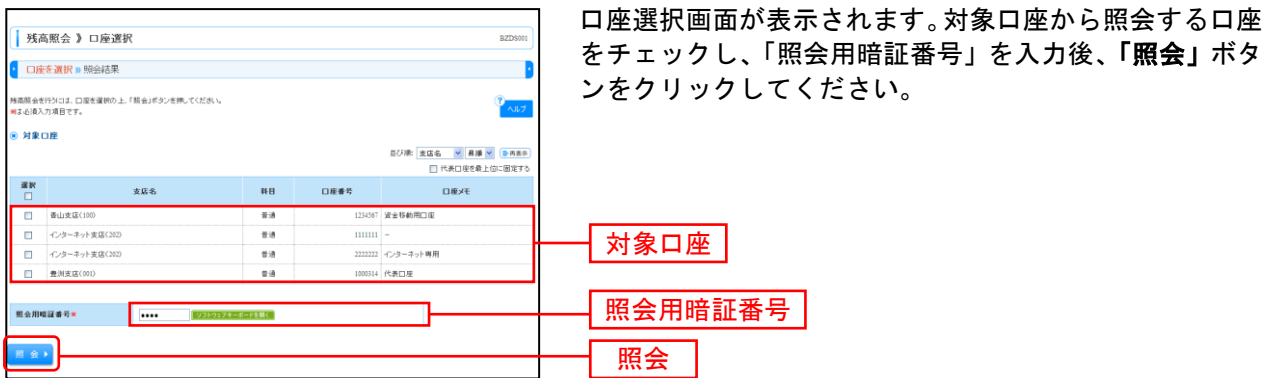

### 手順**2** 照会結果

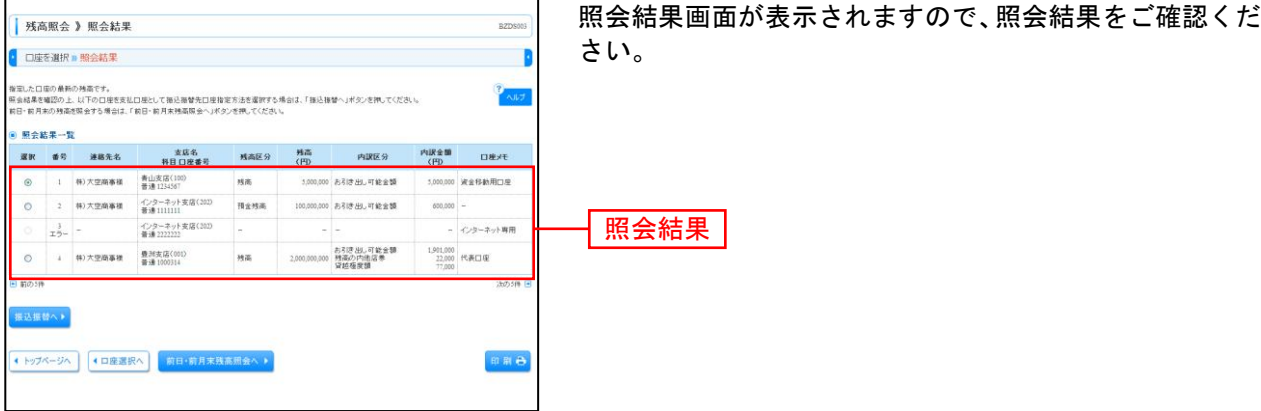

※**「振込振替へ」**ボタンをクリックすると、指定した口座から振込振替のお取引を続けて行うことができます。 ※前日・前月末残高を照会する場合は、**「前日・前月末残高照会へ」**ボタンをクリックしてください。 ※「印刷」ボタンをクリックすると、印刷用PDFファイルが表示されます。

### 入出金明細照会

ご利用口座への入金や出金(振込や引き落とし等)の情報(入出金明細情報)の照会を行うことができま す。

※本手順はP43の続きです。

### 手順**1** 条件指定

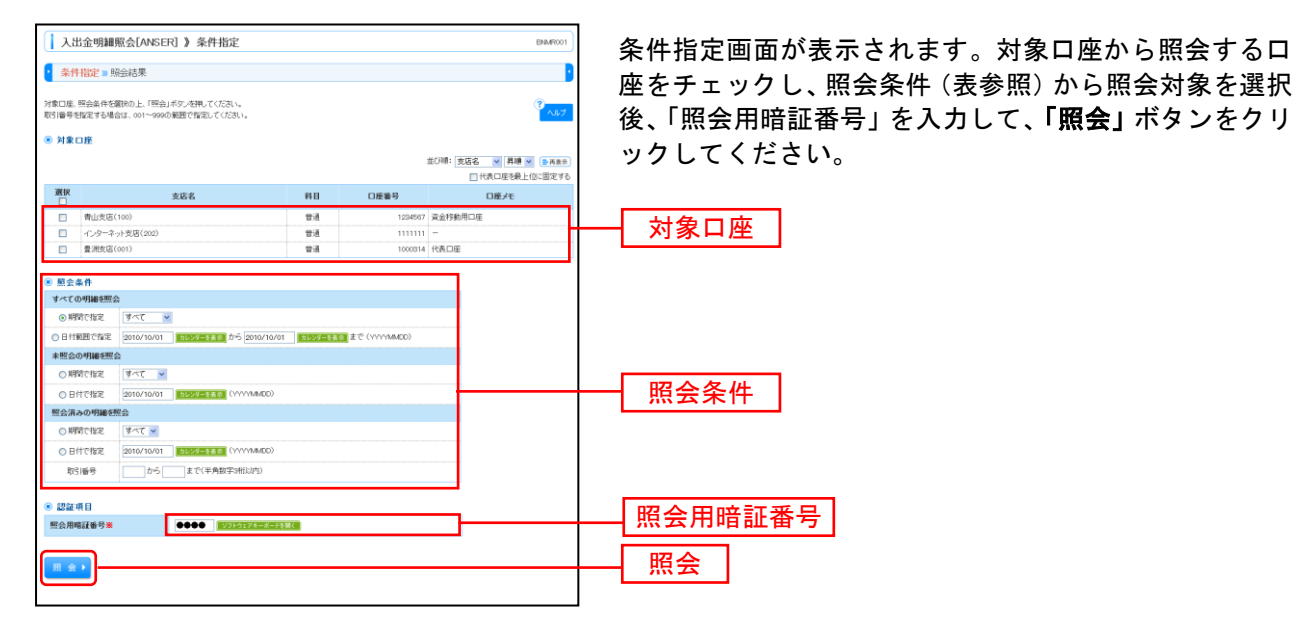

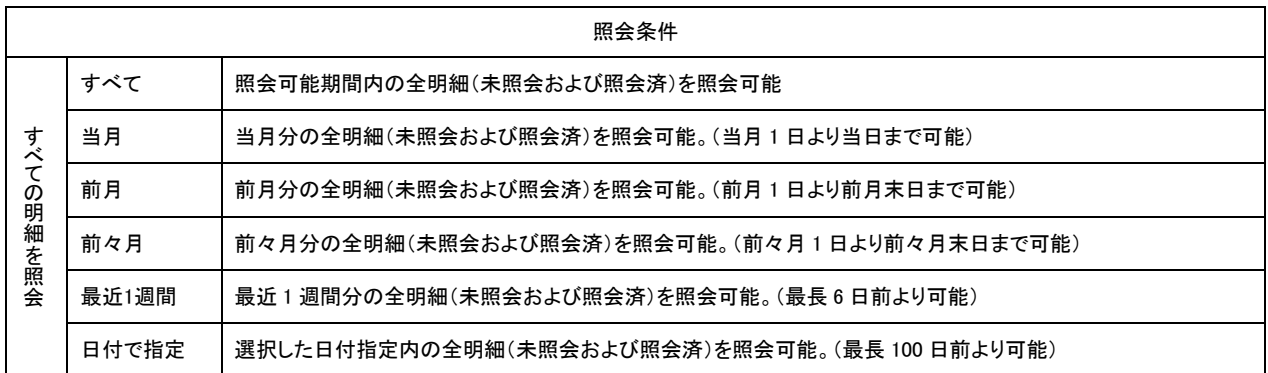

## 手順**2** 照会結果

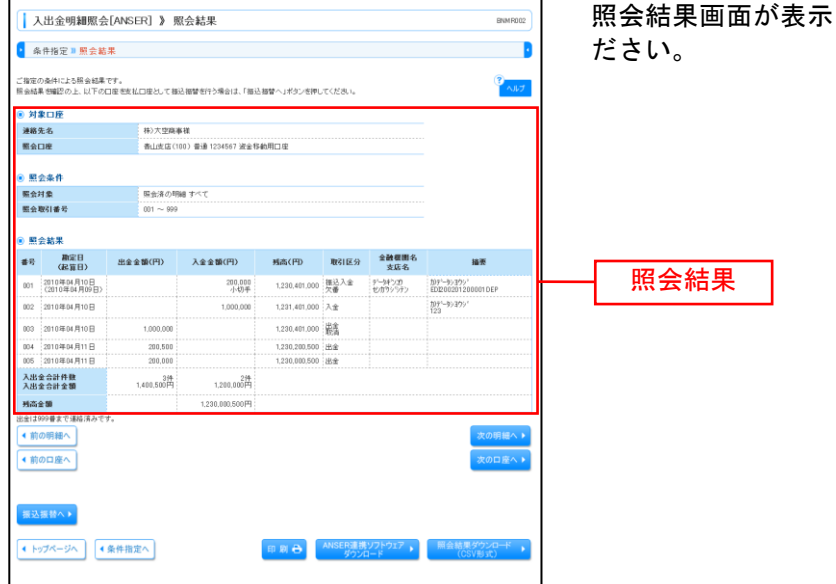

照会結果画面が表示されますので、照会結果をご確認く

........................

- ※「**振込振替へ」**ボタンをクリックすると、指定した口座から振込振替のお取引を続けて行うことができます。
- ※「印刷」ボタンをクリックすると、印刷用PDFファイルが表示されます。
- ※「**ANSER** 連携ソフトウェアダウンロード」ボタンをクリックすると、ANSER-API ファイル形式(タブ区切りのテキストファイ ル)のファイルを取り込むことができます。
- ※「**照会結果ダウンロード(CSV形式)」**ボタンをクリックすると、CSVファイル形式(カンマ(,)区切りのテキストファイル)の ファイルを取り込むことができます。

### 振込入金明細照会

ご利用口座への入金情報(振込入金明細情報)の照会を行うことができます。

※本手順はP43の続きです。

### 手順**1** 条件指定

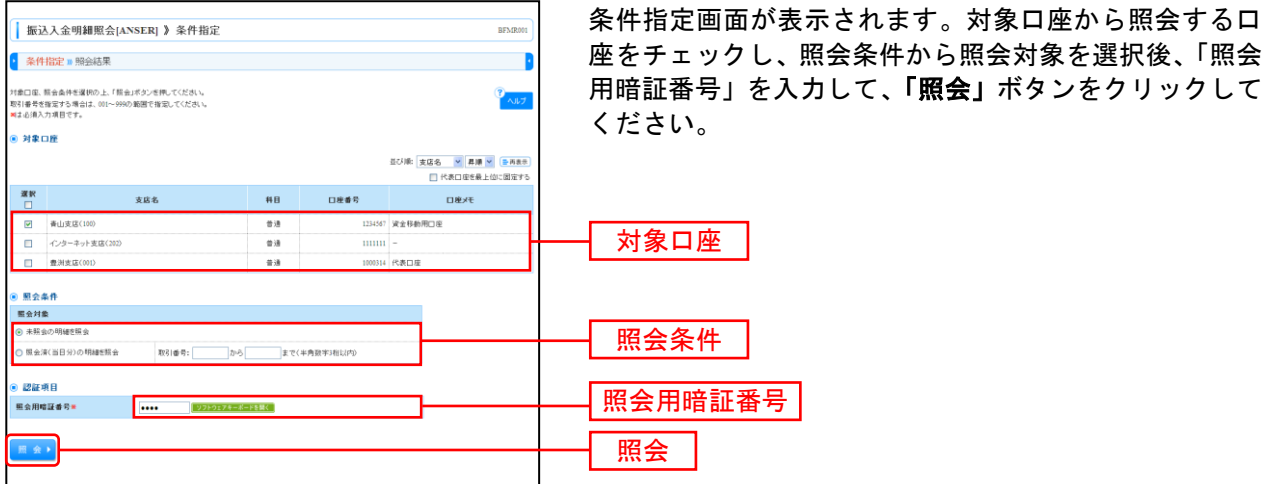

手順**2** 照会結果

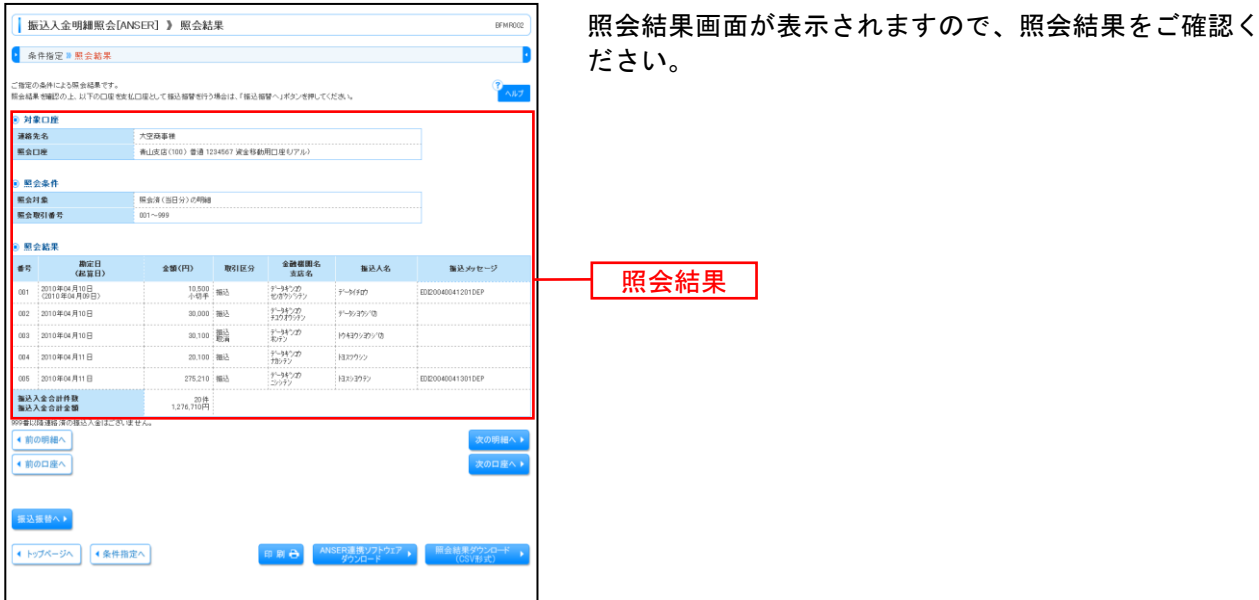

※「**振込振替へ」**ボタンをクリックすると、指定した口座から振込振替のお取引を続けて行うことができます。

※「印刷」ボタンをクリックすると、印刷用 PDF ファイルが表示されます。

※「**ANSER** 連携ソフトウェアダウンロード」ボタンをクリックすると、ANSER-API ファイル形式(タブ区切りのテキストファイ ル)のファイルを取り込むことができます。

※**「照会結果ダウンロード (CSV 形式)」**ボタンをクリックすると、CSV ファイル形式 (カンマ(,) 区切りのテキストファイル) のファイルを取り込むことができます。

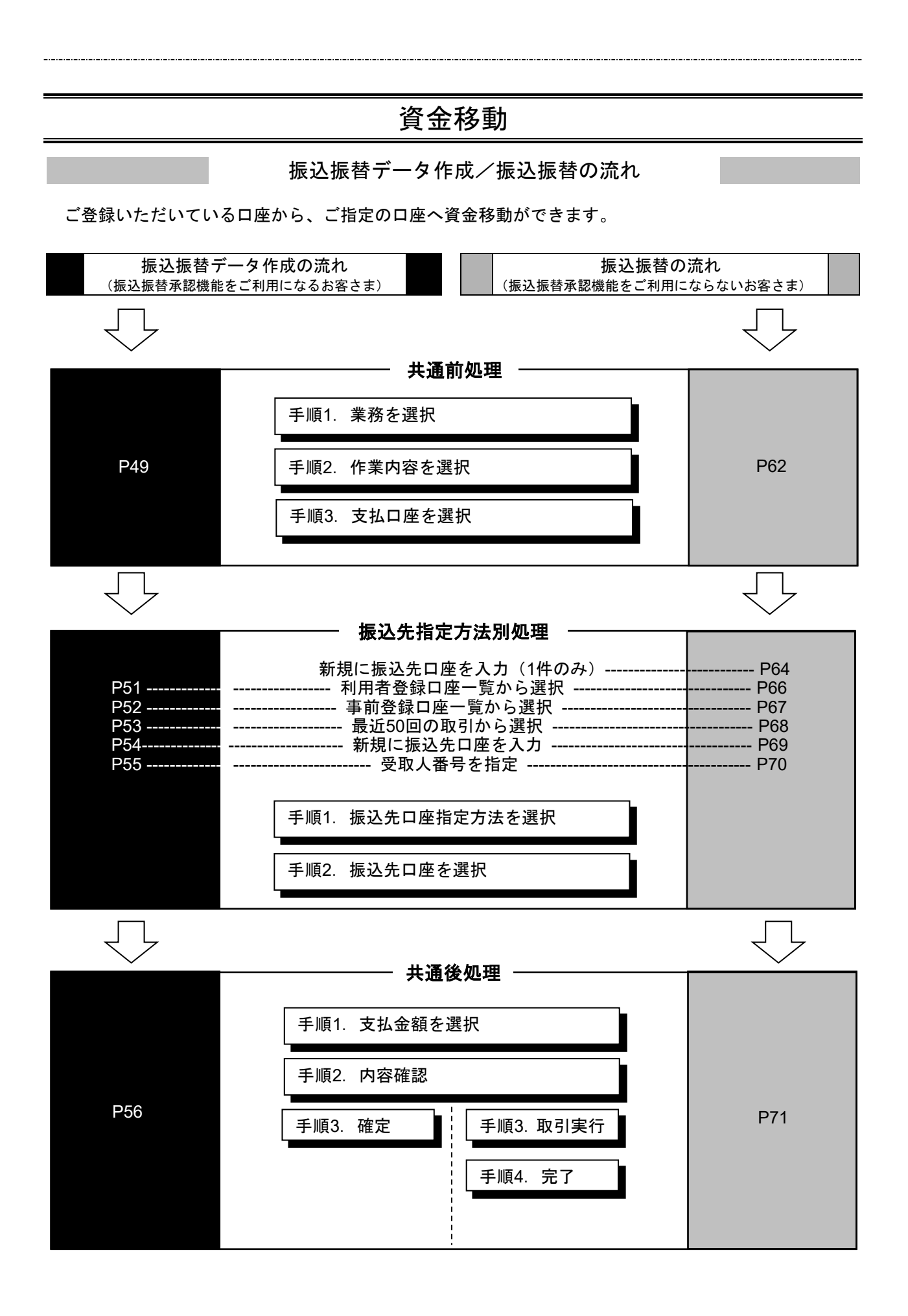

# ●振込振替データ作成

ご登録いただいている口座から、ご指定の口座へ資金移動ができます。 ※振込振替承認機能をご利用になるお客様向けの手順です。 振込振替承認機能をご利用にならないお客様はP62以降をご覧ください。

### 共 通 前 処 理

### 手順**1** 業務を選択

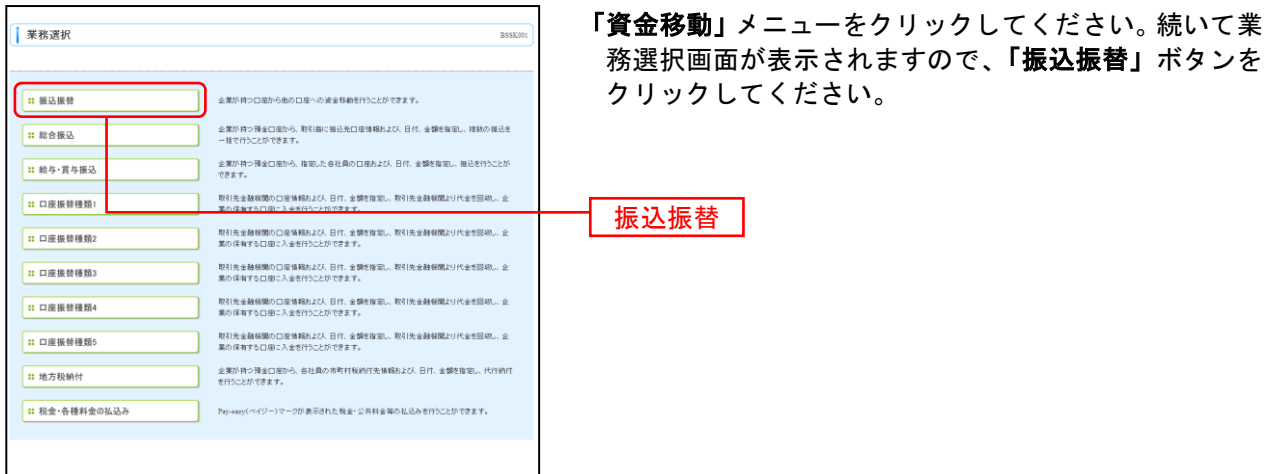

### 手順**2** 作業内容を選択

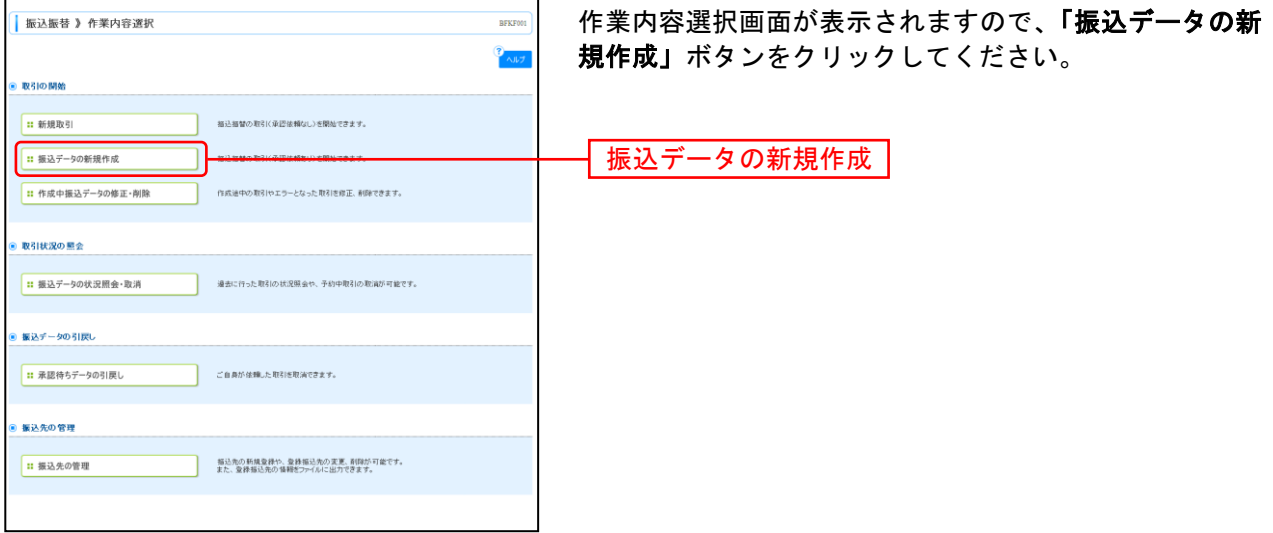

※「承認待ちデータの引戻し」ボタンをクリックすると、ご自身が依頼した取引を引戻しできます。(P148参照)

※「振込先の管理」ボタンをクリックすると、振込先の新規登録や、登録振込先の変更、削除が可能です。また、登録振込先の情報 をファイルに出力できます。

# 手順**3** 支払口座を選択

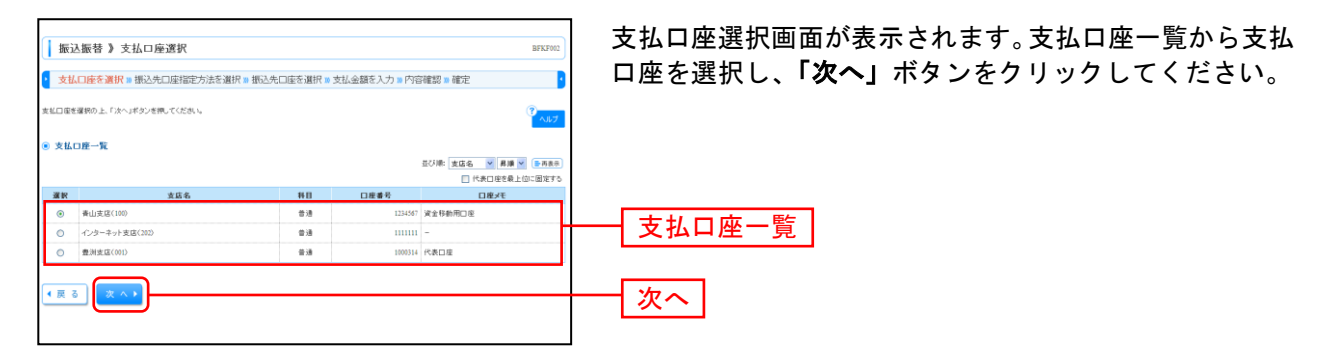

振込振替承認機能を利用する場合

### 振 込 先 指 定 方 法 別 処 理 =

振込先を指定する方法は以下の5つからご選択ください。

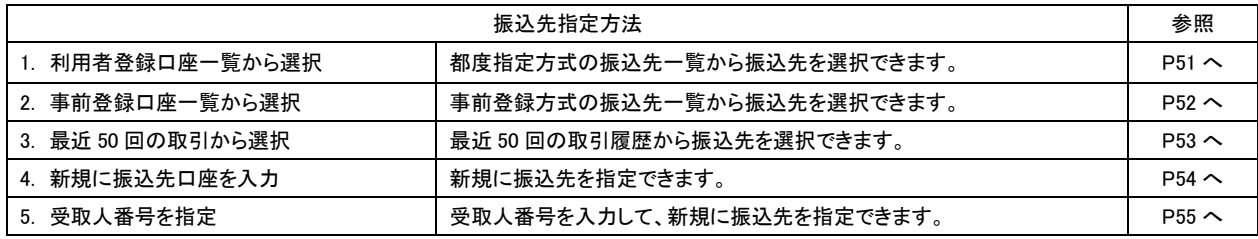

# 手順**2** 振込先口座を選択

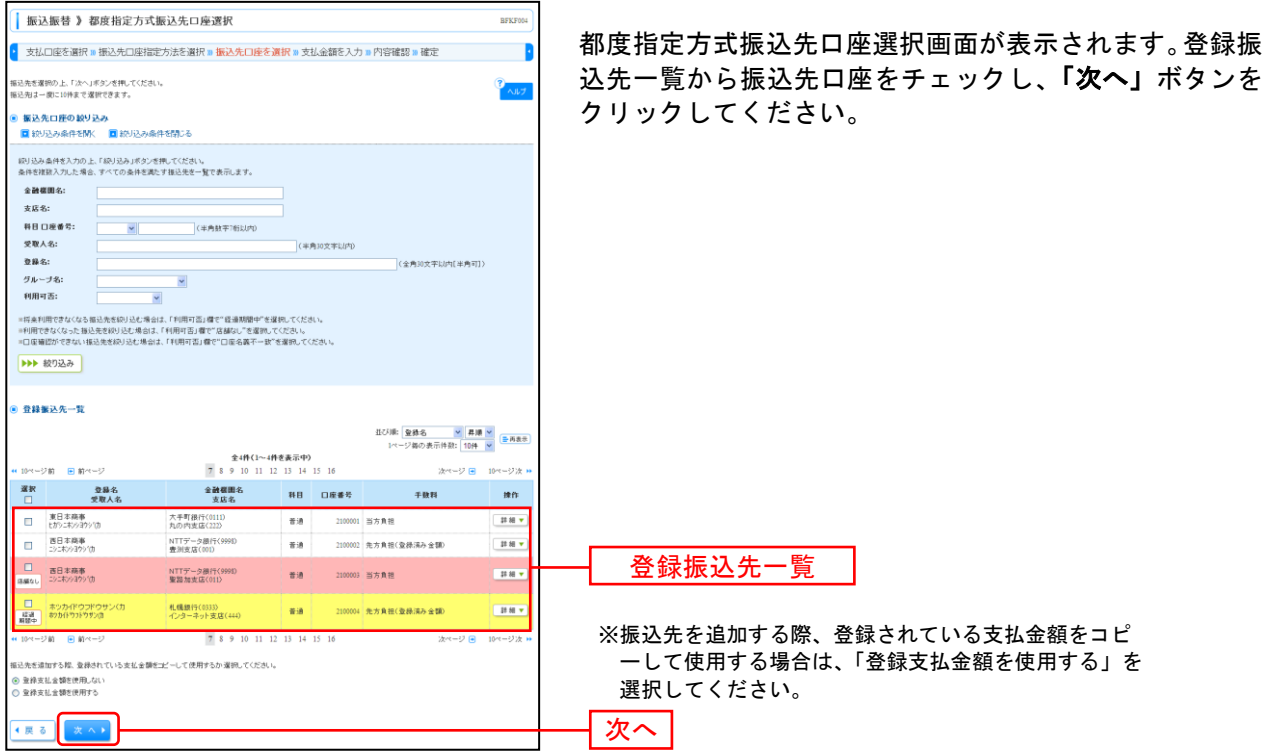

振込振替承認機能を利用する場合

# **2.** 事前登録口座一覧から選択

※本手順はP49~50の続きです。

## 手順**1** 振込先口座指定方法を選択

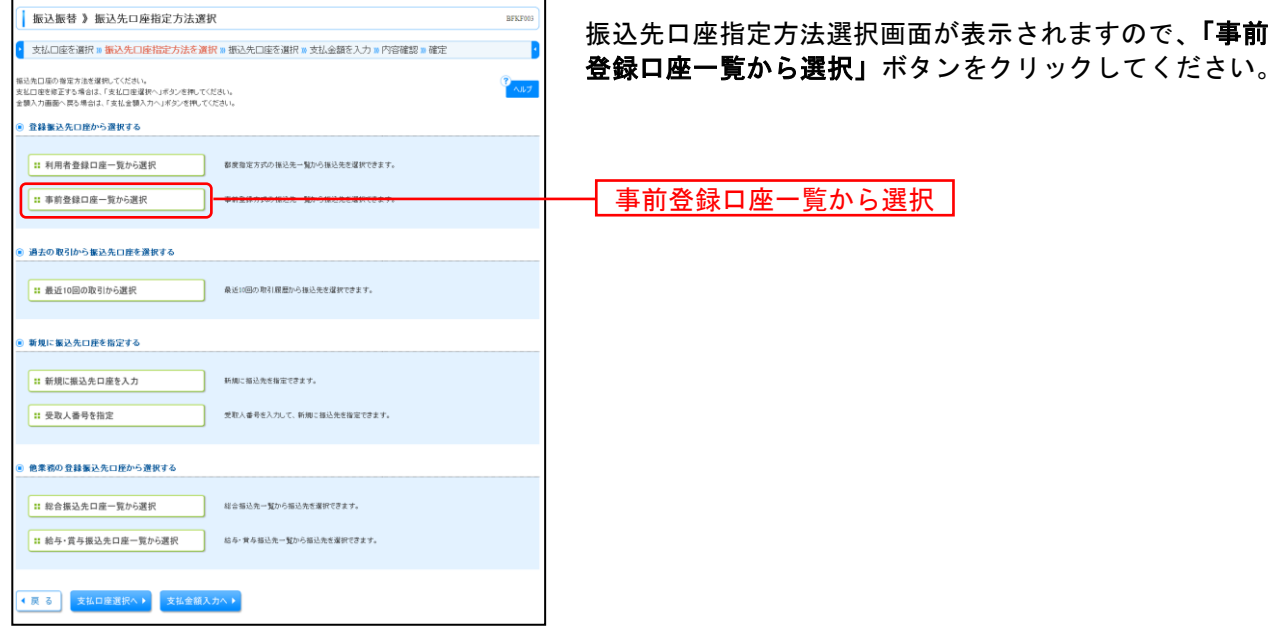

## 手順**2** 振込先口座を選択

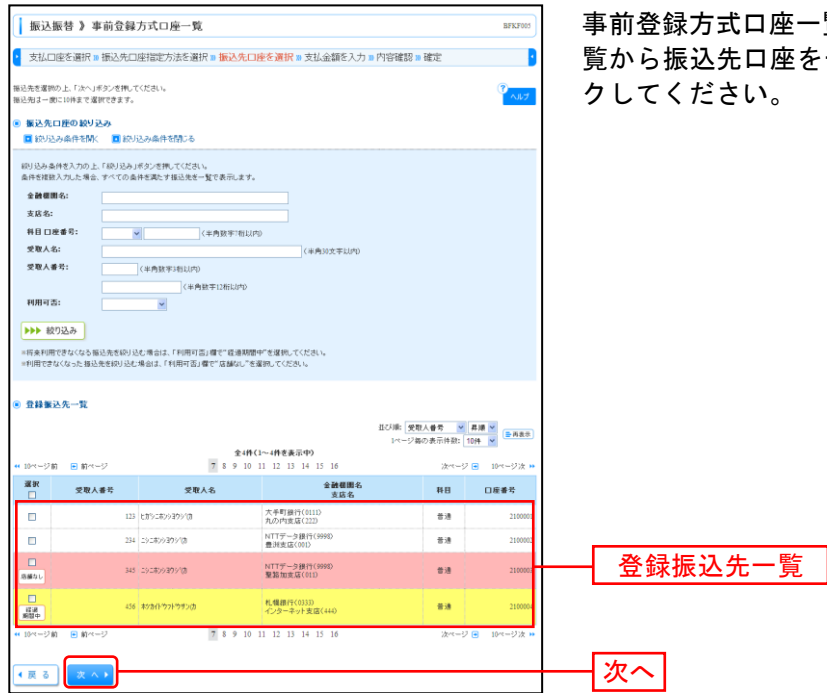

覧画面が表示されます。登録振込先一 チェックし、「次へ」ボタンをクリッ

# **3.** 最近**50**回の取引から選択

※本手順はP49~50の続きです。

# 手順**1** 振込先口座指定方法を選択

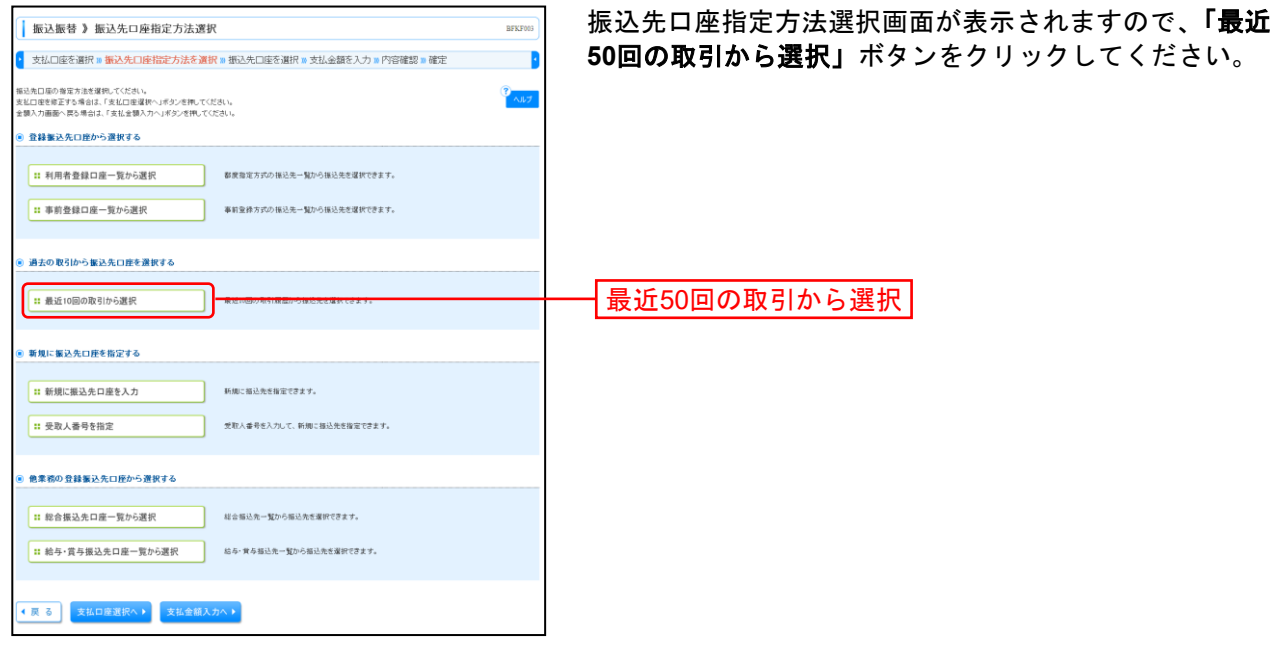

## 手順**2** 振込先口座を選択

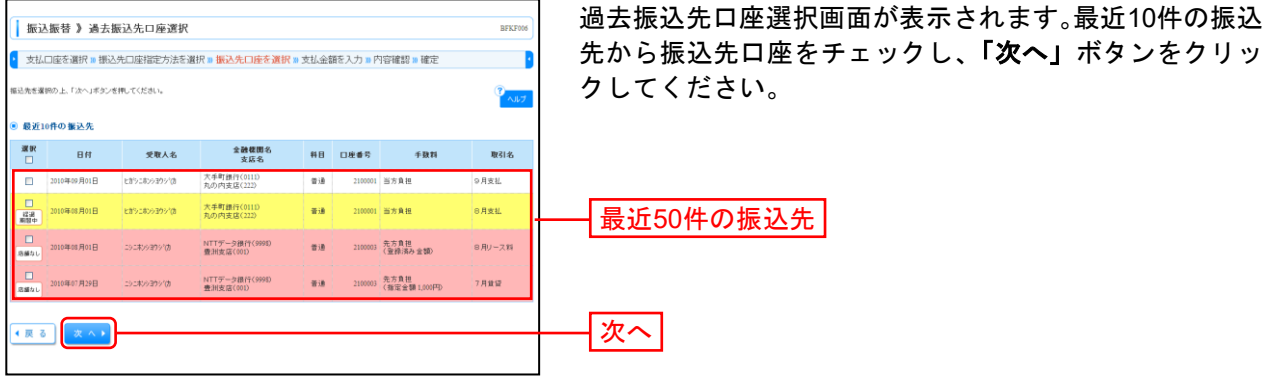

# **4.** 新規に振込先口座を入力

※本手順はP49~50の続きです。

## 手順**1** 振込先口座指定方法を選択

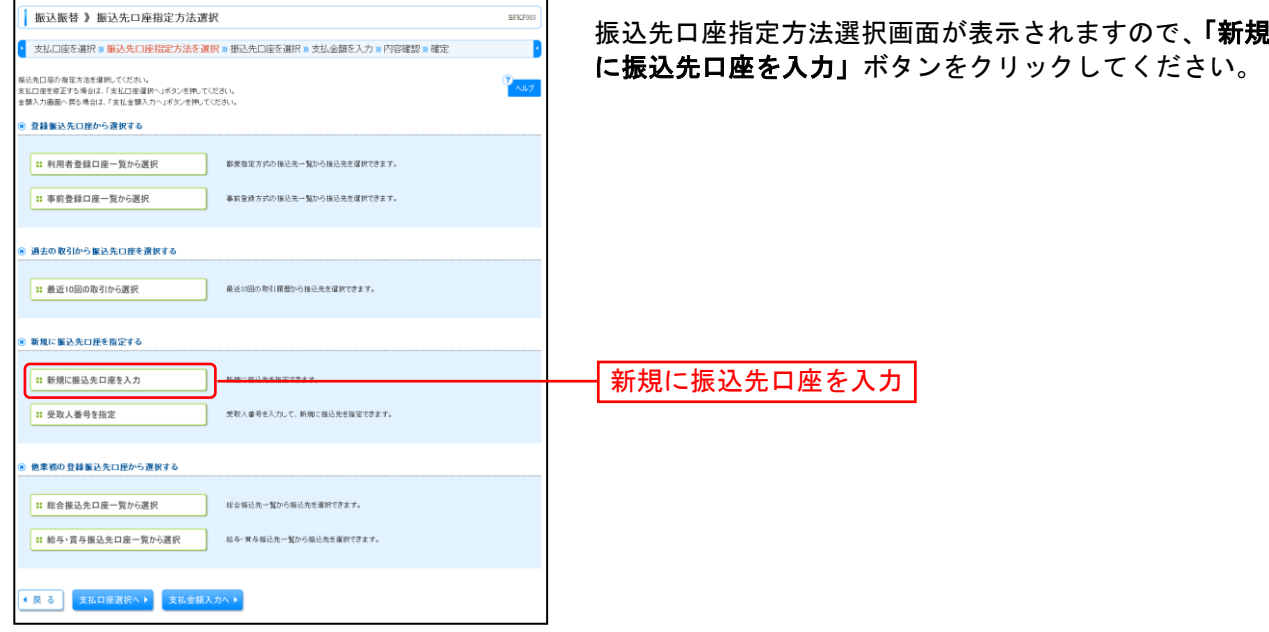

# 手順**2** 振込先口座を選択

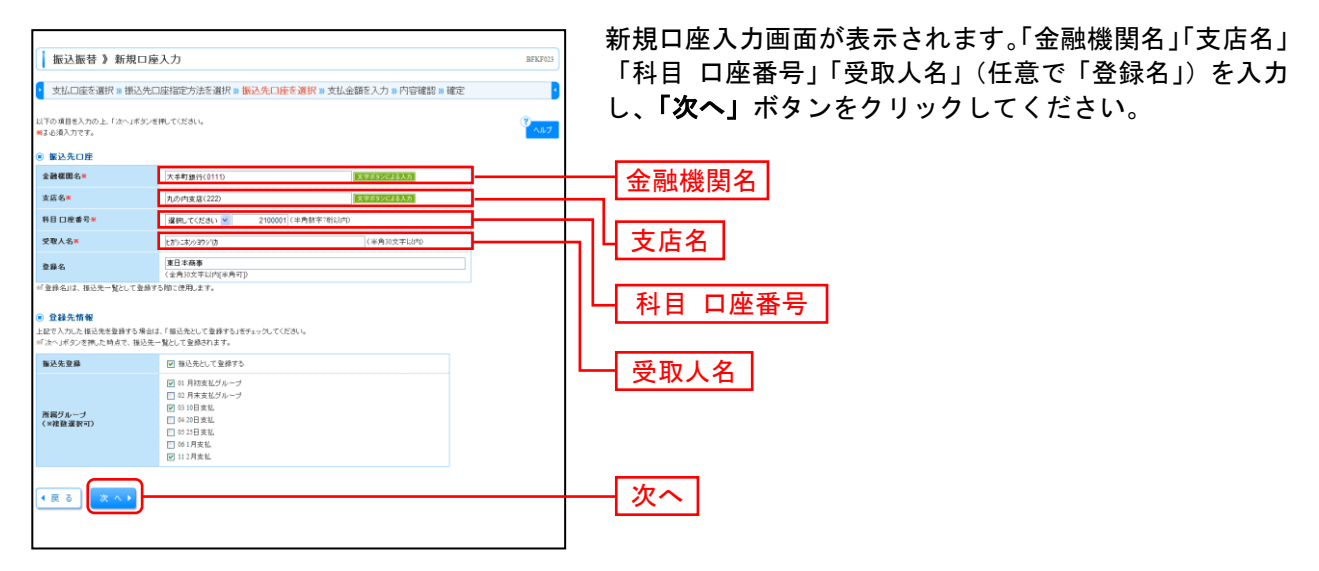

※「文字ボタンによる入力」ボタンをクリックすると、金融機関名、支店名を検索することができます。 ※入力した振込先を登録する場合は、「振込先として登録する」(任意で「所属グループ」)をチェックしてください。

# **5.** 受取人番号を指定

※本手順はP49~50の続きです。

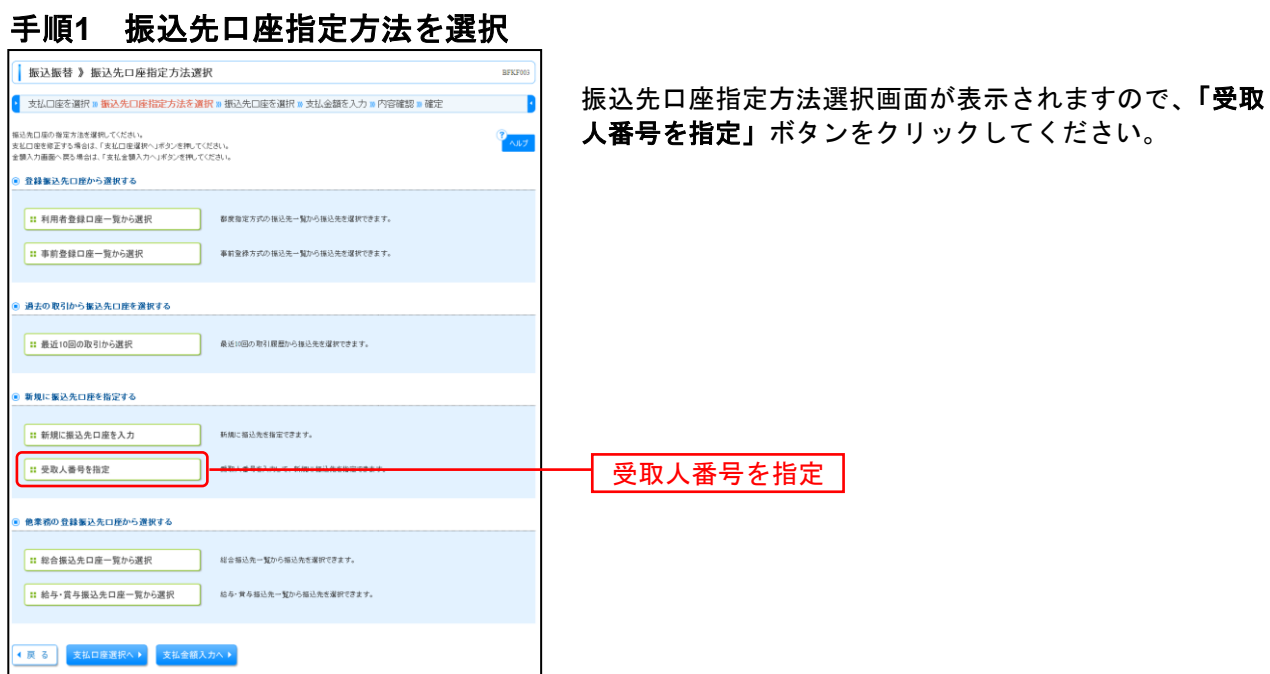

### 手順**2** 振込先口座を入力

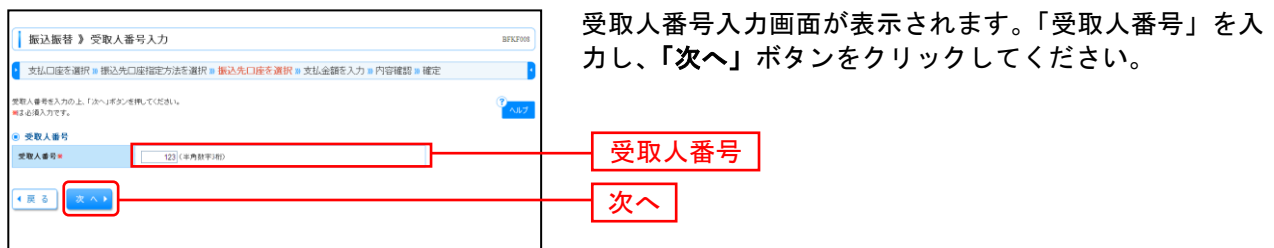

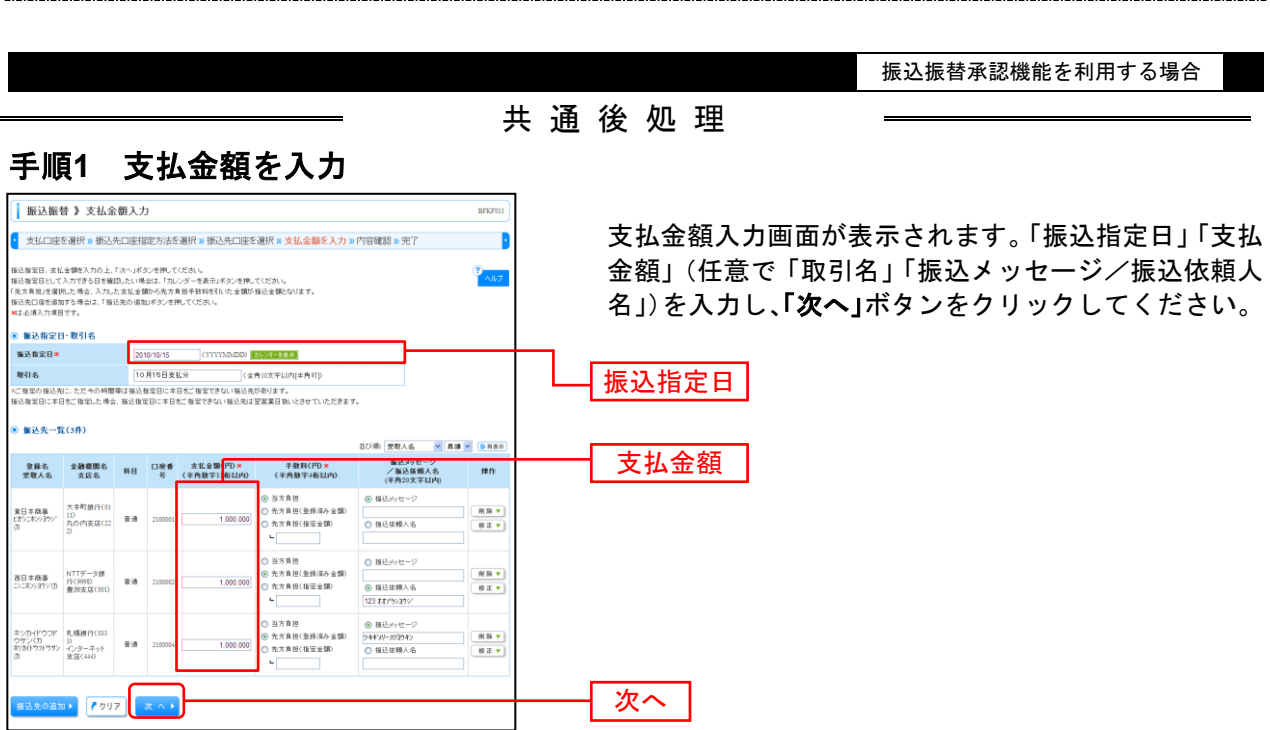

※「振込先の追加」ボタンをクリックすると、振込先を追加することができます。

※「クリア」ボタンをクリックすると、入力項目を未入力状態に更新することができます。

#### 手順**2** 内容確認

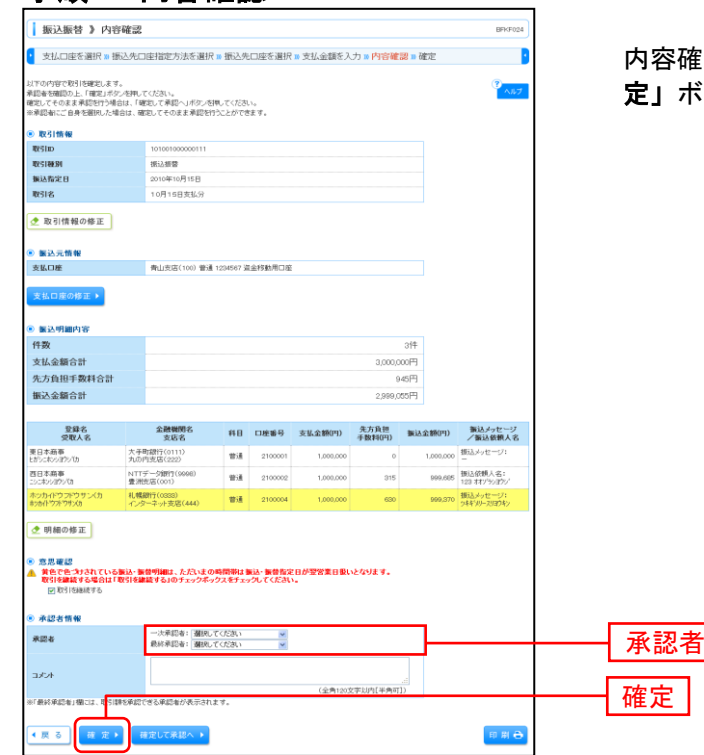

記函面が表示されます。「承認者」を選択し、「確 定」ボタンをクリックしてください。

※振込指定日が翌営業日扱いとなる振込情報が存在する場合は、意思確認が表示されます。依頼内容をご確認のうえ、「取引を継続 する」にチェックを入れてください。

- ※承認者へのメッセージとして、任意で「コメント」を入力することができます。
- ※「取引情報の修正」ボタンをクリックすると、取引情報を修正することができます。
- ※「支払口座の修正」ボタンをクリックすると、支払口座を修正することができます。
- ※「明細の修正」ボタンをクリックすると、支払金額入力画面にて、明細を修正することができます。
- ※承認権限のあるユーザで、自身を承認者として設定した場合、「確定して承認へ」ボタンをクリックすると、続けて振込データの 承認を行うことができます。
- ※「印刷」ボタンをクリックすると、印刷用 PDF ファイルが表示されます。

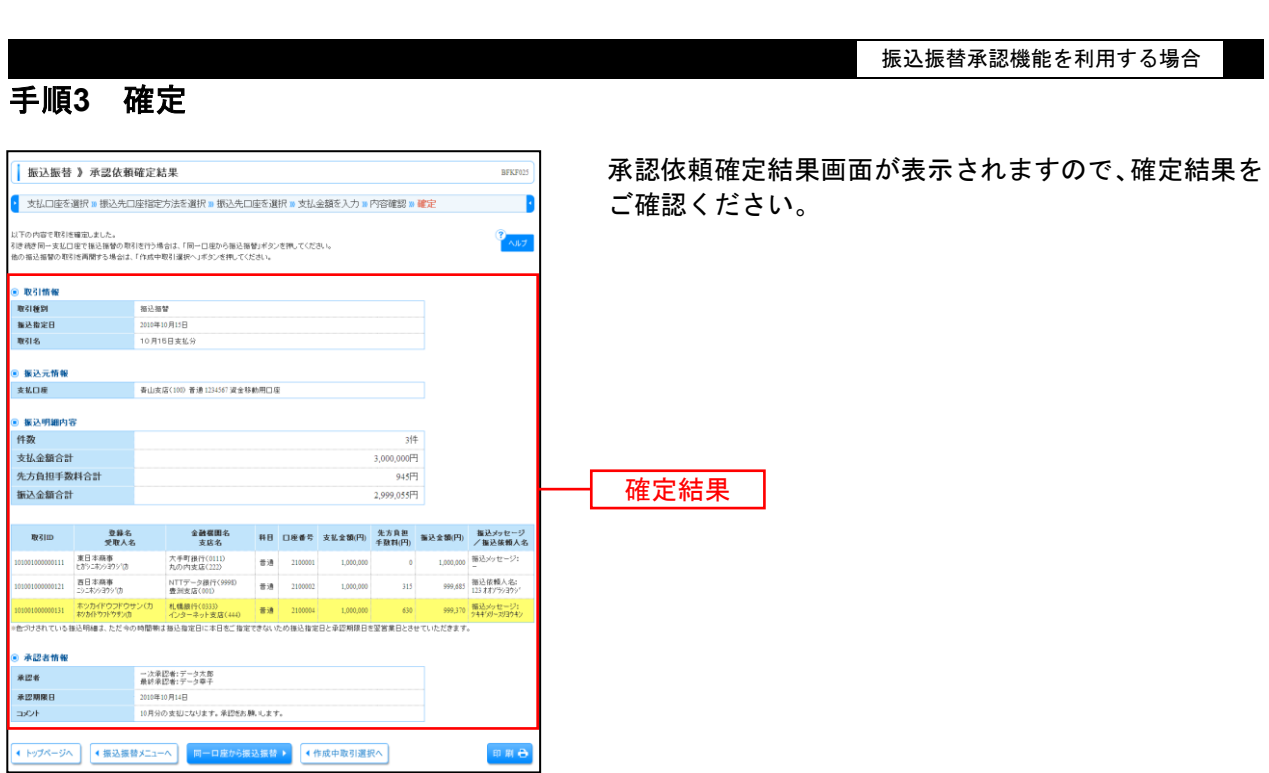

※**「同一口座から振込振替」**ボタンをクリックすると、同一口座から振込振替の取引を連続して行うことができます。

# ● 振込データの状況照会・取消

過去に行った取引の状況照会や、予約中取引の取消が可能です。

## 手順**1** 業務を選択

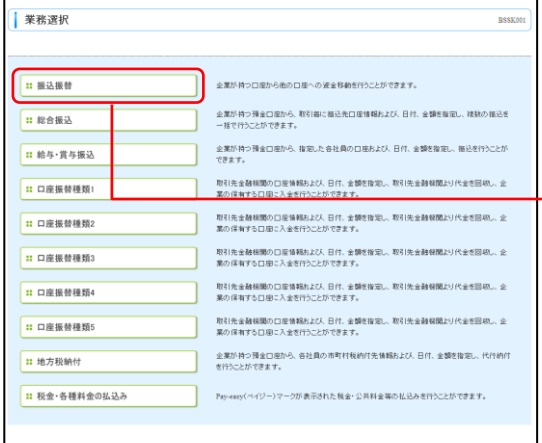

「資金移動」メニューをクリックしてください。続いて業 務選択画面が表示されますので、「振込振替」ボタンをク リックしてください。

# 手順**2** 作業内容を選択

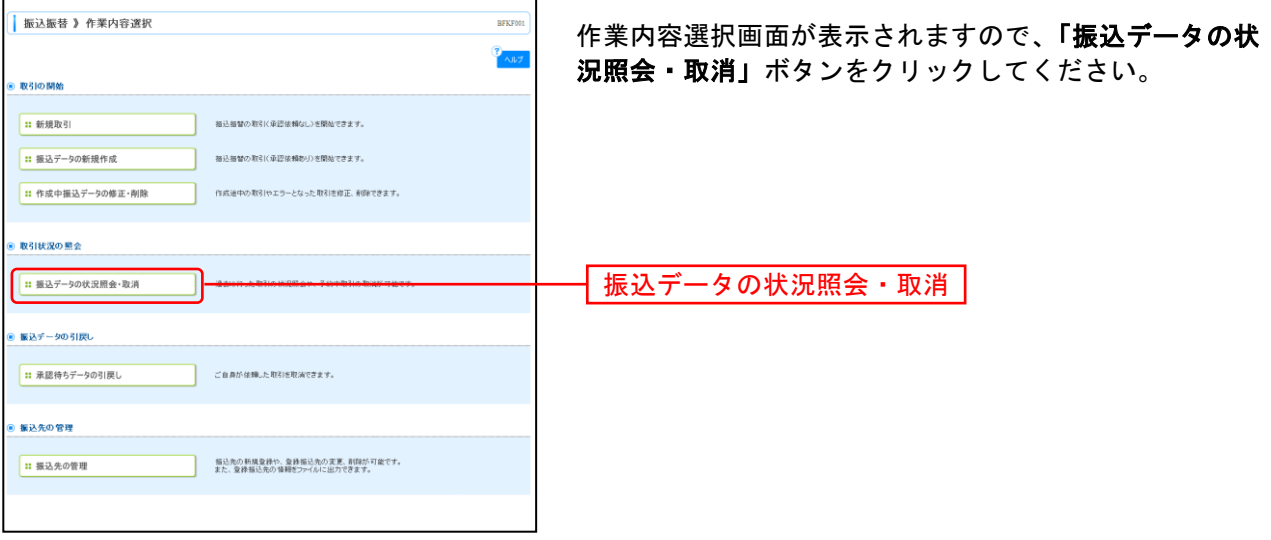

振込振替

# 手順**3** 取引状況照会方法を選択

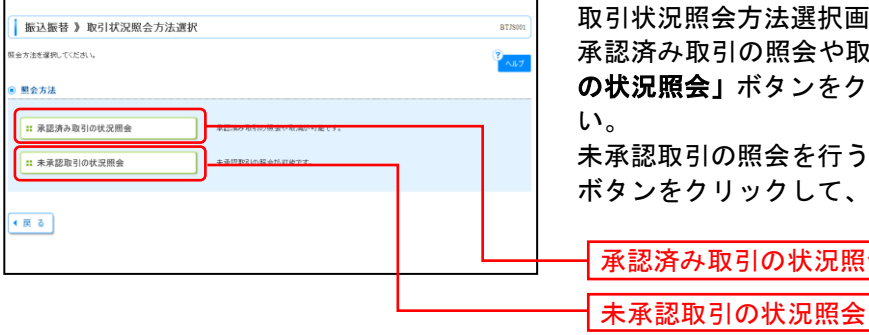

取引状況照会方法選択画面が表示されます。

承認済み取引の照会や取消を行う場合は、「承認済み取引 の状況照会」ボタンをクリックして、[P59](#page-59-0)へお進みくださ

未承認取引の照会を行う場合は、「未承認取引の状況照会」 ボタンをクリックして、[P61](#page-61-0)へお進みください。

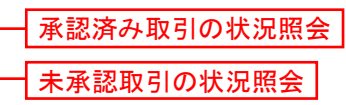

## <span id="page-59-0"></span>**────** 承 認 済 み 取 引 の 状 況 照 会 ──

※本手順はP58の続きです。

## 手順**1** 取引を選択

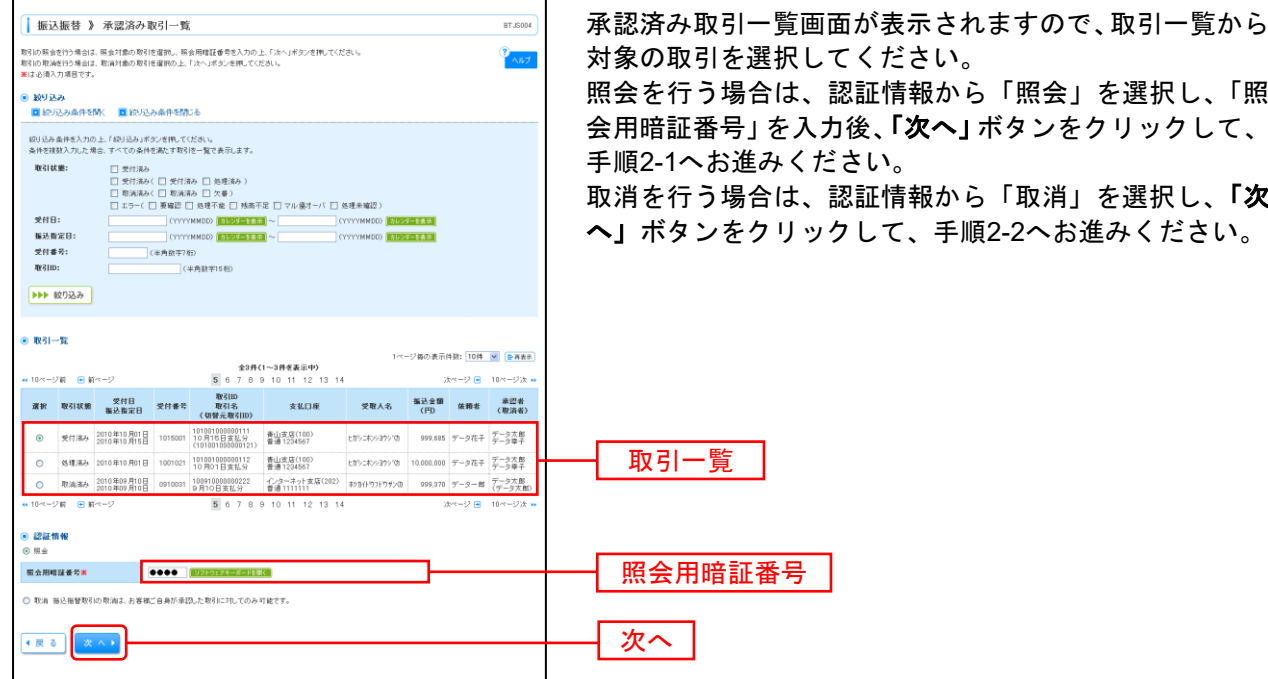

### 手順**2-1** 照会結果

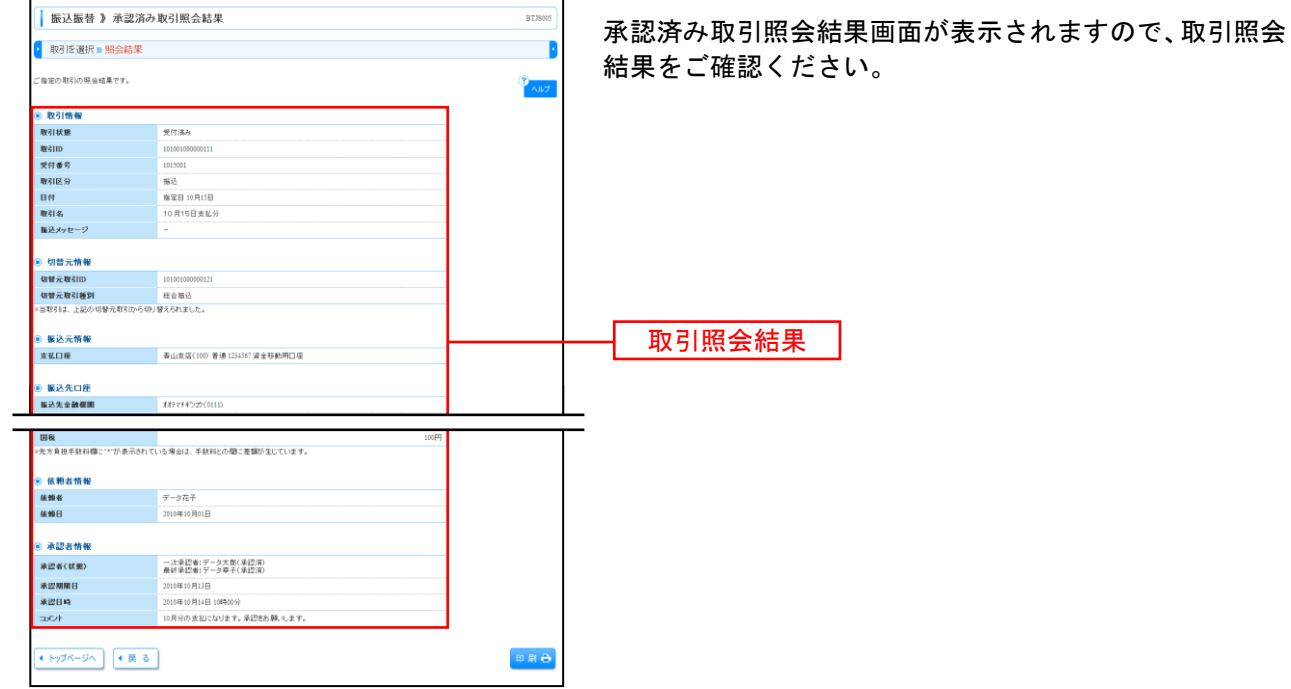

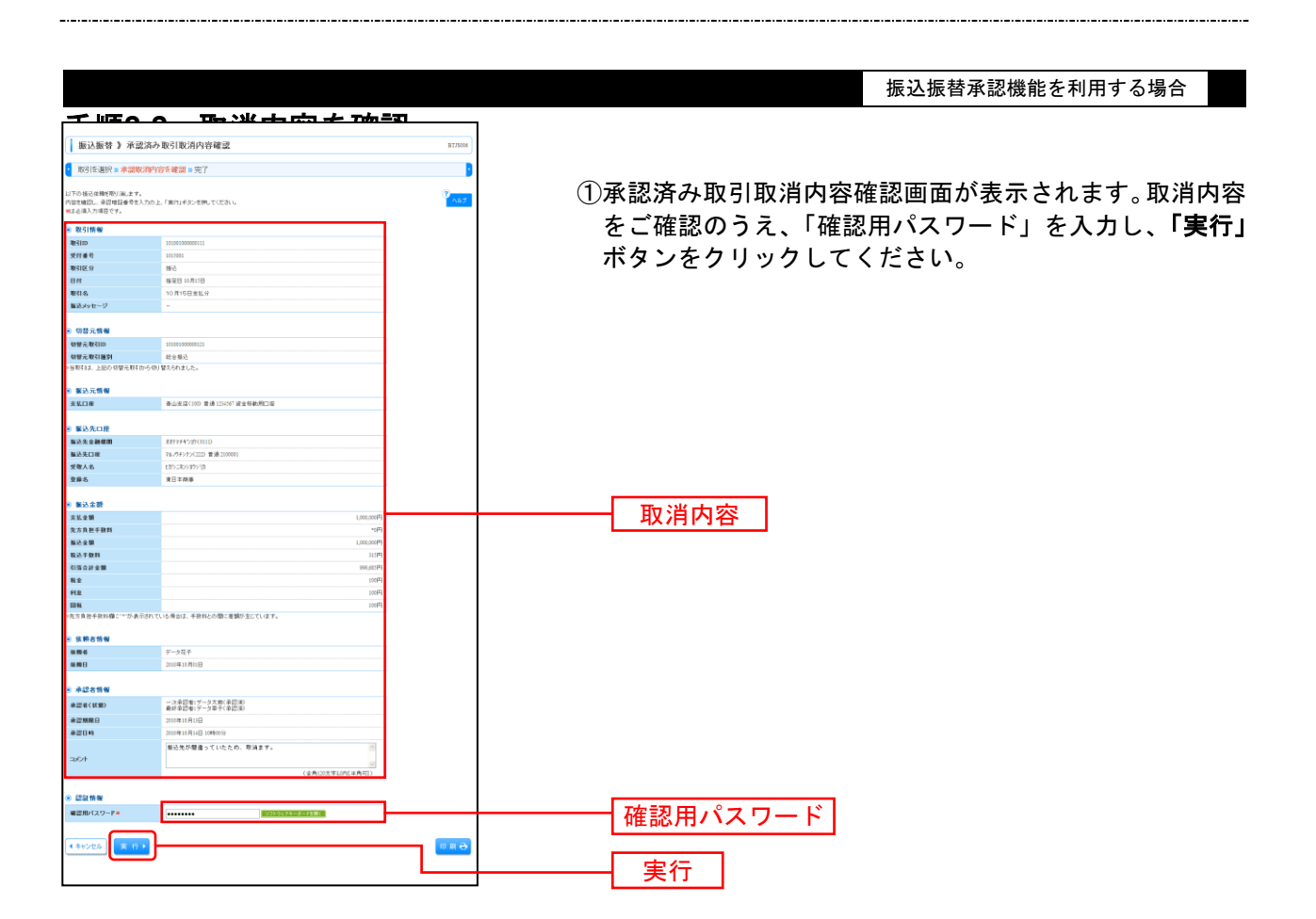

※「印刷」ボタンをクリックすると、印刷用 PDF ファイルが表示されます。

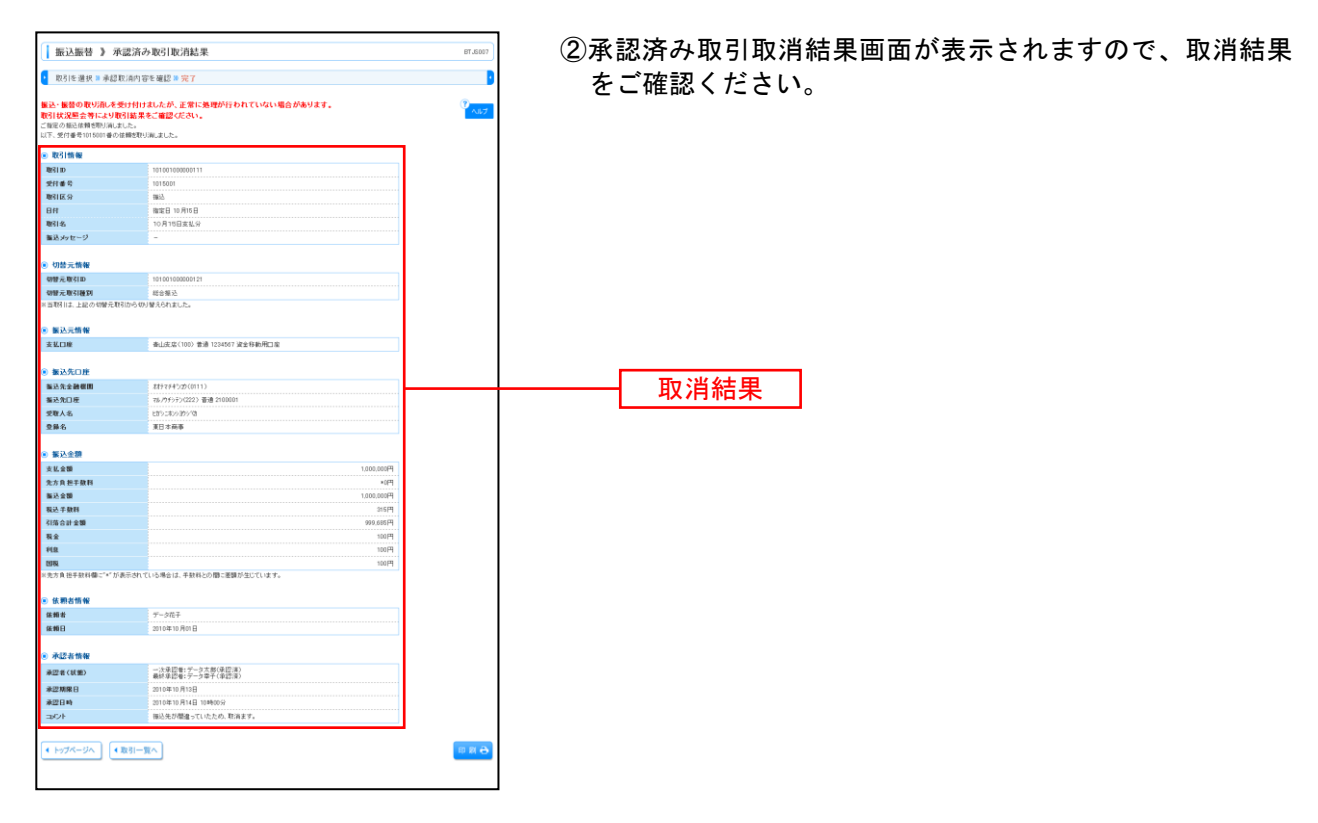

### <span id="page-61-0"></span>未 承 認 取 引 の 状 況 照 会

※本手順はP58の続きです。

### 手順**1** 取引を選択

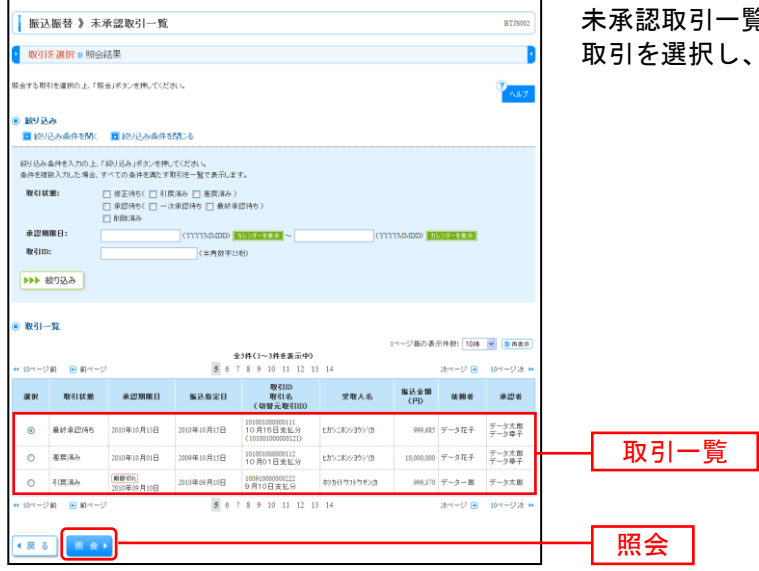

未承認取引一覧画面が表示されます。取引一覧から対象の 、**「照会」**ボタンをクリックしてください。

### 手順**2** 照会結果

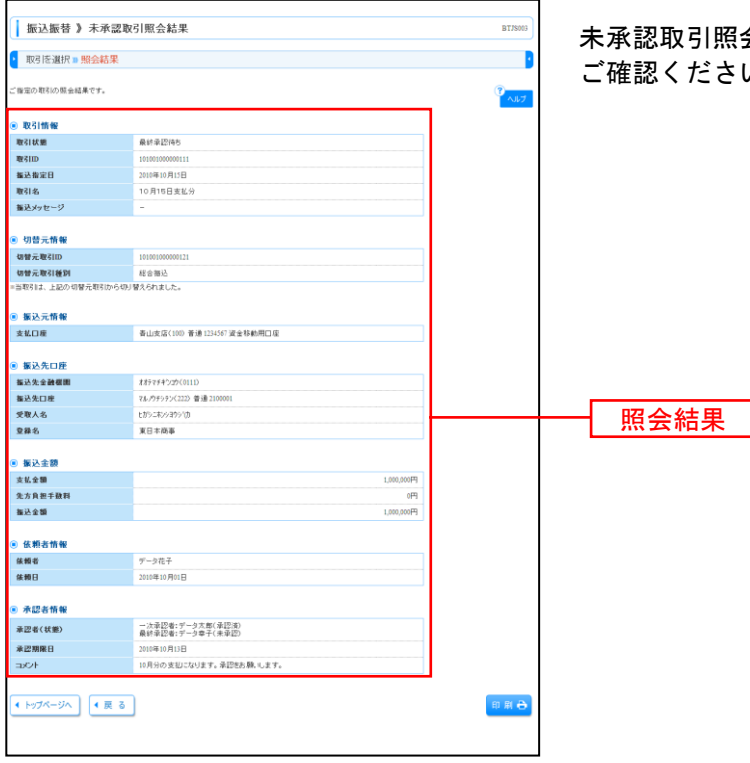

未承認取引照会結果画面が表示されますので、照会結果を ご確認ください。

# ●振込振替

ご登録いただいている口座から、ご指定の口座へ資金移動ができます。 ※振込振替承認機能をご利用にならないお客様向けの手順です。 振込振替承認機能をご利用になるお客様はP49以降をご覧ください。

### 共 通 前 処 理

### 手順**1** 業務を選択

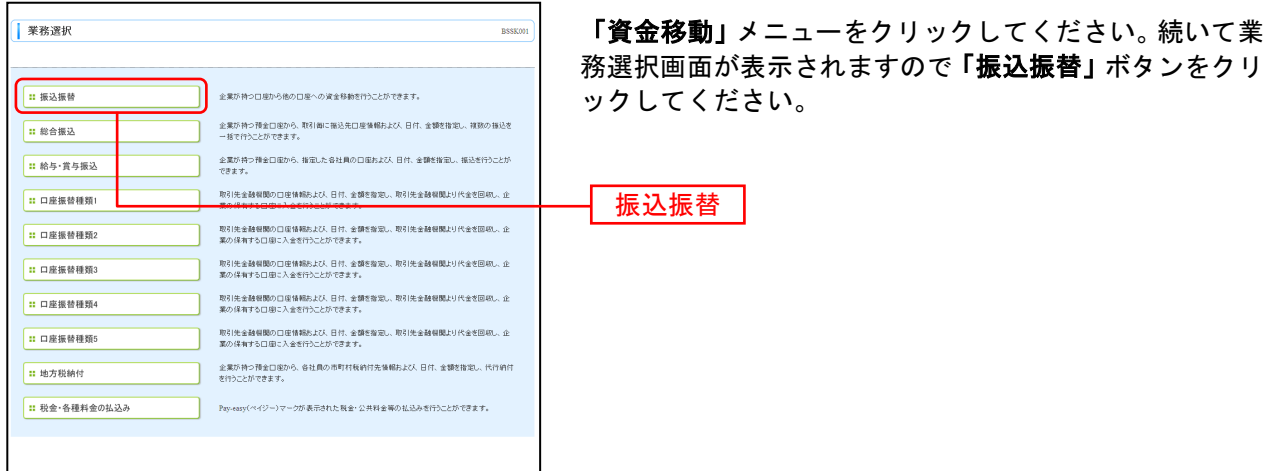

## 手順**2** 作業内容を選択

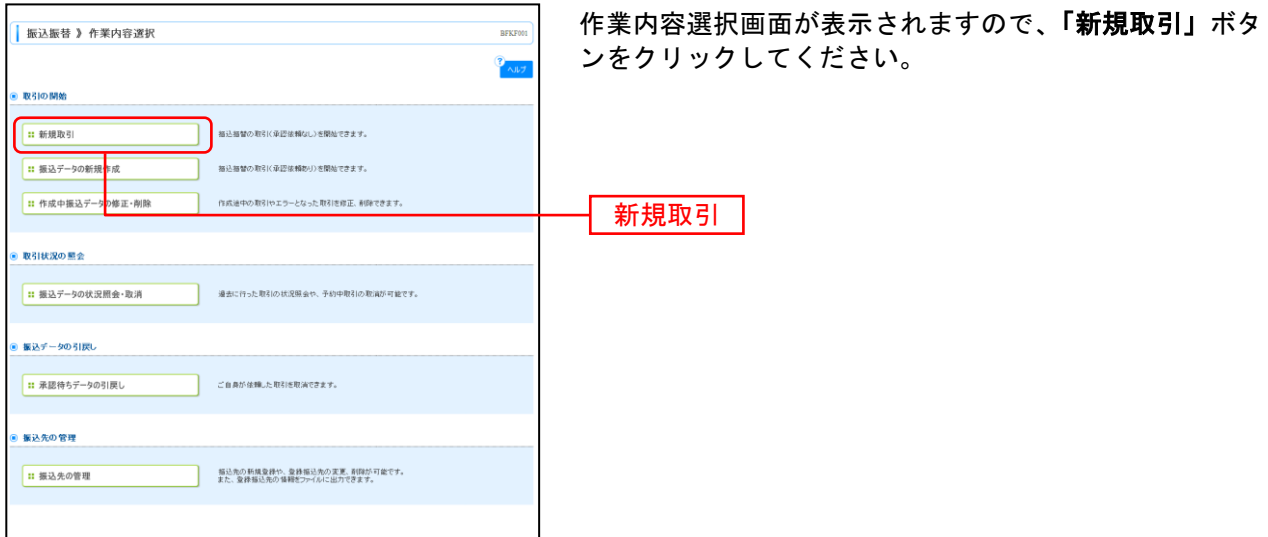

※「振込先の管理」ボタンをクリックすると、振込先の新規登録や、登録振込先の変更、削除が可能です。また、登録振込先の情 報をファイルに出力できます。

## 手順**3** 支払口座を選択

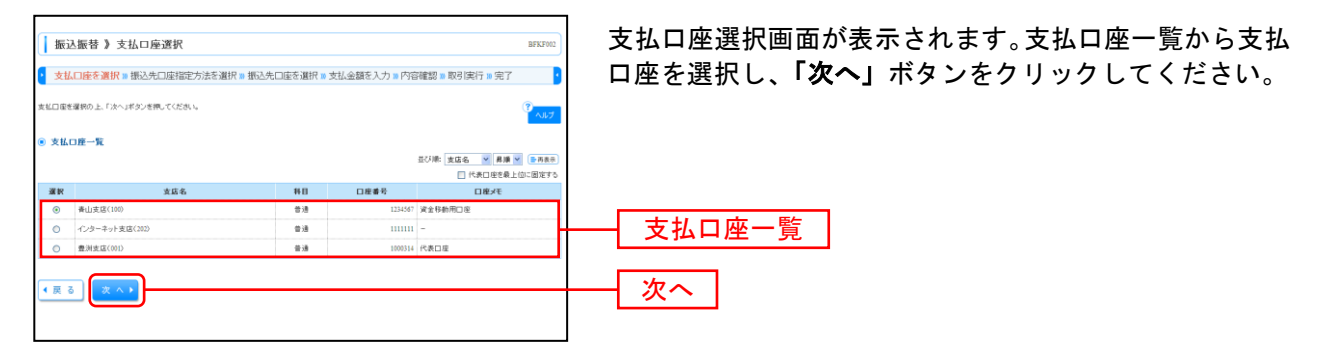

### 振込先指定方法別処理

振込先を指定する方法は以下の7つからご選択ください。

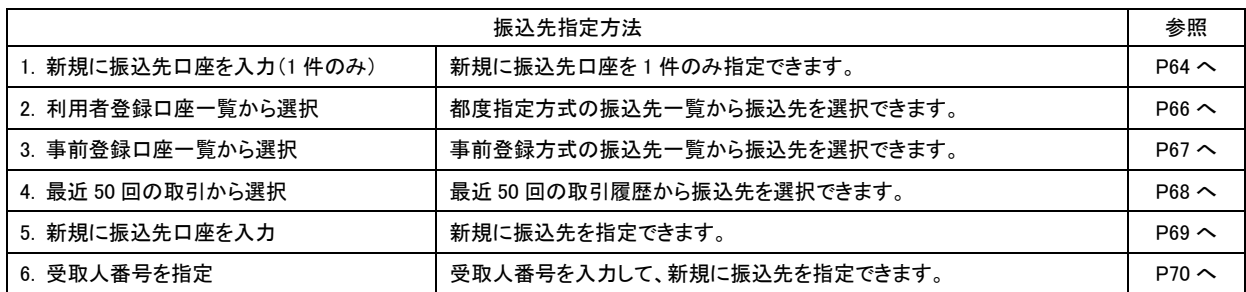

# **1.** 新規に振込先口座を入力(**1**件のみ)

※本手順はP62~63の続きです。

## 手順**1** 振込先口座指定方法を選択

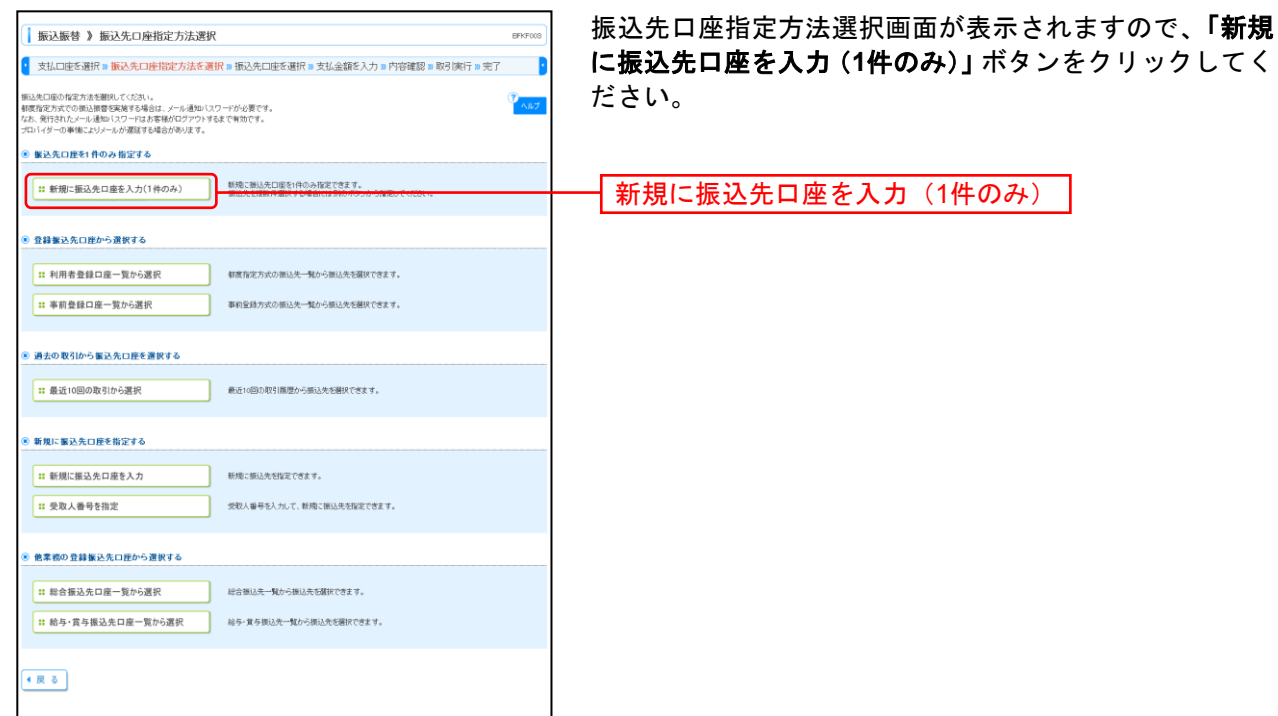

### 手順**2** 振込先口座を選択

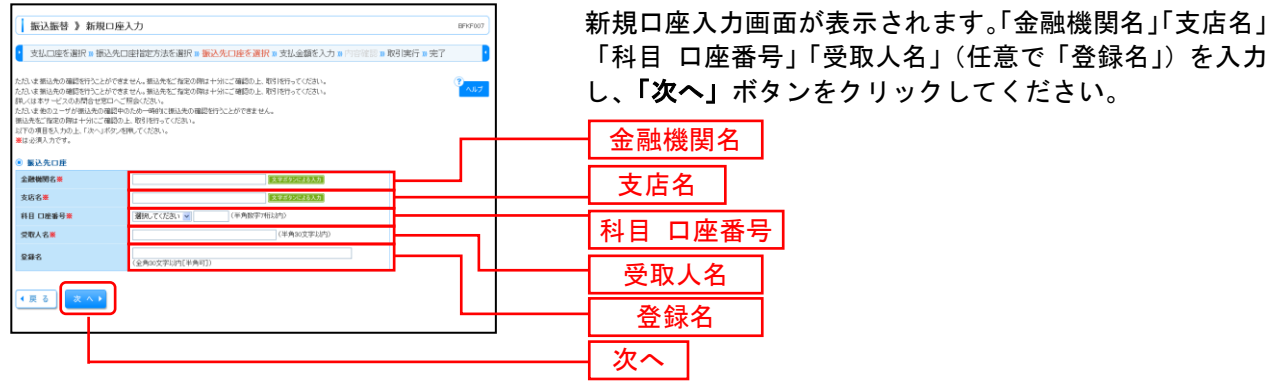

※「文字ボタンによる入力」ボタンをクリックすると、金融機関名、支店名を検索することができます。

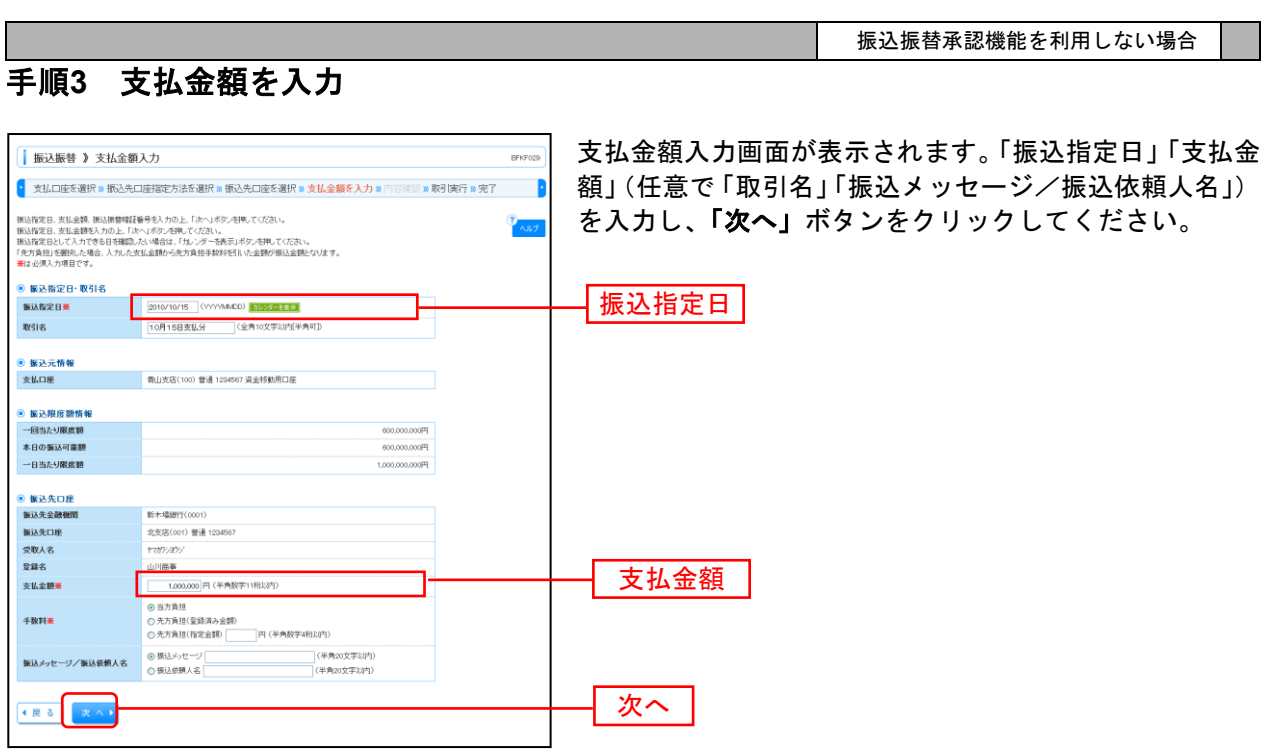

. . . . . . . . .

. . . . . . .

⇒[P72](#page-72-0) 手順3へお進みください。

............................

....... . . . . . . . . . . . . . .

# **2.** 利用者登録口座一覧から選択

※本手順はP62~63の続きです。

## 手順**1** 振込先口座指定方法を選択

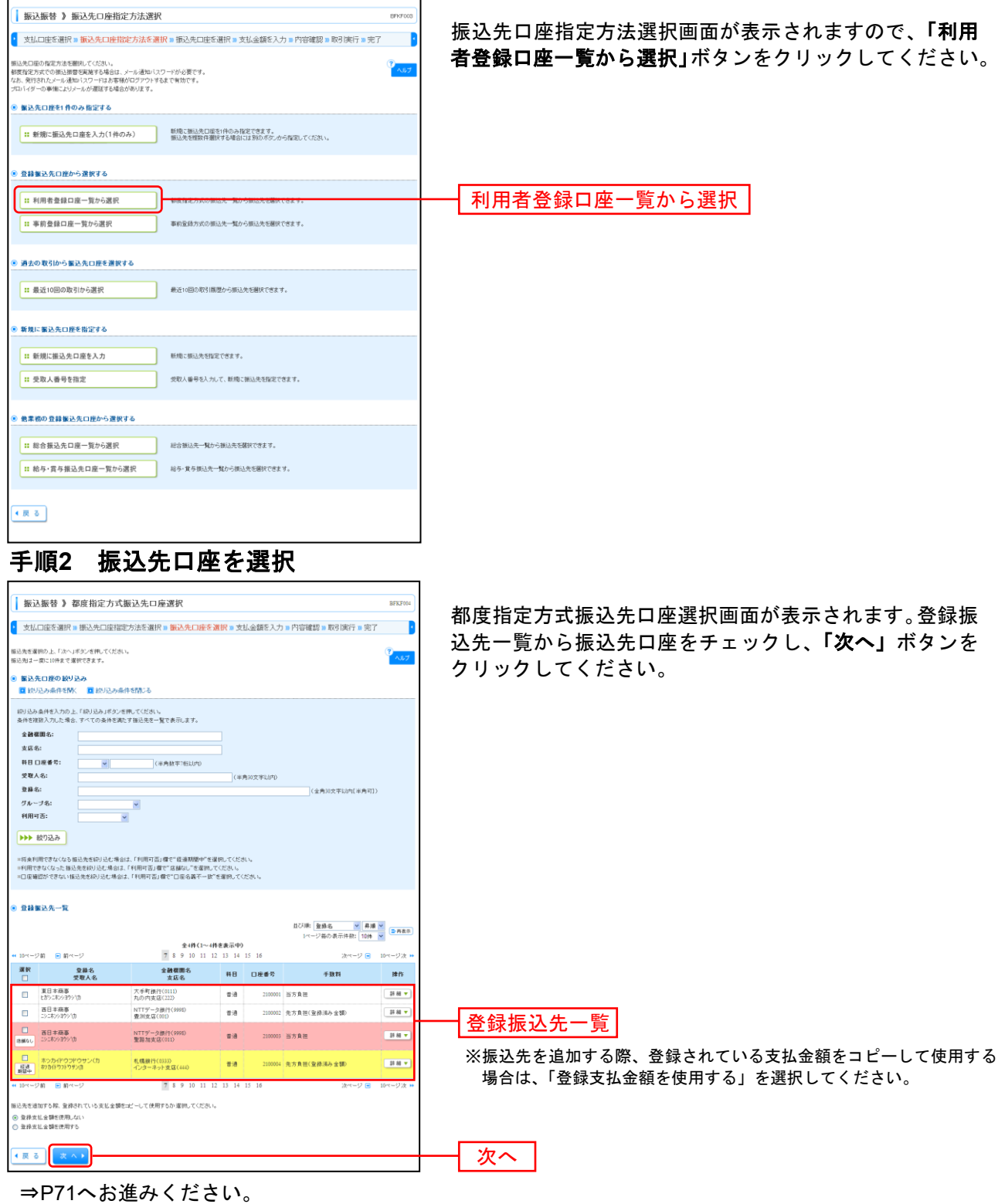

# **3.** 事前登録口座一覧から選択

※本手順はP62~63の続きです。

### 手順**1** 振込先口座指定方法を選択

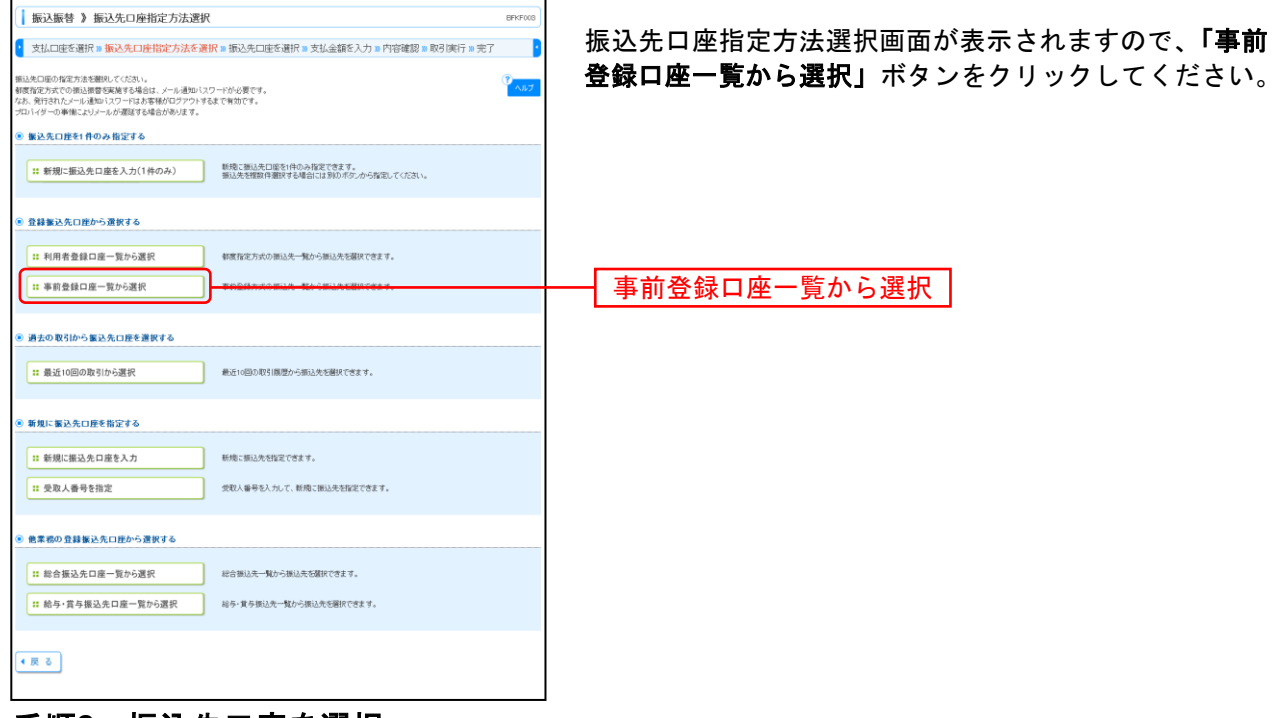

### 手順**2** 振込先口座を選択

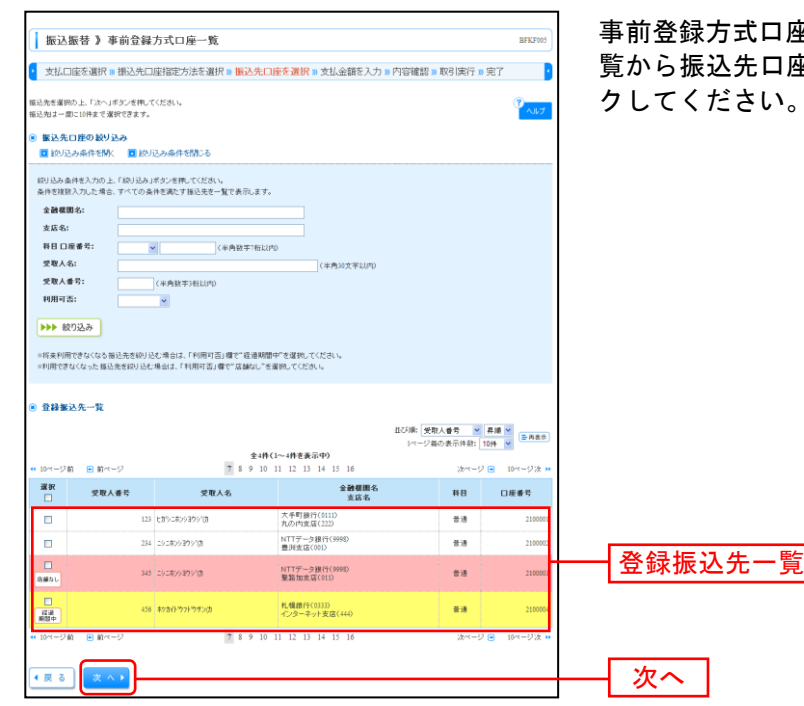

座一覧画面が表示されます。登録振込先一 座をチェックし、「**次へ」**ボタンをクリッ クしてください。

# **4.** 最近**50**回の取引から選択

※本手順はP62~63の続きです。

### 手順**1** 振込先口座指定方法を選択

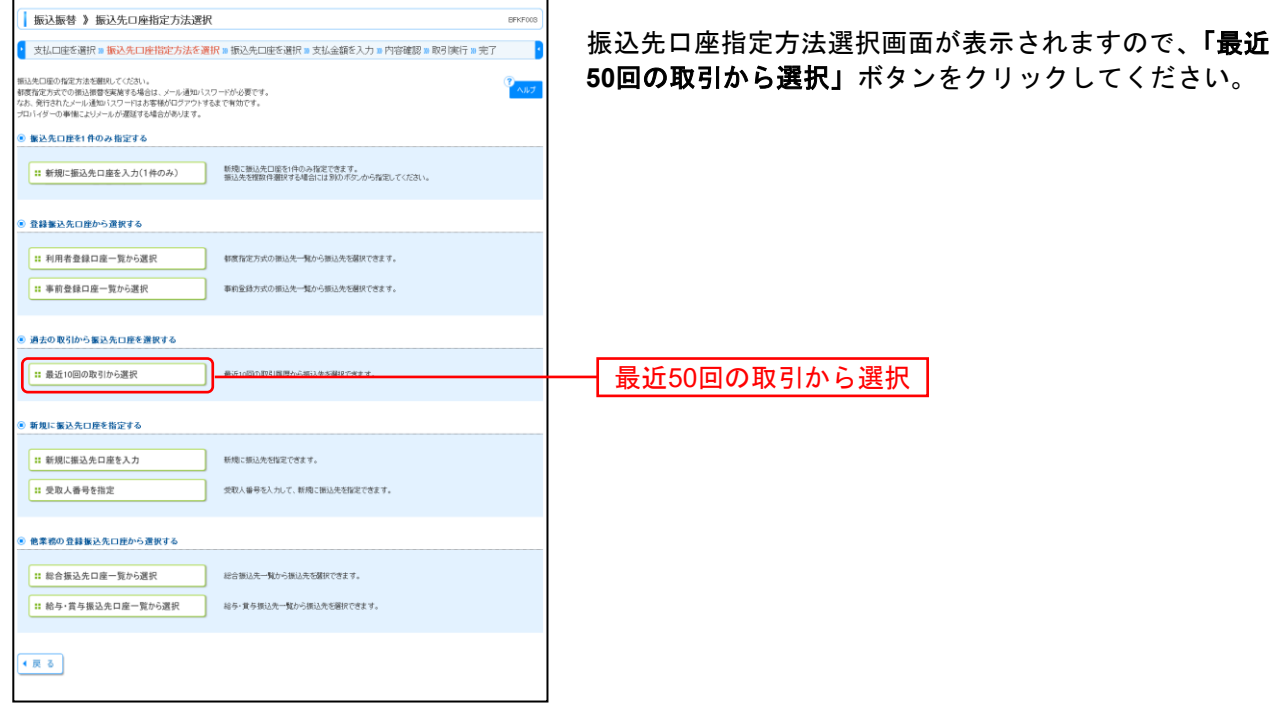

### 手順**2** 振込先口座を選択

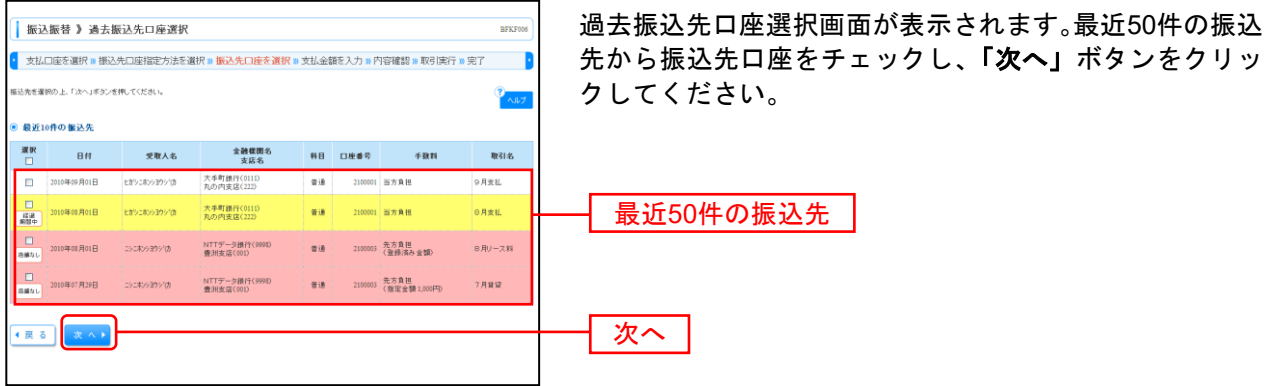

# **5.** 新規に振込先口座を入力

※本手順はP62~63の続きです。

### 手順**1** 振込先口座指定方法を選択

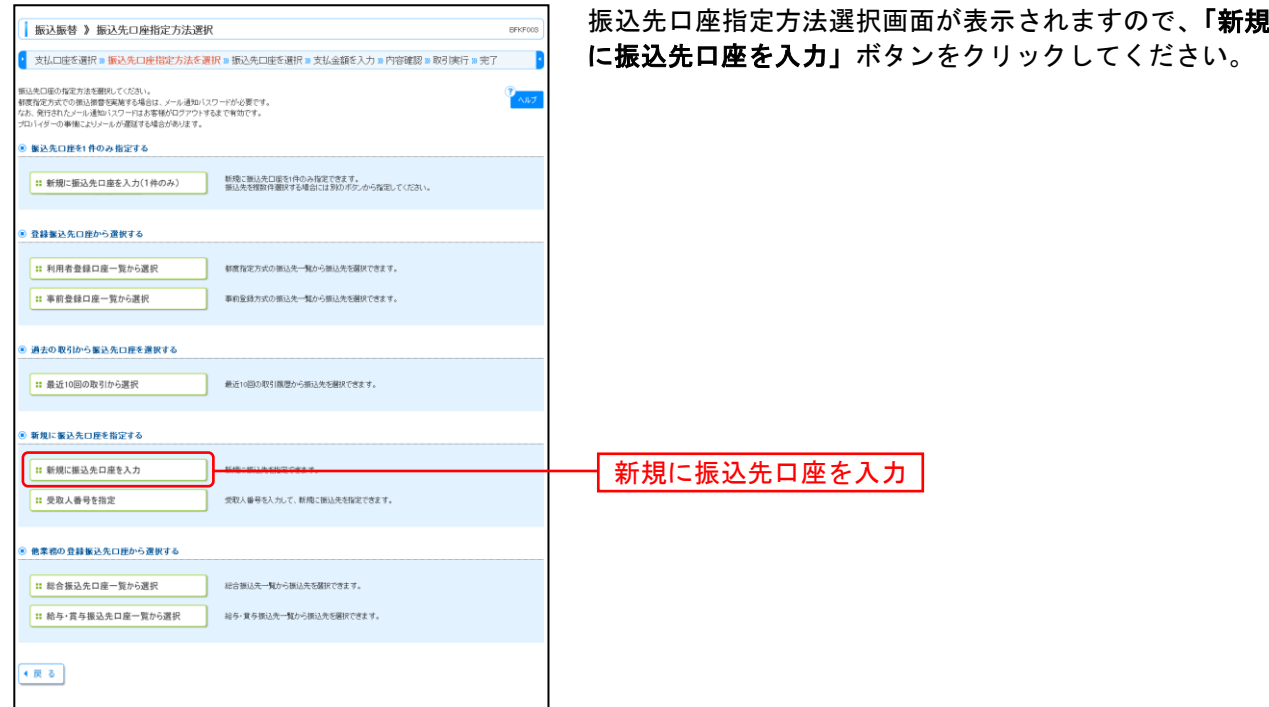

## 手順**2** 振込先口座を選択

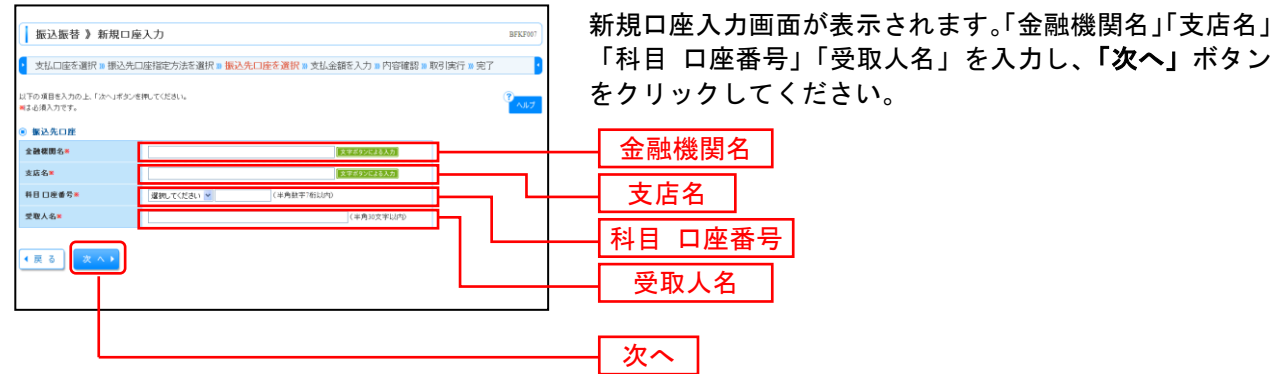

※「文字ボタンによる入力」ボタンをクリックすると、金融機関名、支店名を検索することができます。

# **6.** 受取人番号を指定

振込振替承認機能を利用しない場合

本手順はP62~63の続きです。

## 手順**1** 振込先口座指定方法を選択

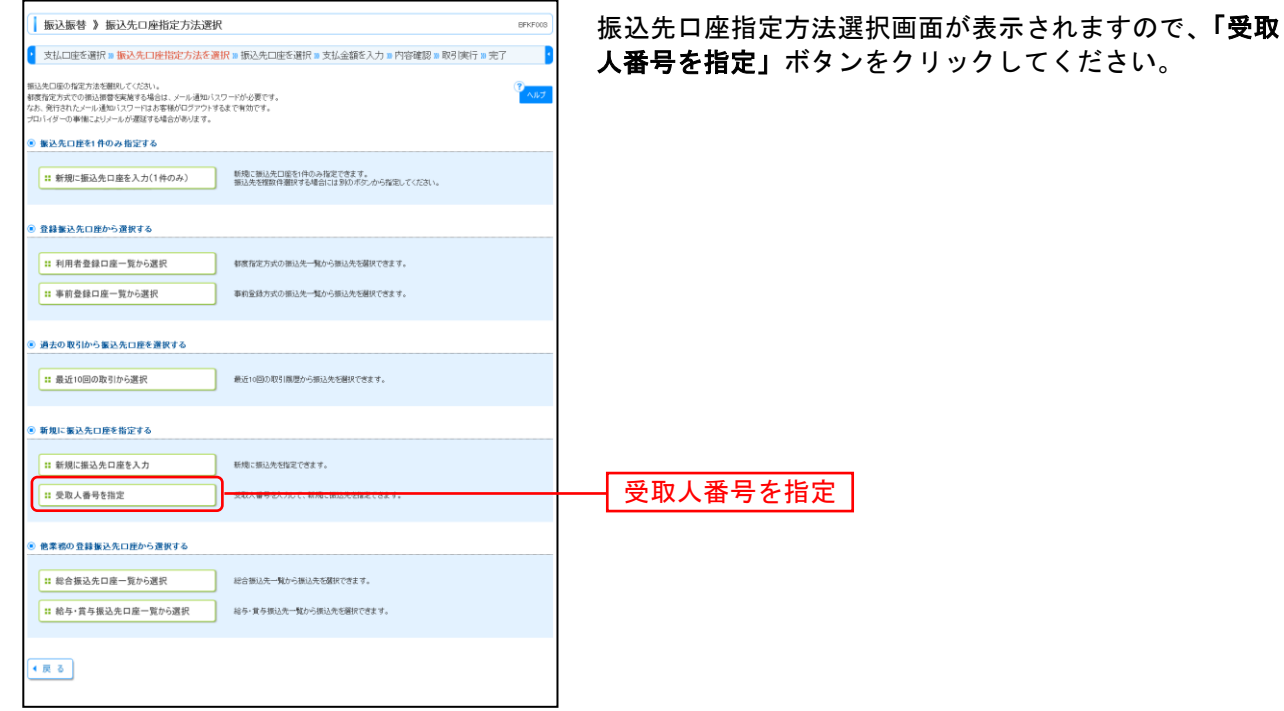

### 手順**2** 振込先口座を選択

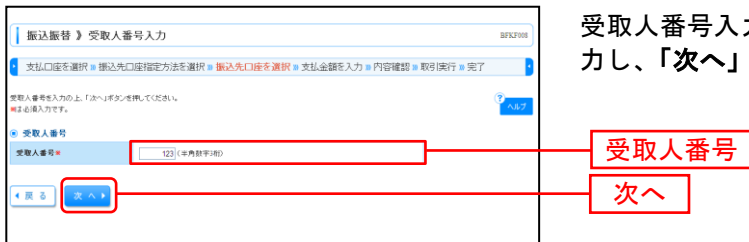

受取人番号入力画面が表示されます。「受取人番号」を入 力し、「次へ」ボタンをクリックしてください。

#### 共 通 後 処 理

### 手順**1** 支払金額を入力

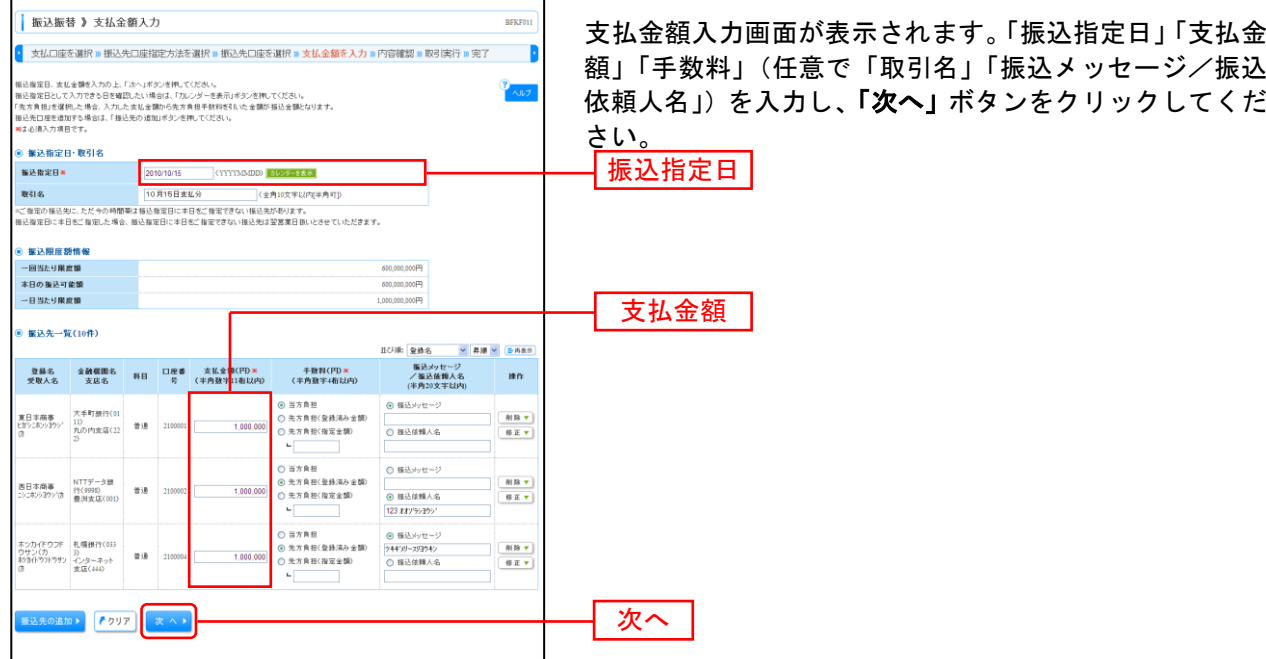

※「振込先の追加」ボタンをクリックすると、振込先を追加することができます。

※「クリア」ボタンをクリックすると、入力項目を未入力状態に更新することができます。

### 手順**2** 内容確認

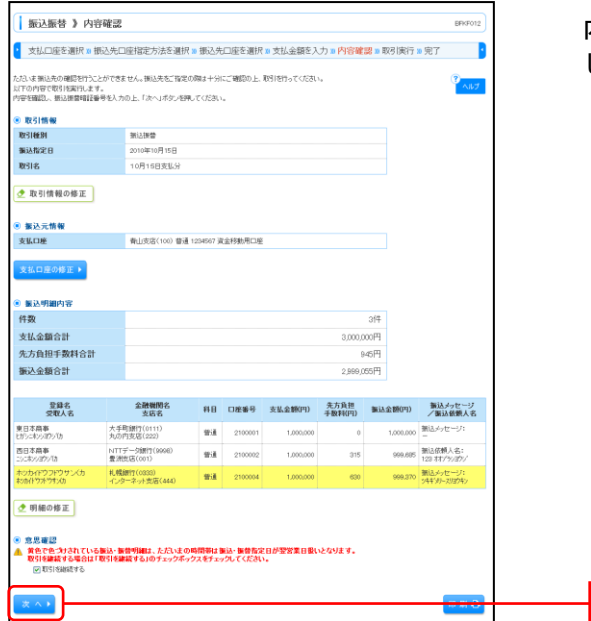

内容確認画面が表示されます。<mark>「次へ」</mark>ボタンをクリック してください。

※振込指定日が翌営業日扱いとなる振込情報が存在する場合は、意思確認が表示されます。依頼内容をご確認のうえ、「取引を継続 する」にチェックを入れてください。

次へ

- ※「取引情報の修正」ボタンをクリックすると、取引情報を修正することができます。
- ※「支払口座の修正」ボタンをクリックすると、支払口座を修正することができます。
- ※「明細の修正」ボタンをクリックすると、支払金額入力画面にて、明細を修正することができます。
- ※「印刷」ボタンをクリックすると、印刷用 PDF ファイルが表示されます。
振込振替承認機能を利用しない場合

#### 手順**3** 取引実行

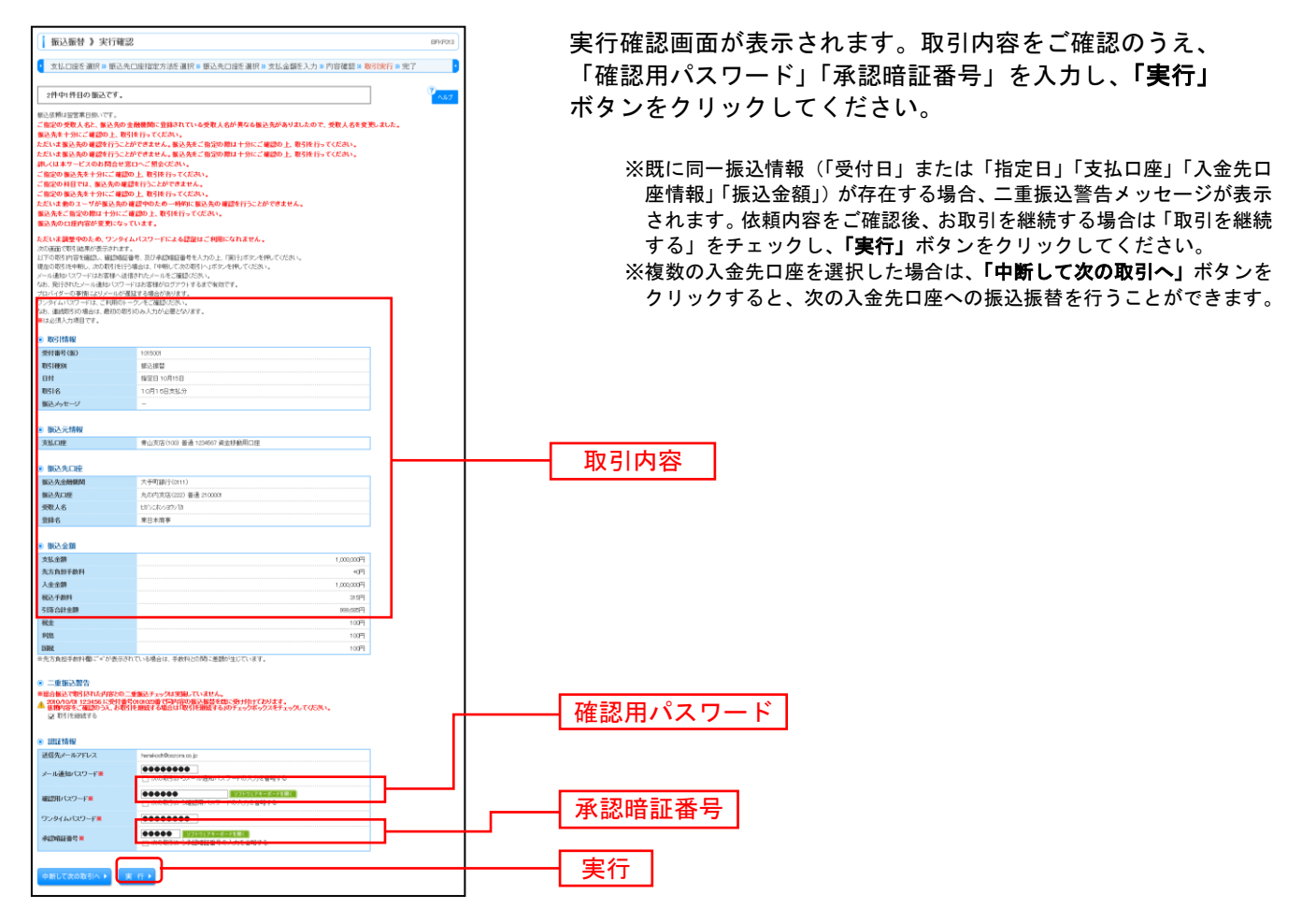

#### 手順**4** 完了

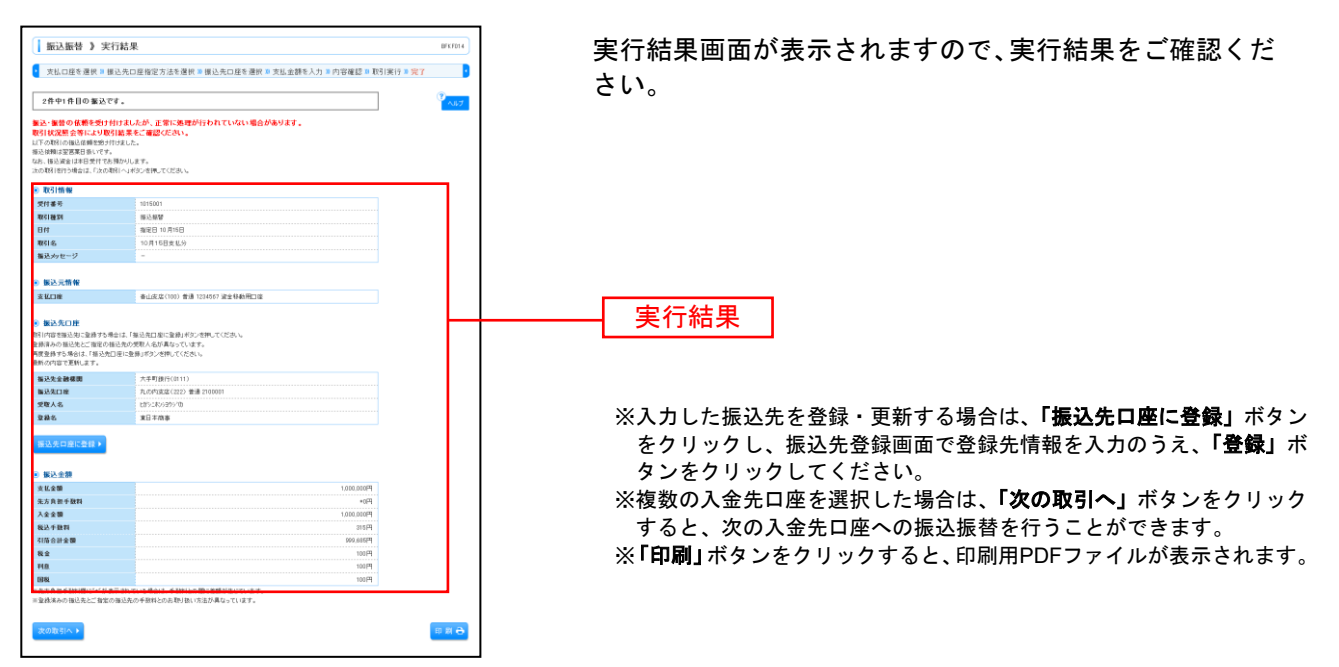

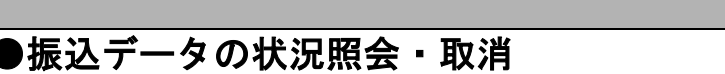

振込振替承認機能を利用しない場合

過去に行った取引の状況照会や、予約中取引の取消が可能です。

# 手順**1** 業務を選択

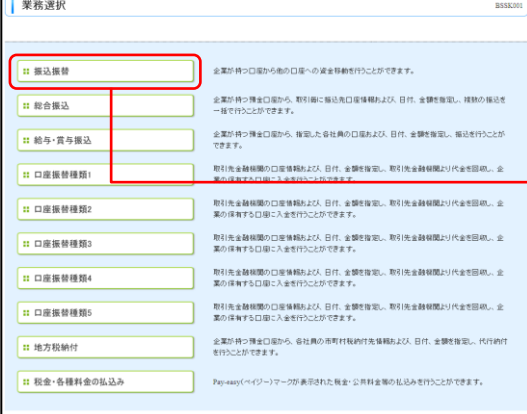

「資金移動」メニューをクリックしてください。続いて業 務選択画面が表示されますので、「振込振替」ボタンを クリックしてください。

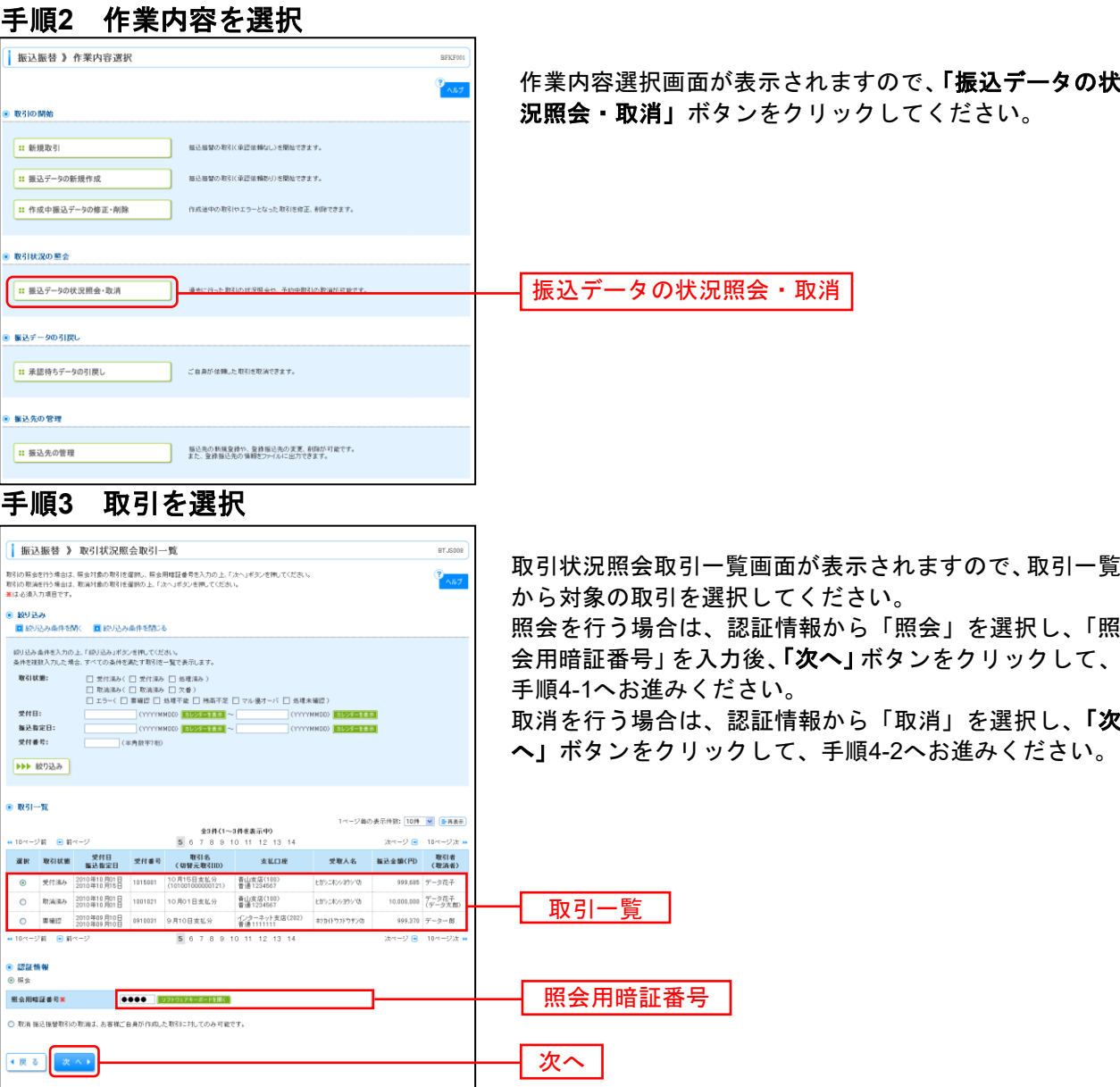

振込振替

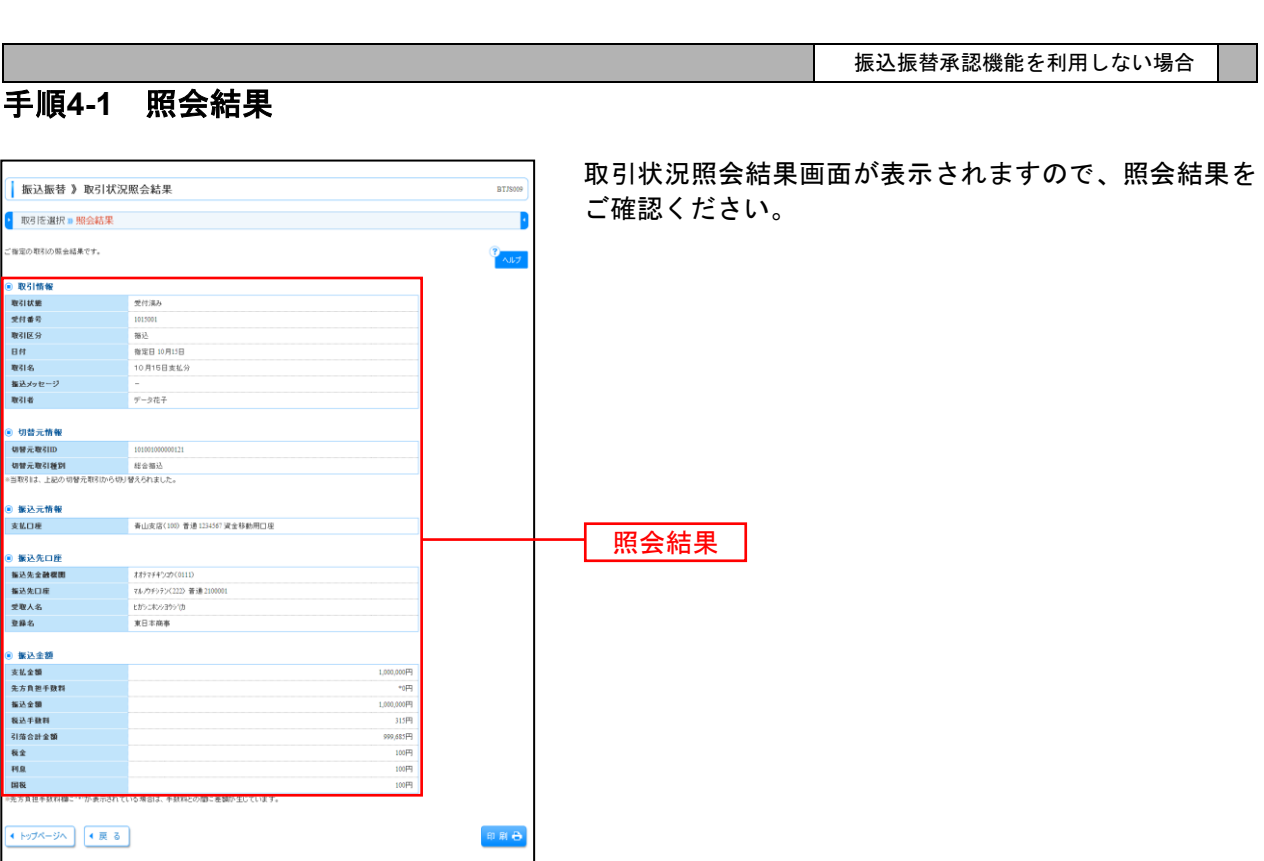

※「印刷」ボタンをクリックすると、印刷用PDFファイルが表示されます。

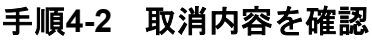

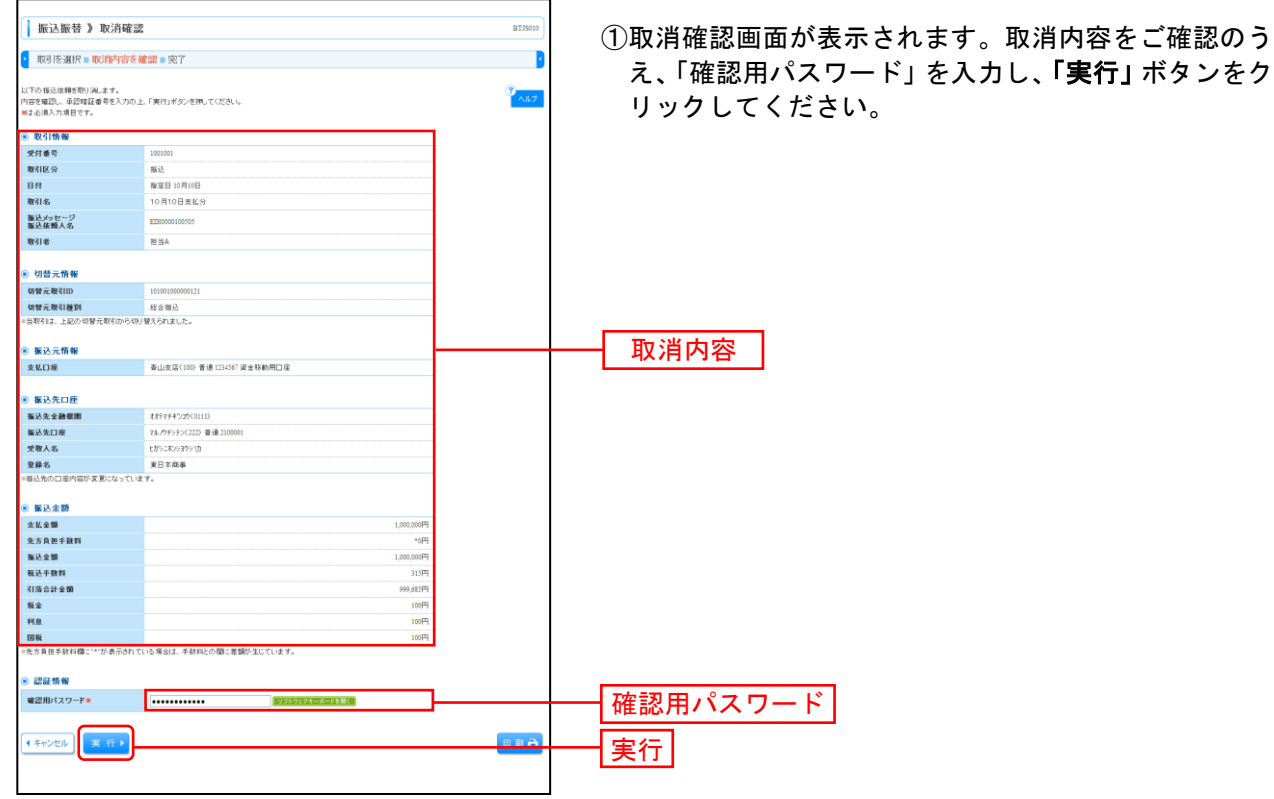

※「印刷」ボタンをクリックすると、印刷用PDFファイルが表示されます。

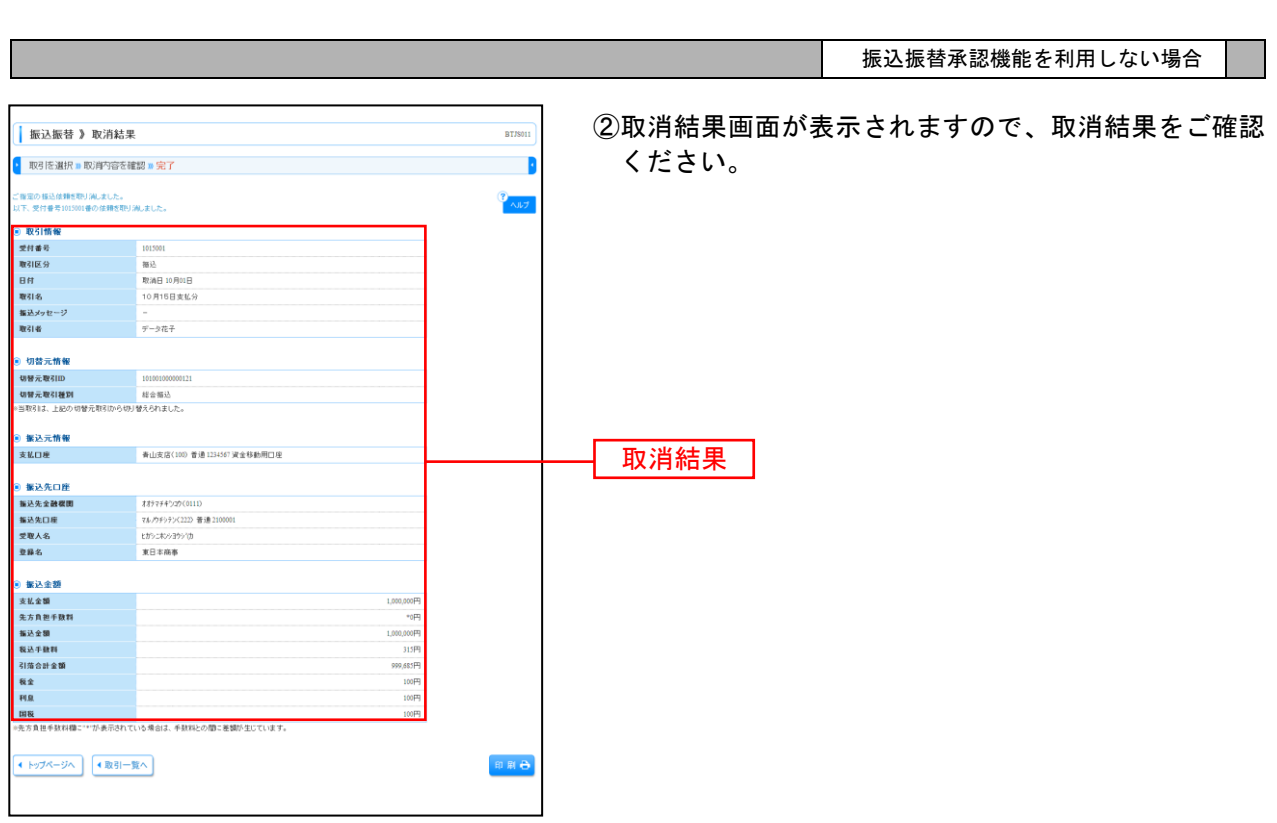

※「印刷」ボタンをクリックすると、印刷用PDFファイルが表示されます。

................................

#### 総 合 振 込

ご登録いただいている口座から、取引毎に振込先口座情報および、日付、金額を指定し、複数の振込を一 括で行うことができます。

総合振込

#### 手順**1** 業務を選択

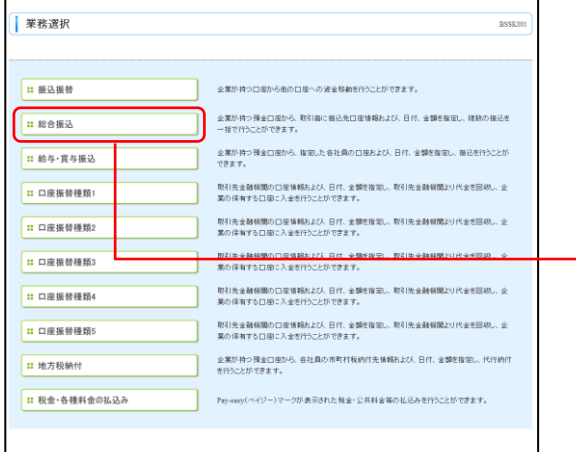

「資金移動」メニューをクリックしてください。続いて業 務選択画面が表示されますので、「総合振込」ボタンをク リックしてください。

#### 手順**2** 作業内容を選択

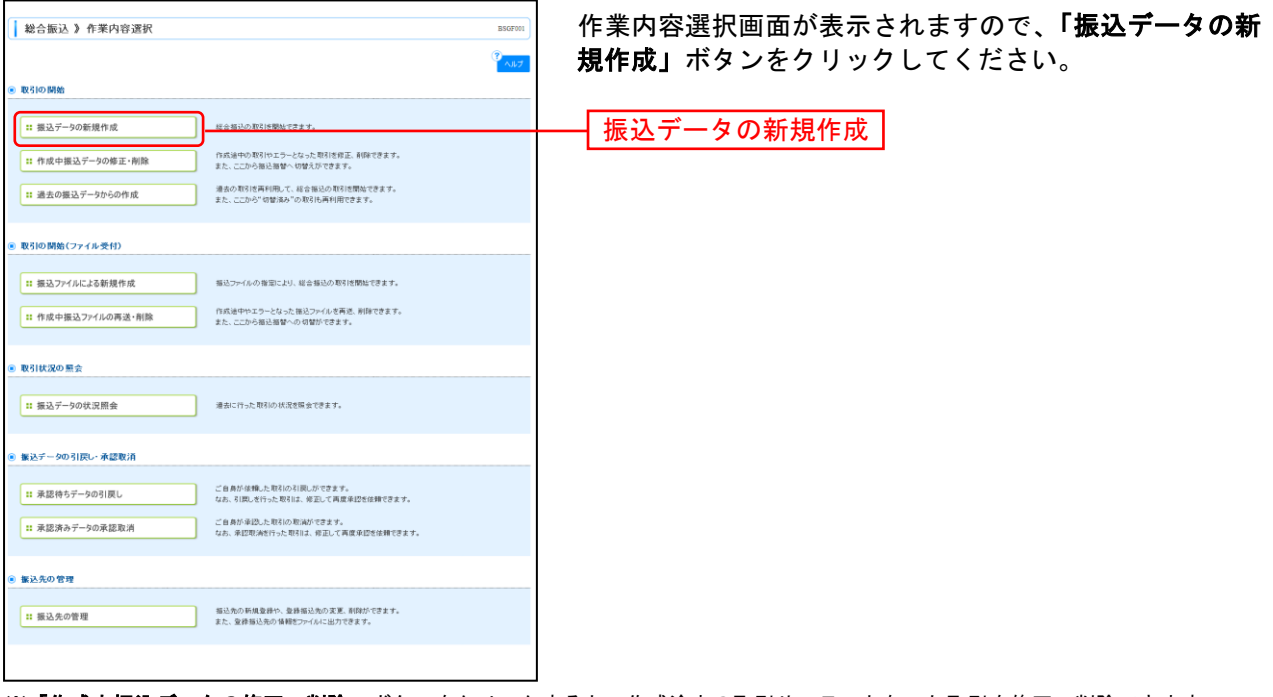

※「作成中振込データの修正・削除」ボタンをクリックすると、作成途中の取引やエラーとなった取引を修正、削除できます。

- ※「過去の振込データからの作成」ボタンをクリックすると、過去の取引を再利用して、総合振込の取引を開始できます。
- ※「**振込ファイルによる新規作成」**ボタンをクリックすると、振込ファイルの指定により、総合振込の取引を開始できます。
- ※「作成中振込ファイルの再送・削除」ボタンをクリックすると、作成途中やエラーとなった振込ファイルを再送、削除できま す。
- ※「振込データの状況照会」ボタンをクリックすると、過去に行った取引の状況を照会できます。
- ※「承認待ちデータの引戻し」ボタンをクリックすると、ご自身が依頼した取引の引戻しができます。 なお、引戻しを行った取引は、修正して再度承認を依頼できます。
- 。<br>※**「承認済みデータの承認取消」**ボタンをクリックすると、ご自身が承認した取引を取消できます。
- なお、承認取消を行った取引は、修正して再度承認を依頼できます。

※「振込先の管理」ボタンをクリックすると、振込先の新規登録や、登録振込先の変更、削除ができます。

また、登録振込先の情報をファイルに出力できます。

## 手順**3** 振込元情報を入力

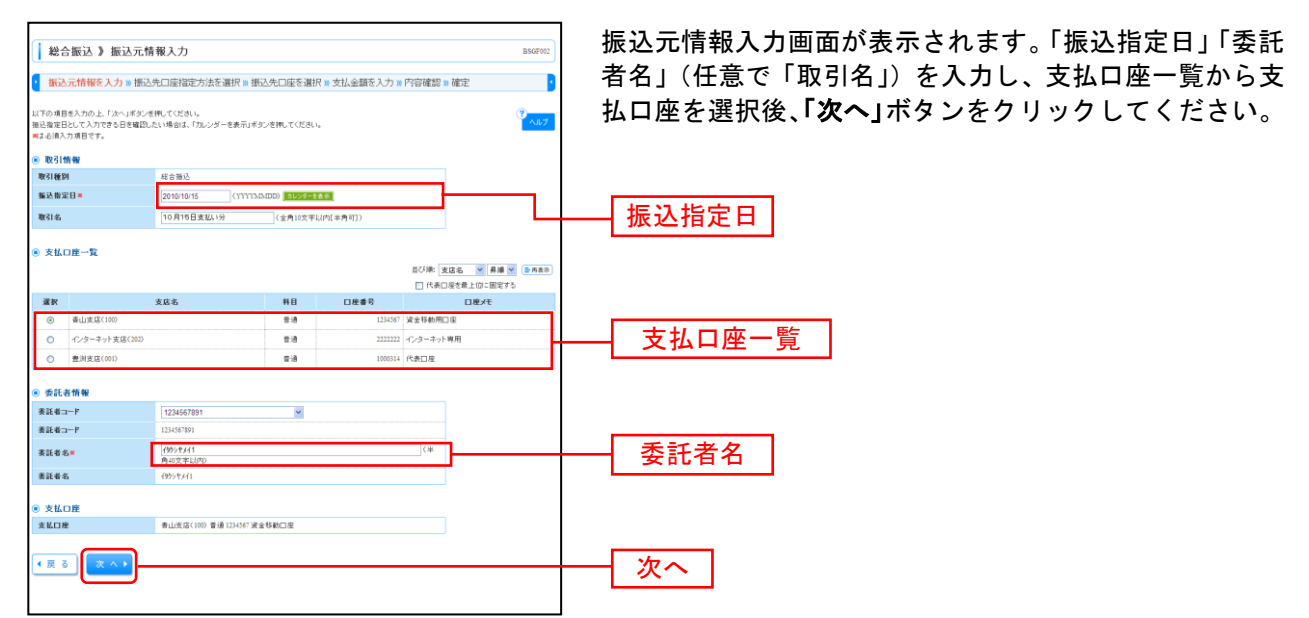

※取引名が未入力の場合、「○月○日作成分」が設定されます。(○月○日は振込データ作成日)

#### 手順**4** 振込先口座指定方法を選択

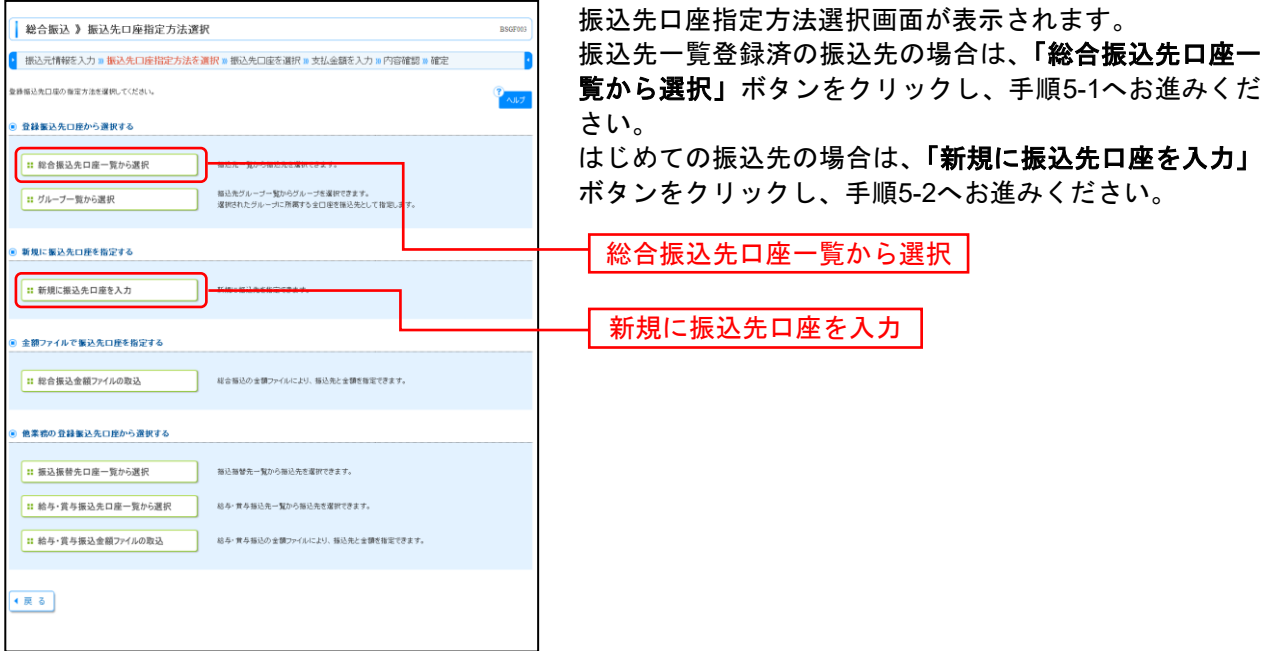

※「グループ一覧から選択」ボタンをクリックすると、振込先グループ一覧からグループを選択できます。

。<br>- 選択されたグループに所属する全口座を振込先として指定します。

※「総合振込金額ファイルの取込」ボタンをクリックすると、総合振込の金額ファイルにより、振込先と金額を指定できます。

#### → 総合振込 》 登録振込先口座選択 登録振込先口座選択画面が表示されます。登録振込先一覧から <mark>。</mark> 振込元情報を入力 & 振込先口座指定方法を選択 = 振込先口座を選択 = 支払金額を入力 = 内容確認 = 確定 ٠ 振込先をチェックし、「次へ」ボタンをクリックして、手順6へ 。<br>最近先を運動の上、「ホヘ」ボタンを押してください。  $P_{\text{A}1,7}$ お進みください。 )<mark>編込先口座の続け込み</mark><br><mark>国</mark>統り込み条件を開く - 国統リ込み条件を開じる 設リ込み条件を入力の上、「続リ込み」ボタンを押してください。<br>条件を採取入力した場合、すべての条件を満たす振込先を一覧で表示します。  $200006$ ●病名 ※※※。<br>移目 口座番号:  $\begin{tabular}{|c|c|c|c|} \hline \rule{0.2cm}{.2cm} \multicolumn{2}{c|}{\textbf{}} & \multicolumn{2}{c|}{\textbf{}} \\ \hline \rule{0.2cm}{.2cm} \multicolumn{2}{c|}{\textbf{}} & \multicolumn{2}{c|}{\textbf{}} & \multicolumn{2}{c|}{\textbf{}} \\ \hline \rule{0.2cm}{.2cm} \multicolumn{2}{c|}{\textbf{}} & \multicolumn{2}{c|}{\textbf{}} & \multicolumn{2}{c|}{\textbf{}} \\ \hline \rule{0.2cm}{.2cm} \multicolumn{2}{c|}{\textbf{}} &$  $rac{1}{2}$ -<br>(本角)0文字以内) ×= <<<br>空器名 |<br>|<br>|<br>|イギ月数字106以内| →→ 秋の込み 。所来利用できなくなる強込先生約り込む場合は、「利用可否」確で「最適期間中「主催物」でください。<br>※利用できなくなった部込先を抑り込む場合は、「利用可否」確で「店舗なし「主催物」でください。 ● 登録編造先一覧 。<br>- 19ページ的 | 日 10ペー)<br>- 運訳 | | | | <u>空</u>質 **空静名**<br>堂理人名 ロ 文章人名<br>
ロースティオン<br>
ロースティオン<br>
ローエスティオン<br>
コースティオン<br>
コースティオン<br>
コースティオン<br>
THE STAR SOURCE - 1989年(1999)<br>
コースティオン<br>
THE STAR SOURCE - 1989<br>
THE - 1999<br>
THE - 1999<br>
THE - 1999<br>
THE - 1999<br>
THE - 1999<br>
THE - 1999<br>
THE - 1999<br>
THE - 19 -登録振込先一覧  $\begin{array}{c|c|c|c|c} \mbox{H35RB} & \mbox{H4} \star \\ \mbox{H58RB} & \mbox{H48} \star \\ \mbox{G68-B1} & \mbox{H48} \star \mbox{H48} \star \mbox{H48} \star \mbox{H48} \star \mbox{H48} \star \mbox{H48} \star \mbox{H48} \star \mbox{H48} \star \mbox{H48} \star \mbox{H48} \star \mbox{H48} \star \mbox{H48} \star \mbox{H48} \star \mbox{H48} \star \mbox{H48} \star \mbox$  $\begin{tabular}{l|c|c|c|c|c|c|c|c} \hline \textbf{NTT}\mathcal{T}=\mathcal{I}(\mathbf{H}(\dot{\mathcal{T}}(9990)\\ \hline \mathbf{M}(\mathbf{M}(\mathbf{H}(\dot{\mathcal{T}}(911)\\ \hline \mathbf{M}(\dot{\mathcal{T}}(911)\\ \hline \mathbf{M}(\dot{\mathcal{T}}(911)\\ \hline \mathbf{M}(\dot{\mathcal{T}}(9990)\\ \hline \mathbf{M}(\dot{\mathcal{T}}(9990)\\ \hline \mathbf{M}(\dot{\mathcal{T}}(9990)\\ \hline \mathbf{M$  $\frac{1}{2}$ ※振込先を追加する際、登録されている支払金額をコピーして使用する場合 ■ キッカイドウス<br>■ キッカイドウス |<br>|札幌銀行(0333)<br>|インターキット支店(440) | 春港 | 210004 | 藤春21 | 先方負担<br>(金級)約2分類 は、「登録支払金額を使用する」を選択してください。  $50233331233$ Bellow Ride |込先を追加する際、登録され<br>|)登録文化会闘を使用しない<br>|)登録され会闘を使用する (原 8) (次 八 9) 次へ

## 手順**5-1** 振込先口座を選択(登録振込先口座選択)

## 手順**5-2** 振込先口座を選択(新規振込先口座入力)

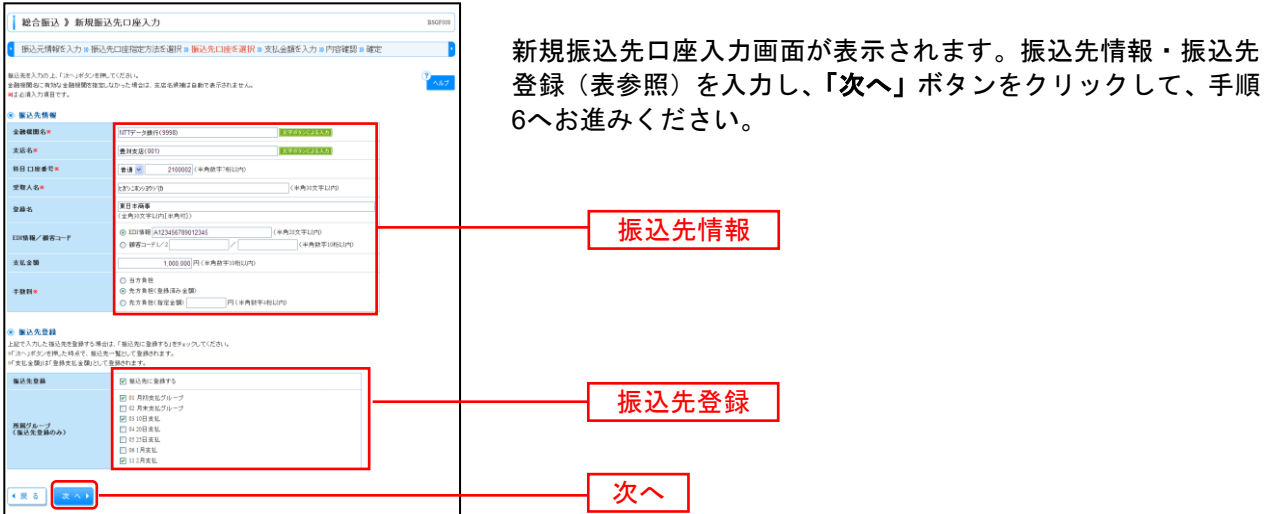

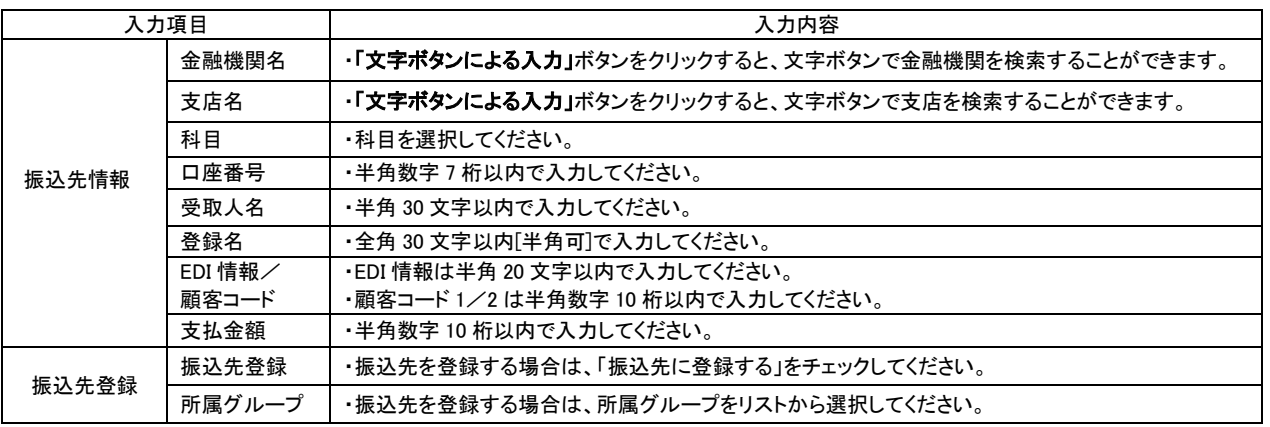

## 手順**6** 支払金額を入力

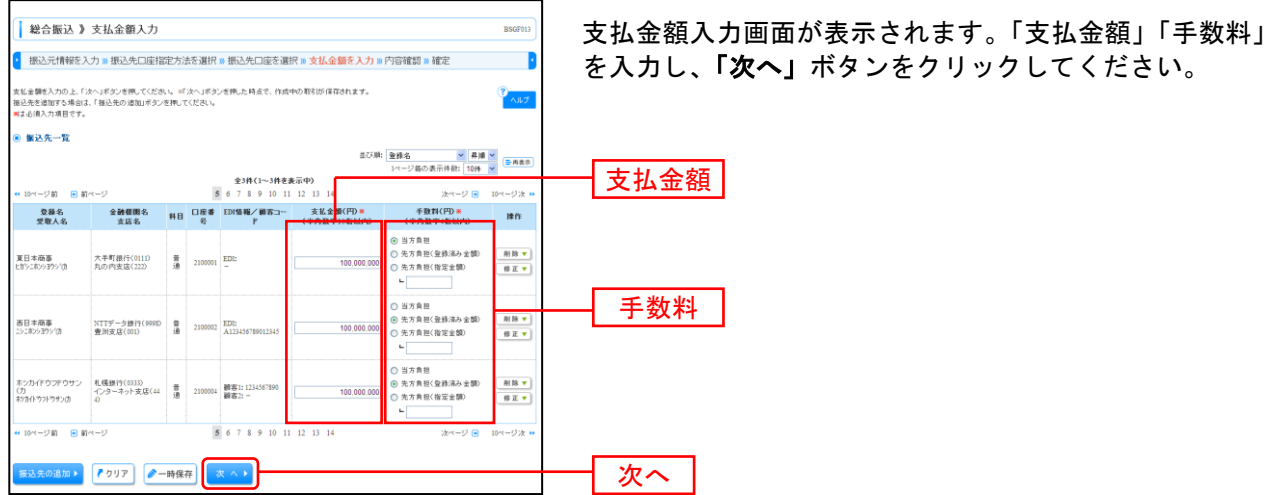

※「**振込先の追加」**ボタンをクリックすると、手順4に戻り、振込先を追加することができます。

- ※「クリア」ボタンをクリックすると、入力項目を未入力状態に更新することができます。
- ※「一時保存」ボタンをクリックすると、作成しているデータを一時的に保存することができます。

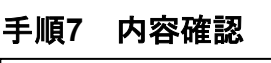

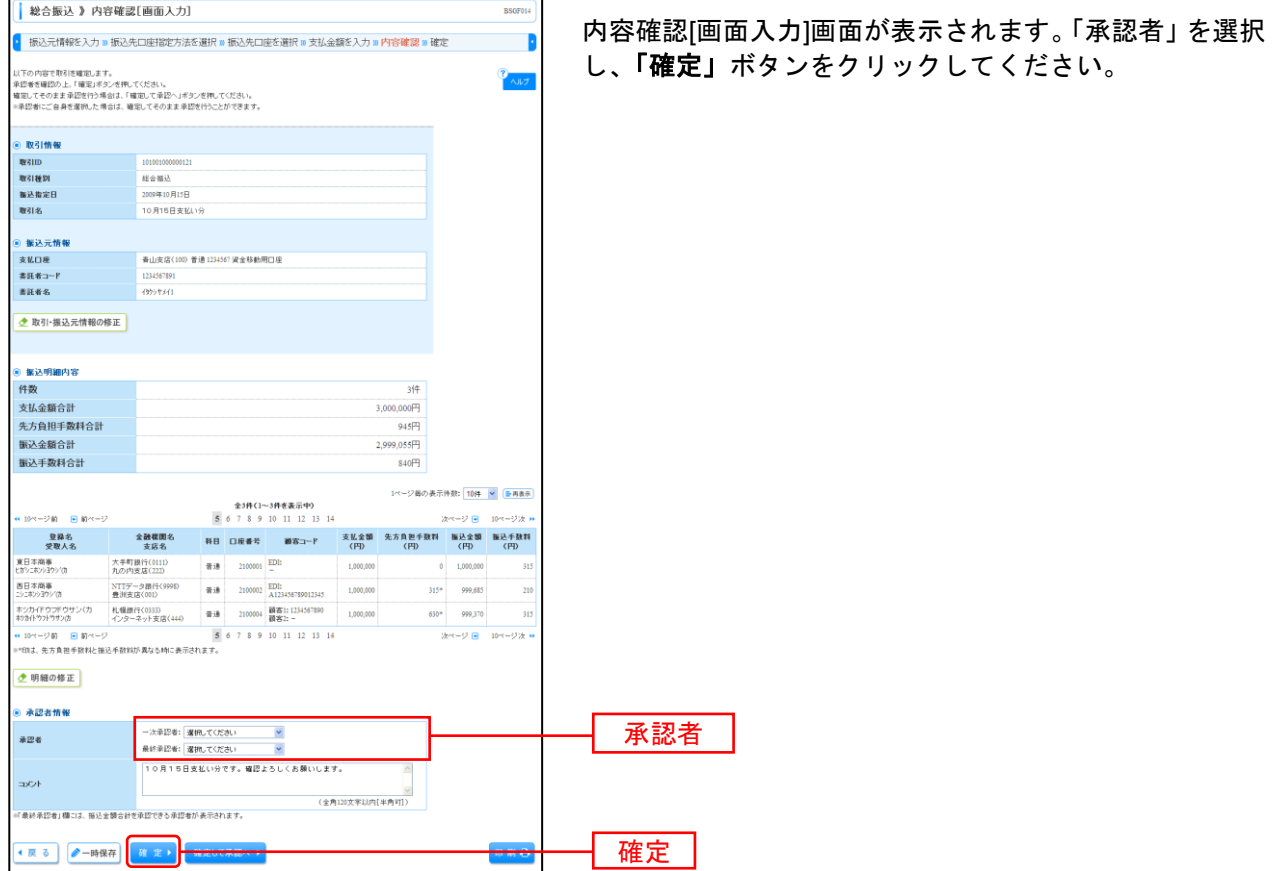

.................................

※「取引・振込元情報の修正」ボタンをクリックすると、振込元情報修正画面にて、取引・振込元情報を修正することができます。 ※「明細の修正」ボタンをクリックすると、支払金額入力画面にて、明細を修正することができます。

- ※承認者へのメッセージとして、任意で「コメント」を入力することができます。
- ※「一時保存」ボタンをクリックすると、作成しているデータを一時的に保存することができます
- ※「確定して承認へ」ボタンをクリックすると、承認権限のあるユーザが、自身を承認者として設定した場合に、続けて振込データ の承認を行うことができます。
- ※「印刷」ボタンをクリックすると、印刷用PDFファイルが表示されます。

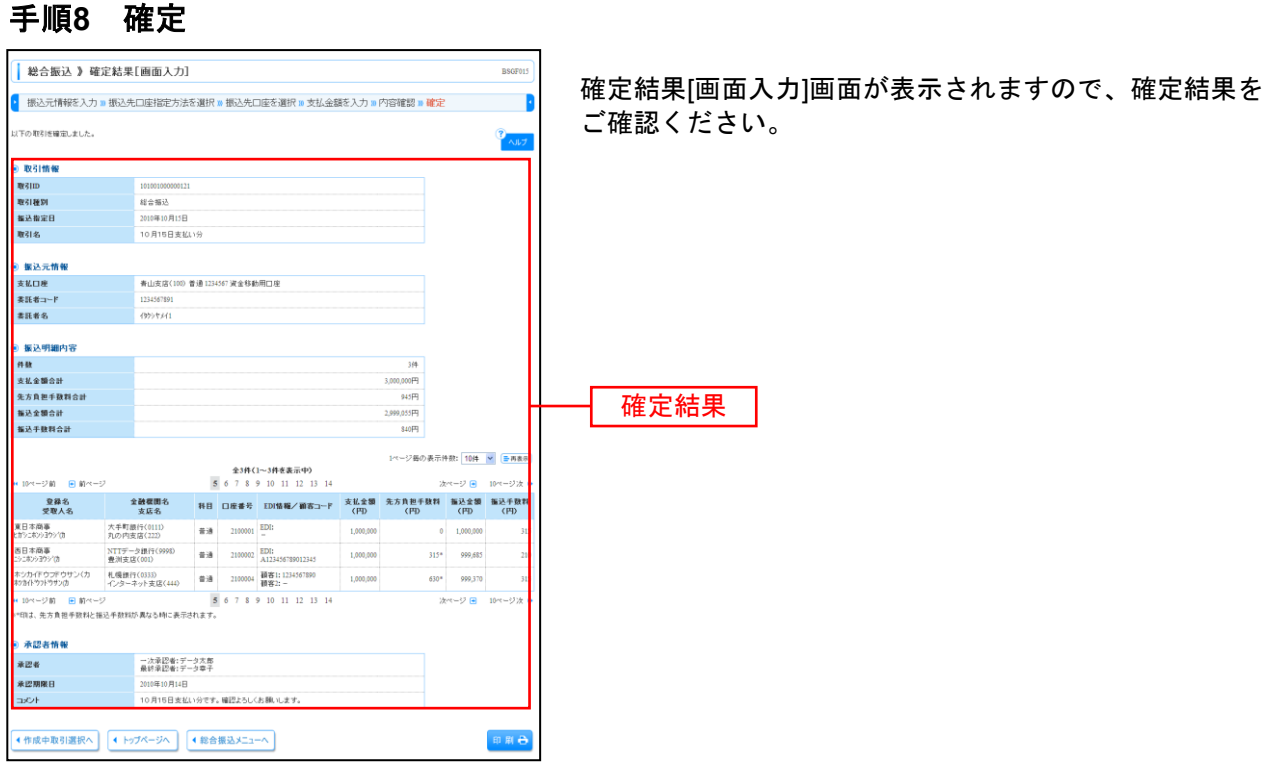

※「印刷」ボタンをクリックすると、印刷用 PDF ファイルが表示されます。

#### 給 与 ・ 賞 与 振 込

ご登録いただいている口座から、指定した各社員の口座および、日付、金額を指定し、振込を行うことが できます。

給与・賞与振込

#### 手順**1** 業務を選択

![](_page_81_Picture_115.jpeg)

「資金移動」メニューをクリックしてください。 続いて業務選択画面が表示されますので、**「給与・賞与振** 込」ボタンをクリックしてください。

## 手順**2** 作業内容を選択

![](_page_81_Picture_116.jpeg)

- ※「作成中振込データの修正・削除」ボタンをクリックすると、作成途中の取引やエラーとなった取引を修正、削除できます
- ※「過去の振込データからの作成」ボタンをクリックすると、過去の取引を再利用して、給与·賞与振込の取引を開始できます。 ※「振込ファイルによる新規作成」ボタンをクリックすると、振込ファイルの指定により、給与・賞与振込の取引を開始できま す。
- ※「作成中振込ファイルの再送・削除」ボタンをクリックすると、作成途中やエラーとなった振込ファイルの再送、削除ができま す。
- ※「振込データの状況照会」ボタンをクリックすると、過去に行った取引の状況を照会できます。
- ※「承認待ちデータの引戻し」ボタンをクリックすると、ご自身が依頼した取引の引戻しができます。
	- なお、引戻しを行った取引は、修正して再度承認を依頼できます。

※「承認済みデータの承認取消」ボタンをクリックすると、ご自身が承認した取引の取消ができます。

なお、承認取消を行った取引は"差戻し"扱いとなり、修正して再度承認を依頼できます。

※「**振込先の管理」**ボタンをクリックすると、振込先口座の新規登録や、登録振込先の変更、削除が可能です。また、登録振込先 の情報をファイルに出力できます。

ださい。

## 手順 **3** 振込元情報を入力

![](_page_82_Picture_114.jpeg)

L<br>→※取引名か未入力の場合、「○月○日作成分」か設定されます。(○月○日は振込データ作成日)

### 手順**4** 振込先口座指定方法を選択

![](_page_82_Picture_115.jpeg)

※「グループ一覧から選択」ボタンをクリックすると、振込先グループ一覧からグループを選択できます。 選択されたグループに所属する全口座を振込先として指定します。

※「給与・賞与振込金額ファイルの取込」ボタンをクリックすると、給与・賞与振込の金額ファイルにより、振込先と金額を指定で きます。

## 手順**5-1** 振込先口座を選択(登録振込先口座選択)

![](_page_83_Picture_192.jpeg)

## 手順**5-2** 振込先口座を選択(新規振込先口座入力)

![](_page_83_Figure_3.jpeg)

![](_page_83_Picture_193.jpeg)

## 手順**6** 支払金額を入力

![](_page_84_Picture_99.jpeg)

1画面が表示されます。「支払金額」を入力し、 「次へ」ボタンをクリックしてください。

※「振込先の追加」ボタンをクリックすると、手順4に戻り、振込先を追加することができます。 ※「クリア」ボタンをクリックすると、入力項目を未入力状態に更新することができます。

※「一時保存」ボタンをクリックすると、作成しているデータを一時的に保存することができます。

#### 手順**7** 内容確認

![](_page_84_Picture_100.jpeg)

※「取引・振込元情報の修正」ボタンをクリックすると、振込元情報修正画面にて、取引・振込元情報を修正することができま す。

※「明細の修正」ボタンをクリックすると、支払金額入力画面にて、明細を修正することができます。

※承認者へのメッセージとして、任意で「コメント」を入力することができます。

※「一時保存」ボタンをクリックすると、作成しているデータを一時的に保存することができます。

※「確定して承認へ」ボタンをクリックすると、承認権限のあるユーザが、自身を承認者として設定した場合に、続けて振込デー タの承認を行うことができます。

※「印刷」ボタンをクリックすると、印刷用 PDF ファイルが表示されます。

![](_page_85_Picture_36.jpeg)

![](_page_85_Picture_37.jpeg)

入力]画面が表示されますので、内容をご確

※「印刷」ボタンをクリックすると、印刷用 PDF ファイルが表示されます。

#### 過去の取引データからの作成

総合振込 給与賞与振込 口座振替

過去の取引を再利用して取引を開始できます。また、"切替済み"の取引も再利用できます。

#### 手順**1** 業務を選択

![](_page_86_Picture_3.jpeg)

「資金移動」メニューをクリックしてください。 続いて業務選択画面が表示されますので、「総合振込」「給 与賞与振込」「口座振替」のいずれかのボタンをクリック してください。

![](_page_86_Picture_5.jpeg)

![](_page_86_Picture_110.jpeg)

## 手順**3** 過去取引を選択

![](_page_86_Picture_111.jpeg)

過去取引選択画面が表示されます。過去取引一覧から再  $\exists$ 取引を選択し、「再利用」ボタンをクリック してください。

![](_page_87_Picture_97.jpeg)

- ※「一時保存」ボタンをクリックすると、作成しているデータを一時的に保存することができます
- ※「確定して承認へ」ボタンをクリックすると、承認権限のあるユーザが、自身を承認者として設定した場合に、続けて取引データ の承認を行うことができます。
- ※「印刷」ボタンをクリックすると、印刷用PDFファイルが表示されます。

#### 手順**5** 確定

![](_page_87_Picture_98.jpeg)

※「印刷」ボタンをクリックすると、印刷用PDFファイルが表示されます。

振込(請求・納付)ファイルを取り込み、取引データを作成することができます。 振込ファイルによる新規作成

## ●総合振込

#### 手順**1** 業務を選択

![](_page_88_Picture_102.jpeg)

## 手順**2** 作業内容を選択

![](_page_88_Figure_5.jpeg)

## 手順**3** 振込ファイルを選択

![](_page_88_Picture_103.jpeg)

### 手順**4** 内容確認

![](_page_89_Figure_1.jpeg)

<拡張EDIデータへ上書きとは>

取り込んだ全銀協規定形式ファイルに、EDI情報を上書きするための機能となります。 上書きすることにより、発注企業から受注企業への振込時に消込に必要な情報等を既存のE DI情報の項目に付与し送信することが可能となります。

## 手順**5** 拡張**EDI**データ置換ファイル受付

![](_page_90_Picture_1.jpeg)

# ●給与・賞与振込

手順**1** 業務を選択

![](_page_91_Picture_91.jpeg)

## 手順**2** 作業内容を選択

![](_page_91_Picture_92.jpeg)

# 手順**3** 振込ファイルを選択

![](_page_91_Picture_93.jpeg)

「資金移動」ボタンをクリックしてください。

#### 手順**4** 内容確認

.......

![](_page_92_Picture_92.jpeg)

## ●口座振替

手順**1** 業務を選択

#### 「資金移動」ボタンをクリックしてください。 命ホーム 日 明細照会 → 資金移動 → 承認 → 電管理 → でんさいネット <業務選択>画面が表示されます。 | 業務選択  $BSSK001$ 「口座振替」ボタンをクリックしてください。 **11 振込振替** 企業が持つ口座から他の口座への資金移動を行うことができます。 企業が持つ預金口座から、取引毎に振込先口座情報、日付、及び金額を指定し、複数の振込を<br>一括で行うことができます。 **11 総合振込** 11 給与·賞与振込 企業が持つ預金口座から、指定した各社員の口座、日付、及び金額を指定し、振込を行うことがで<br>きます。 口座振替 **田 口座振替** ■ 税金・各種料金の払込み Pay-easy(ペイジー)マークが表示された税金·公共料金等の払込みを行うことができます。

## 手順**2** 作業内容を選択

![](_page_93_Picture_106.jpeg)

## 手順**3** 振込ファイルを選択

![](_page_93_Picture_107.jpeg)

## 手順**4** 内容確認

......

![](_page_94_Picture_82.jpeg)

取引情報の照会

過去に行った取引の状況を照会できます。

## ●取引状況照会

伝送系取引の詳細情報、取引履歴を照会できます。

## 手順**1** 業務を選択

![](_page_95_Picture_68.jpeg)

## 手順**2** 作業内容を選択

![](_page_95_Picture_69.jpeg)

![](_page_96_Picture_79.jpeg)

\_\_\_\_\_\_\_\_\_\_\_\_\_\_\_\_\_\_\_\_\_\_

# ●受付状況照会

日または月単位にまとめた取引の合計件数、合計金額を照会できます。

#### 手順**1** 業務を選択

![](_page_97_Picture_84.jpeg)

「資金移動」メニューをクリックしてください。 続いて業務選択画面が表示されますので、「総合振込」「給 **与賞与振込」「口座振替」**のいずれかのボタンをクリック してください。

## 手順**2** 作業内容を選択

![](_page_97_Figure_6.jpeg)

総合振込 給与賞与振込 口座振替

## 手順**3** 取引状況照会方法を選択

![](_page_98_Picture_66.jpeg)

## 手順**4** 照会結果

![](_page_98_Figure_3.jpeg)

※照会する受付状況を変更する場合は、操作日(月)を選択して、「検索」ボタンをクリックしてください。

承認待ちデータの引戻し

振込振替~ 口座振替

承認待ちの取引を引戻しすることができます。

#### 手順**1** 業務を選択

![](_page_99_Picture_3.jpeg)

「資金移動」メニューをクリックしてください。 続いて業務選択画面が表示されますので、「振込振替」「総 合振込」「給与賞与振込」「口座振替」のいずれかのボタン をクリックしてください。

## 手順**2** 作業内容を選択

![](_page_99_Picture_84.jpeg)

## 手順**3** 取引を選択

![](_page_100_Picture_56.jpeg)

引戻し可能取引一覧画面が表示されます。 覧から対象の取引を選択し、「引戻し」ボタンをク リックしてください。

## 手順**4** 引戻し内容を確認

![](_page_100_Picture_57.jpeg)

※「印刷」ボタンをクリックすると、印刷用PDFファイルが表示されます。

![](_page_101_Picture_39.jpeg)

※「印刷」ボタンをクリックすると、印刷用PDFファイルが表示されます。

.......................

. . . . . . . .

#### 承認済みデータの承認取消

ご自身が承認した取引を取消できます。

なお、承認取消を行った取引は、修正して再度承認を依頼できます。

### 手順**1** 業務を選択

![](_page_102_Picture_65.jpeg)

「資金移動」メニューをクリックしてください。 ·て業務選択画面が表示されますので、**「総合振込」「給** |与振込」「口座振替」のいずれかのボタンをクリック してください。

## 手順**2** 業務を選択

![](_page_102_Picture_66.jpeg)

103

![](_page_103_Picture_1.jpeg)

**BTJS03** 

B

## 手順**4** 承認取消内容を確認

→<br>※合振込 》承認取消内容確認

<mark>)</mark><br>取引を選択 ■ 承認取消内容を確認 » 完了

以下の取引の承認を取り戻します。<br>内容を確認し、確認用パスワード、承認実行確証番号を入力の上、「実行」ボタンを誇してください。<br>排作のタイピングにおり、非証期別ができない場合がありますのでご注意ください。<br>※正正値入力減目です。

![](_page_103_Picture_128.jpeg)

承認取消可能取引一覧画面が表示されます。 承認取消可能取引一覧から対象の取引を選択し、「承認取 消」ボタンをクリックしてください。

![](_page_103_Picture_129.jpeg)

承認取消内容確認画面が表示されます。取消内容をご確認 のうえ、「確認用パスワード」を入力し、「実行」ボタンを クリックしてください。

# 手順**3** 取引を選択

![](_page_104_Picture_31.jpeg)

※「印刷」ボタンをクリックすると、印刷用PDFファイルが表示されます。

......

承 認

承認権限を持つ利用者様が、各業務で確定された取引の依頼内容を確認し、取引の承認・差戻し・削除を 行うことができます。

## ●振込振替一次承認

#### 手順**1** 取引一覧

![](_page_105_Picture_72.jpeg)

※複数の取引を選択すると、連続して承認をすることができます。

※「詳細」ボタンをクリックすると、取引の詳細を表示することができます。

※**「差戻し」**ボタンをクリックすると、依頼者によりデータを編集することができます。

※「削除」ボタンをクリックすると、取引を削除し、データを破棄することができます。削除されたデータの照会は可能です。

※「限度額表示」ボタンをクリックすると、取引限度額を表示することができます。

## 手順**2** 取引内容を確認

![](_page_106_Picture_71.jpeg)

※「印刷」ボタンをクリックすると、印刷用PDFファイルが表示されます。

## 手順**3** 承認完了

![](_page_106_Picture_72.jpeg)

※「印刷」ボタンをクリックすると、印刷用PDFファイルが表示されます。

# ●振込振替最終承認

## 手順**1** 取引一覧

![](_page_107_Picture_60.jpeg)

※複数の取引を選択すると、連続して承認をすることができます。

※「詳細」ボタンをクリックすると、取引の詳細を表示することができます。

※**「差戻し」**ボタンをクリックすると、依頼者によりデータを編集することができます。

- ※「削除」ボタンをクリックすると、取引を削除し、データを破棄することができます。削除されたデータの照会は可能です。
- ※「限度額表示」ボタンをクリックすると、取引限度額を表示することができます。
# 手順**2** 取引内容を確認

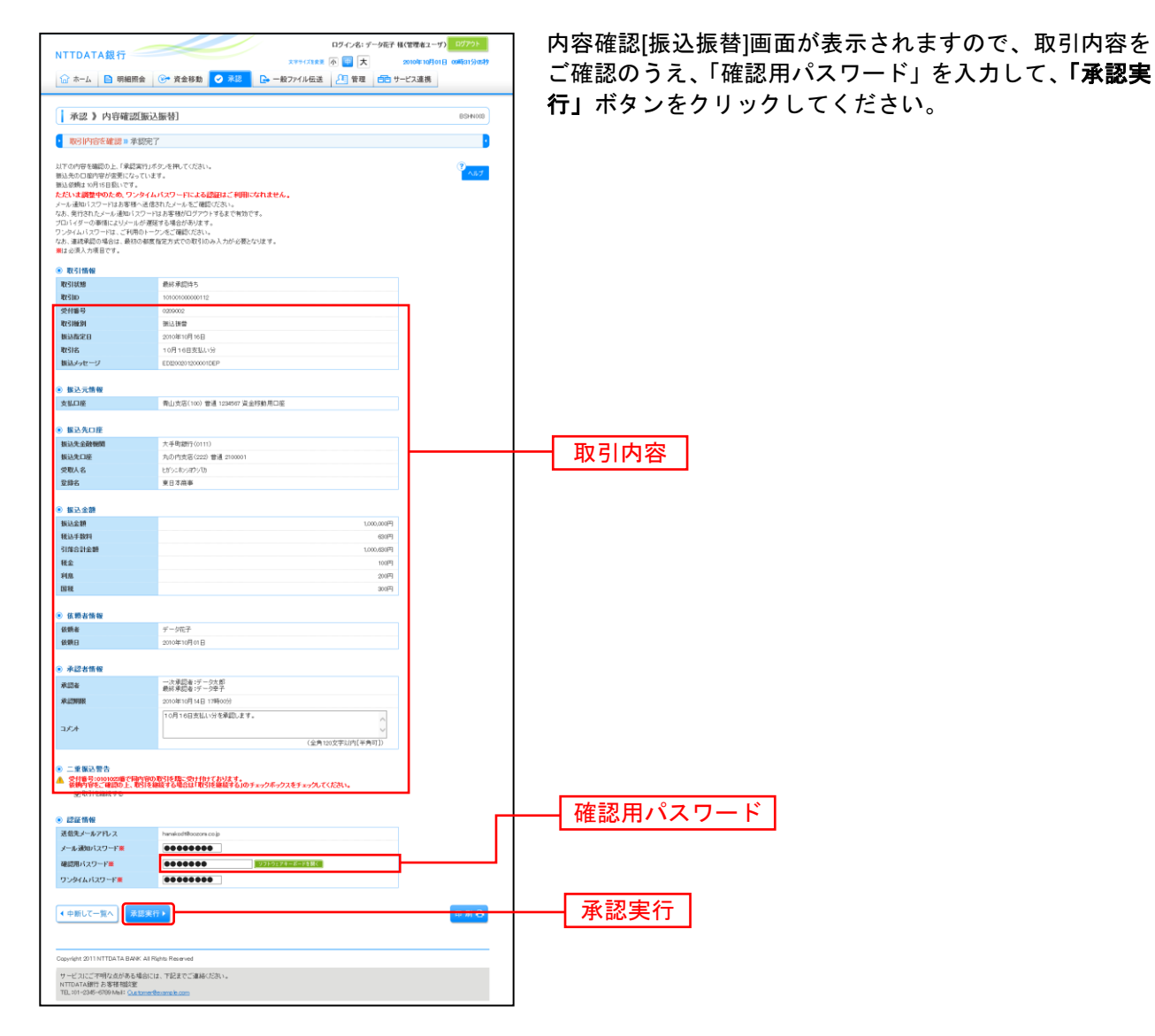

-------------

※「印刷」ボタンをクリックすると、印刷用PDFファイルが表示されます。

## 手順**3** 承認完了

------------------

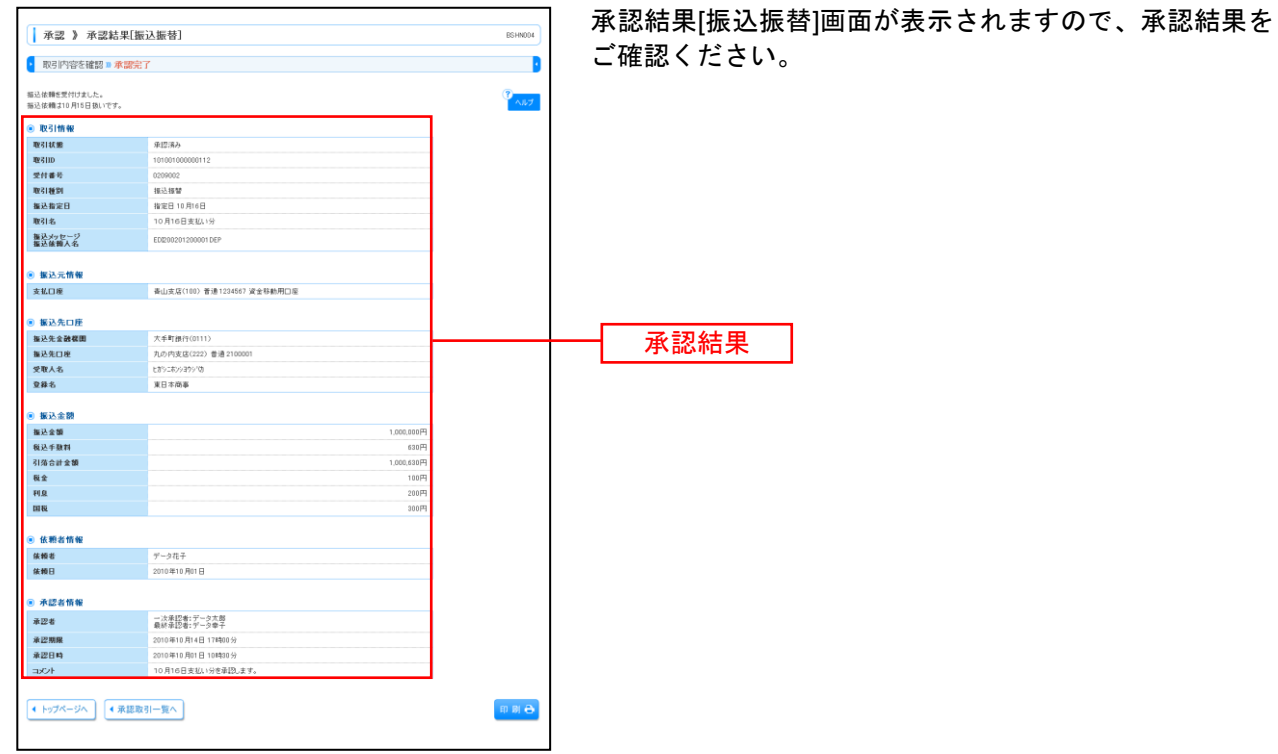

※「印刷」ボタンをクリックすると、印刷用PDFファイルが表示されます。

# ●データ伝送承認

### 手順**1** 取引一覧

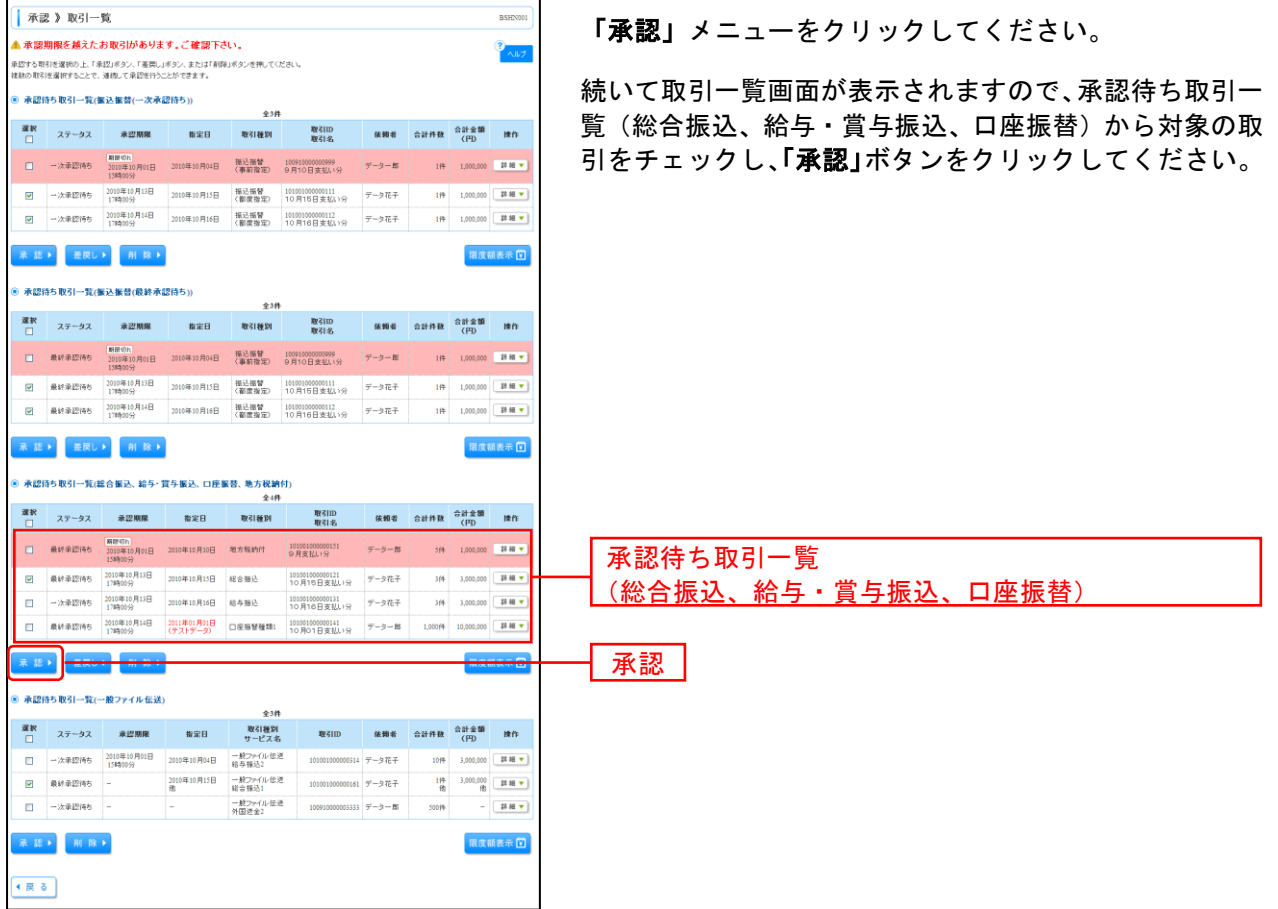

※複数の取引を選択すると、連続して承認をすることができます。

※「詳細」ボタンをクリックすると、取引の詳細を表示することができます。

※**「差戻し」**ボタンをクリックすると、依頼者によりデータを編集することができます。

※「削除」ボタンをクリックすると、取引を削除し、データを破棄することができます。削除されたデータの照会は可能です。

※「限度額表示」ボタンをクリックすると、取引限度額を表示することができます。

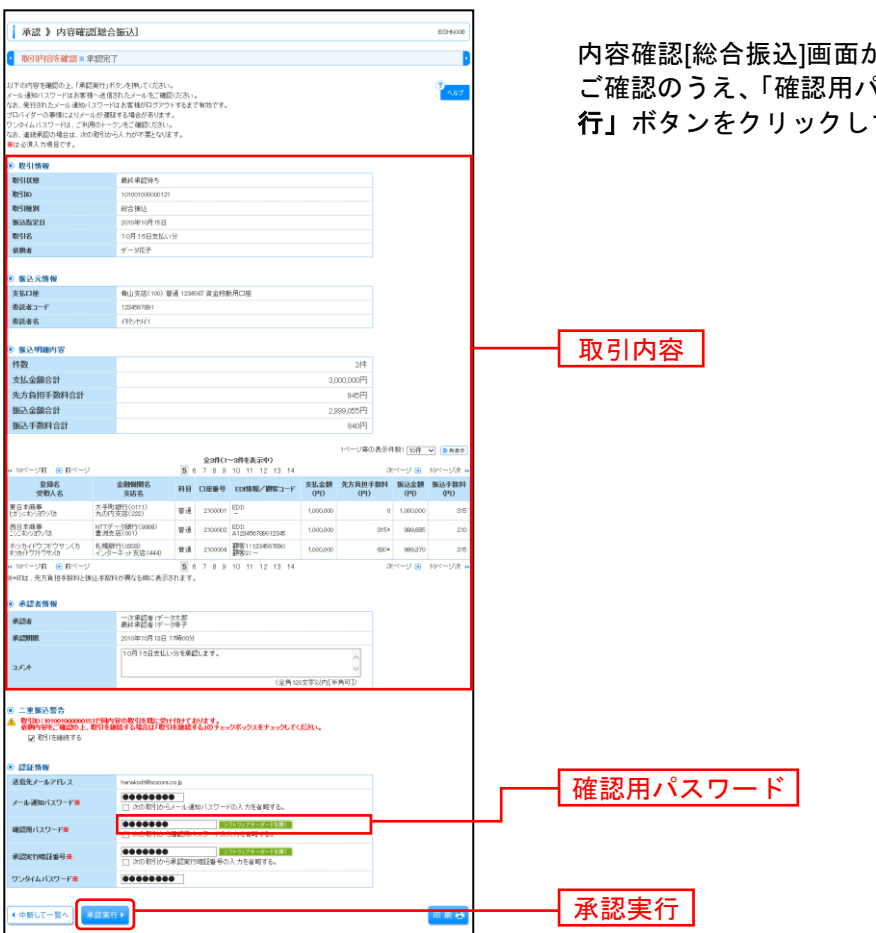

手順**2** 取引内容を確認

が表示されますので、取引内容を パスワード」を入力して、<mark>「承認実</mark> てください。

※「印刷」ボタンをクリックすると、印刷用PDFファイルが表示されます。

### 手順**3** 承認完了

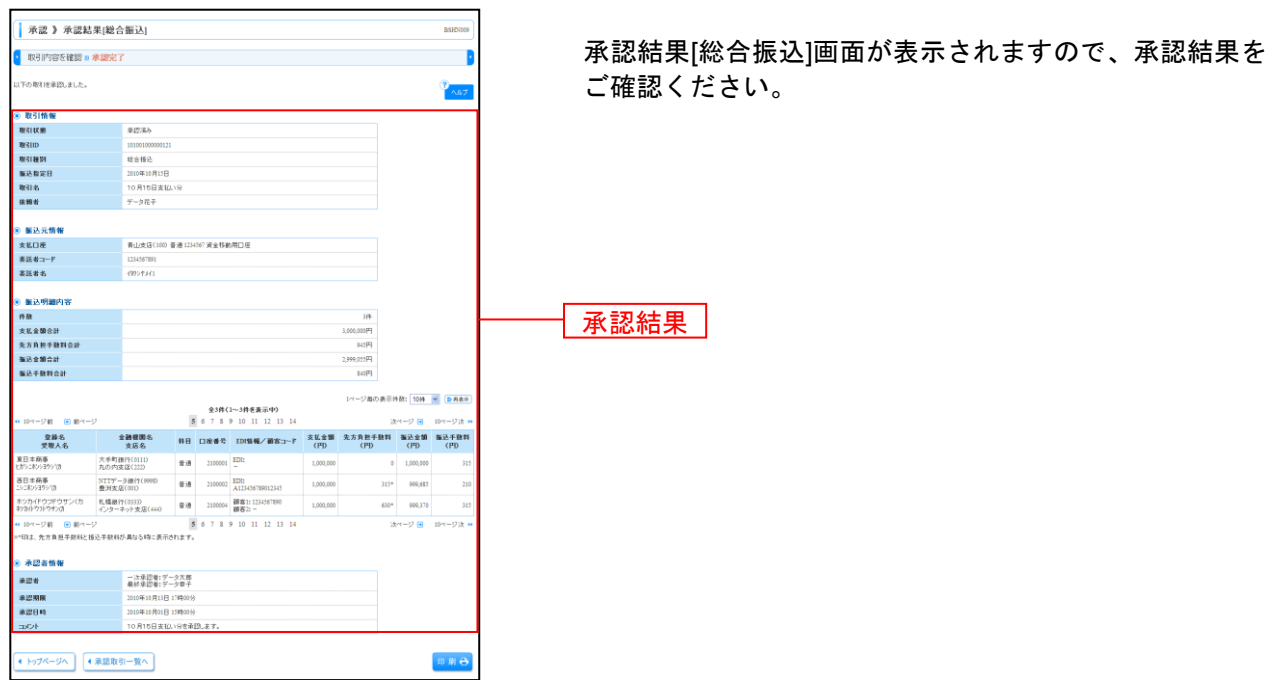

※「印刷」ボタンをクリックすると、印刷用PDFファイルが表示されます。

# サービスご利用のヒント

用 語 集

#### ■ 代表口座

「月額基本料」、「データ伝送サービスにおける振込資金および振込手数料」の引落し口座、「振込振替 サービスにおける資金および手数料」の引落しおよび照会サービスの取引に使用する口座です。

#### ■ ログイン**ID**

インターネットバンキングサービスにログインする際に入力していただく、お客様のお名前に代わる ものです。

#### ■ ログインパスワード

インターネットバンキングサービスにログインする際に入力していただく、お客様がご本人であるこ とを確認させていただくための重要な情報です。

#### ■ 確認用パスワード

登録事項の設定・変更、取引の承認の際に入力していただくものです。

#### ■ ワンタイムパスワード

インターネットバンキングサービスにログインする際に、ログインパスワードと合わせてお客様がご 本人であることを確認させていただくためのパスワードです。

#### ■ 振込振替暗証番号

振込振替を行う際に入力していただく、ご本人様が行った振込振替であることを確認するための暗証 番号です。

#### ■ 確認暗証番号

都度指定方式による振込振替を行う際に入力していただく、ご本人様が行った振込振替であることを 確認するための暗証番号です。

#### ■ 承認暗証番号

他行あての振込振替で承認の際に入力していただく、承認者様が行った取引であることを確認するた めのものです。

#### ■ 照会用暗証番号

取引の照会をする際に入力していただく、ご本人様が行った照会であることを確認するためのもので す。

#### ■ 事前登録方式

契約者があらかじめ届け出た入金先に対して行う振込振替の方式です。

#### ■ 都度指定方式

契約者が依頼の都度、入金先を指定する振込振替の方式です。

#### ■ 電子証明書

インターネットバンキングサービスへログインする際に、クライアント証明書を元に、利用者端末お よびログインIDの特定を行い、同時に入力するログインパスワードにより認証を行う方式です。 クライアント証明書による端末認証は、従来のID、パスワードによる個人認証と比較し、強度のセキ ュリティを確保できます。

#### ■ 受取人番号

事前登録方式による振込振替を行う際の入金先を表す番号です。振込振替ご利用時に、受取人番号を 入力していただくことにより、入金先口座の詳細な入力を省略して簡易に振込振替を行っていただく ことができます。

#### ■ マスターユーザ

マスターユーザは1契約者様で1人のみ登録できます。マスターユーザは、初回のログインID取得を行 った利用者様であり、自身を含む全ての利用者様を管理できます。

■ 依頼者

振込振替情報、振込情報、請求情報を作成、編集、削除する権限を持った利用者様のことを指します。

#### ■ 承認者

依頼者より依頼データの承認を委託された人のことを指します。

### ご 注 意 事 項

#### ■ログインID、各パスワード、各暗証番号を忘れた

ログインIDをお忘れになるとログインできません。 お取引店へ「インターネットバンキング(初期化・解除・失効・再発行)依頼書」(IB-02)を届け 出ていただきます。

#### ■ログイン・確認用パスワードを間違えて入力した

パスワードを連続して誤入力すると、セキュリティ確保のため60分間がご利用いただけなくなります。 しばらく待って正しいログイン・確認用パスワードを入力してください。

#### ■ログイン・確認用パスワードが無効になった

さらにパスワードを連続して誤入力すると、セキュリティ確保のためパスワードが無効になります。 サービス再開にあたっては、マスターユーザのお客様がワンタイムパスワード利用停止解除の手続きを 行ってください。

マスターユーザのお客様のパスワードが無効になった場合は、お取引店へ「インターネットバンキング (初期化・解除・失効・再発行)依頼書」(IB-02)を届け出ていただきます。

#### ■ワンタイムパスワードが無効になった

パスワードを連続して誤入力すると、セキュリティ確保のためパスワードが無効になります。 サービス再開にあたっては、マスターユーザのお客様がワンタイムパスワード利用停止解除の手続きを 行ってください。

マスターユーザのお客様のパスワードが無効になった場合は、お取引店へ「インターネットバンキング (初期化・解除・失効・再発行)依頼書」(IB-02)を届け出ていただきます。